# Table of Contents

### **[CIVIL PROCEDURES](#page-2-0)**

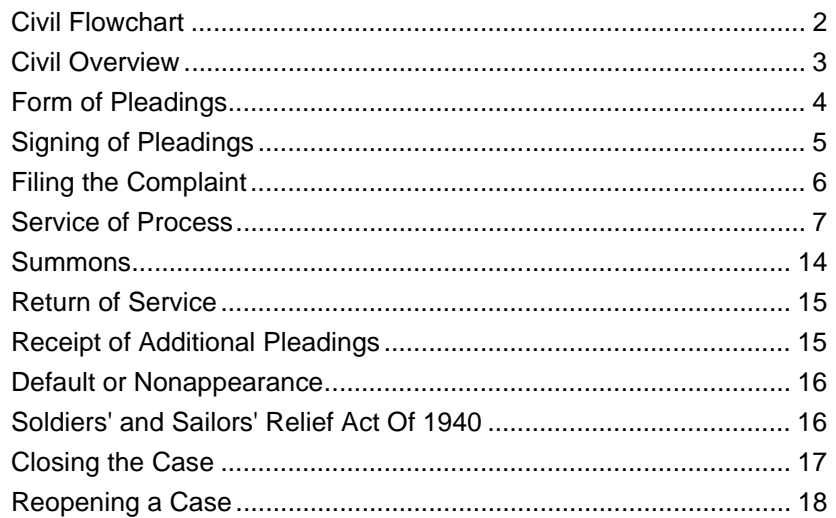

**FORMS** 

### **[SPECIAL PROCEDURAL MATTERS](#page-20-0)**

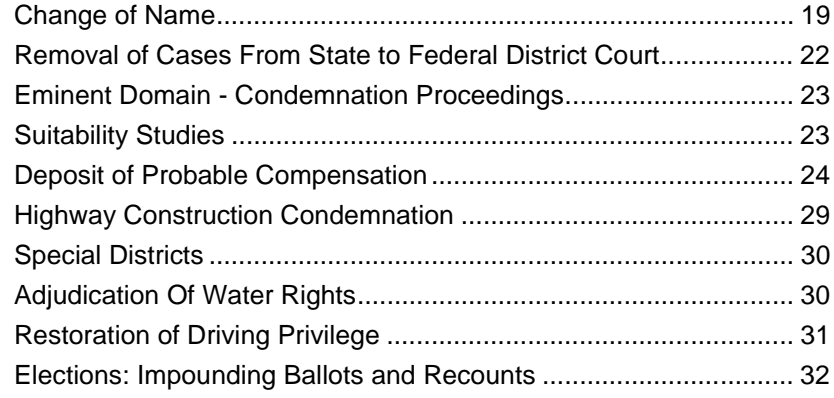

### **[CIVIL FLOWCHARTS](#page-35-0)**

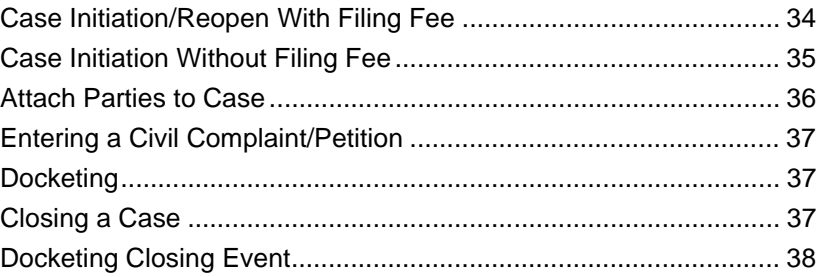

### **[CIVIL FACTS™ PROCEDURES](#page-40-0)**

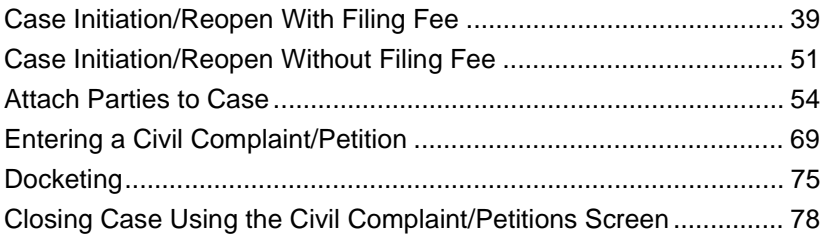

### **FORMS**

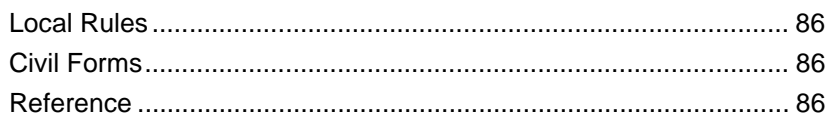

# <span id="page-2-0"></span>Chapter 1: Civil Procedures

## In This Chapter:

In this chapter, you will find the clerical procedures for the following:

**• CIVIL CASES**

Civil cases involve the resolution of disputes usually by the payment of money from one party to another. Civil cases are initiated by the filing of a complaint by a party (plaintiff) with the clerk of the district court. The clerk issues the summons to the defendant who may then file an answer, cross-complaint, counterclaim or in some other way respond to the plaintiff's claim. As the issues in the case are developed, the court may be involved through the filing of motions.

When the case is ready for trial, the case is then set on the trial calendar and a trial is scheduled.

**FORMS** 

## <span id="page-3-0"></span>Section 1-1: Civil Flowchart

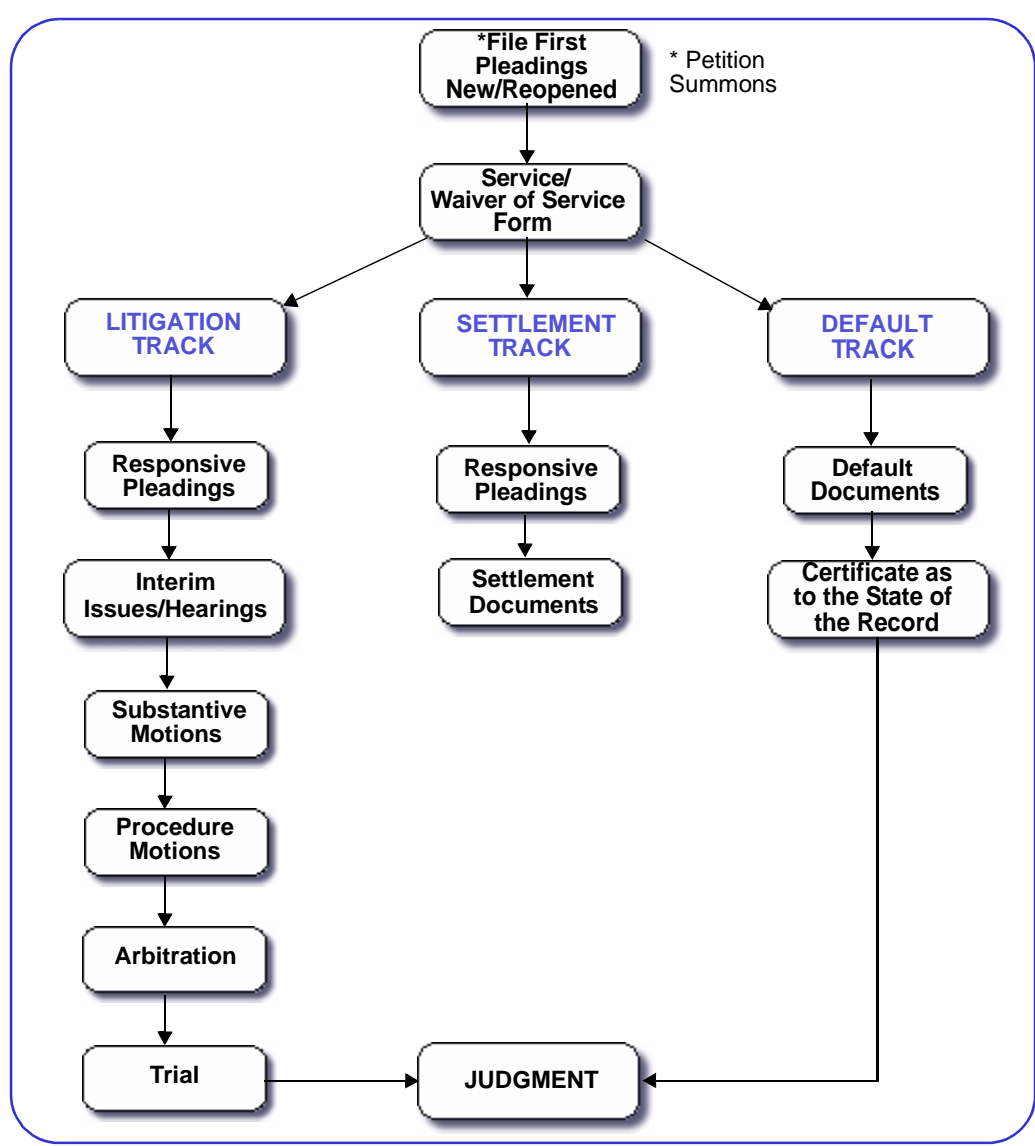

与要

## <span id="page-4-0"></span>Section 1-2: Civil Overview

**CLERICAL DUTIES | CIVIL CASES**

- **1. \$\$\$**-Collect fee if required.
	- **\$\$\$**-Collect fee:
		- New Case
		- Reopen after 90 days of closing has elapsed,.

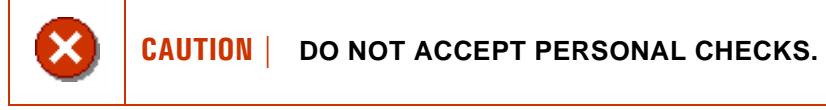

- Accept without fee:
	- Pleadings filed by governmental entity
	- Free process order and affidavit
	- Reopen within 90 days of closing, **RULE 1-099 NMRA**
- **2.** Review pleadings.
	- Check case caption and heading.
	- Check subscription-original signature, printed address and telephone number.
	- Check if new or reopened pleading.
	- Check required court documents.
- **3.** Open case in **FACTS™**.
	- Initiate a case using the Create New Case and Receipt screen.
		- **[CASE INITIATION/REOPEN WITH FILING FEE](#page-40-2)**.
	- Initiate a case using the Case Master screen.
		- **[CASE INITIATION/REOPEN WITHOUT FILING FEE](#page-52-1)**.
	- Attach Parties.
		- **[ATTACH PARTIES TO CASE](#page-55-1)**.
	- Enter case using the Civil Complaint/Petition screen.
		- **[ENTERING A CIVIL COMPLAINT/PETITION](#page-70-1)**.

**CLERICAL DUTIES | CIVIL CASES** ê (

- **4.** Docket Events using the Case Docket screen.
	- **[DOCKETING](#page-76-1)**.
- **5.** Close case using the Civil Complaint/Petition screen and add closing descriptive text using the Case Docket screen.
	- **[CLOSING CASE USING THE CIVIL COMPLAINT/PETITIONS SCREEN](#page-79-1)**.
	- **[DOCKETING](#page-76-1)**.

## <span id="page-5-0"></span>Section 1-3: Form of Pleadings

**RULE 1-010 NMRA**

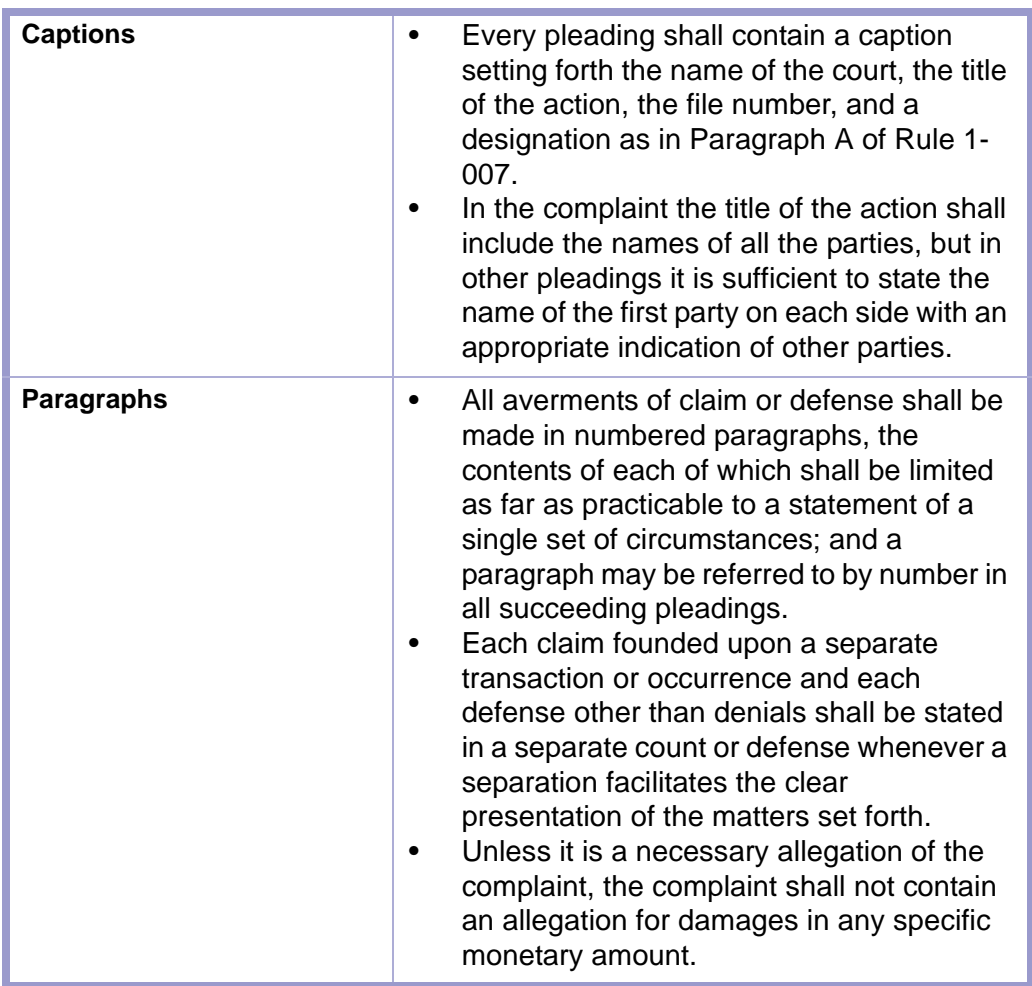

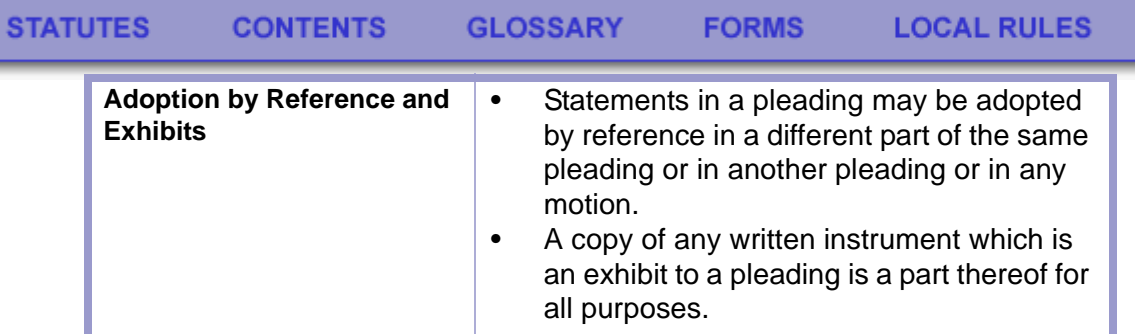

# <span id="page-6-0"></span>Section 1-4: Signing of Pleadings

**RULE 1-011 NMRA** 

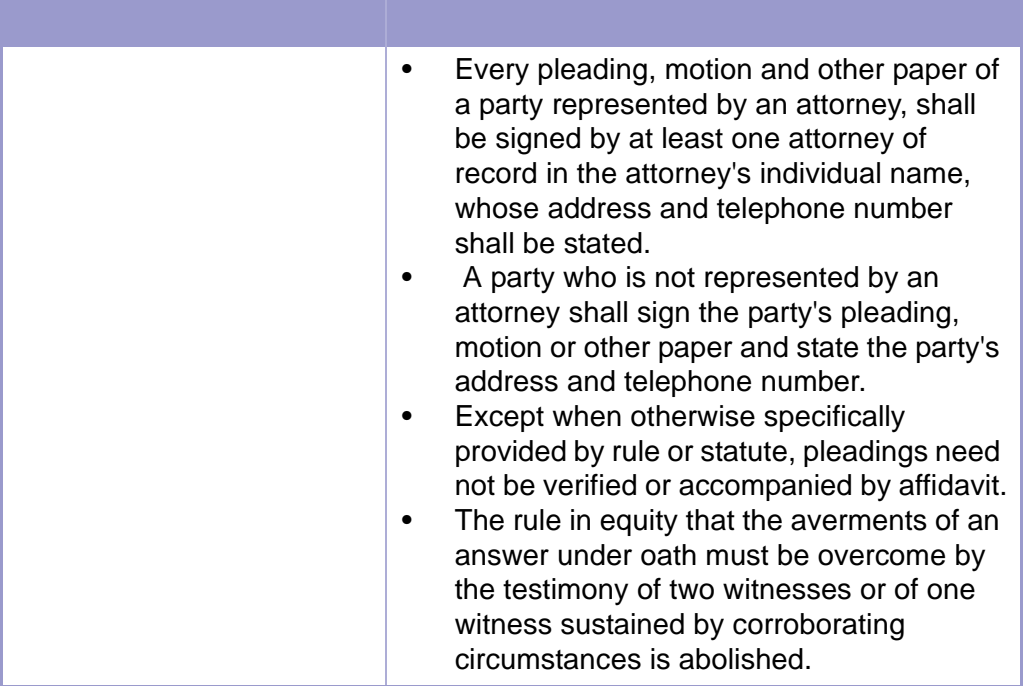

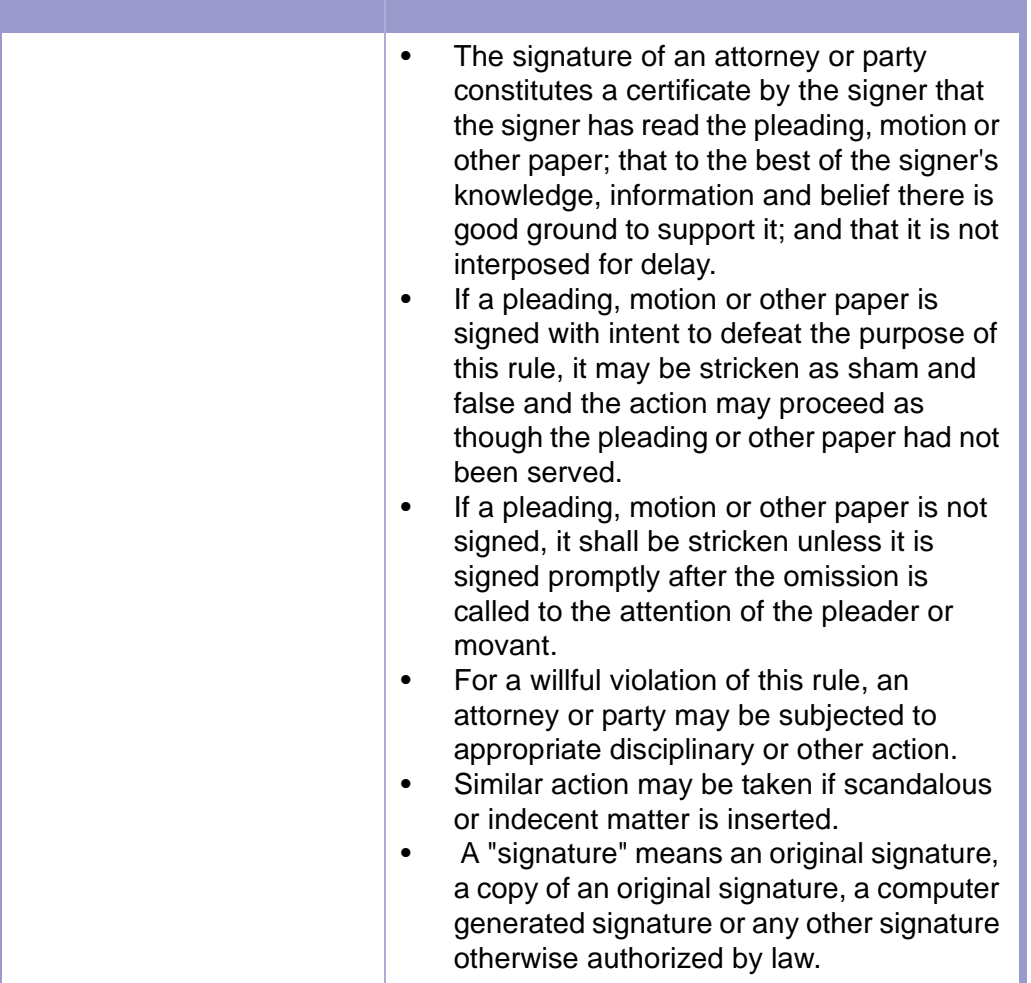

# <span id="page-7-0"></span>Section 1-5: Filing the Complaint

**RULE 1-003 NMRA**

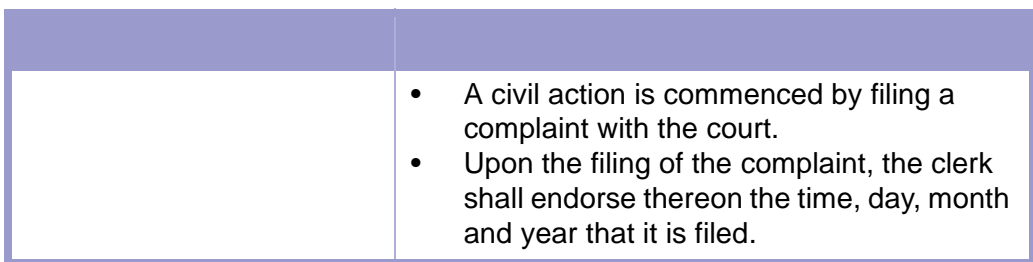

**FORMS** 

## <span id="page-8-0"></span>Section 1-6: Service of Process

**RULE 1-004 NMRA**

п

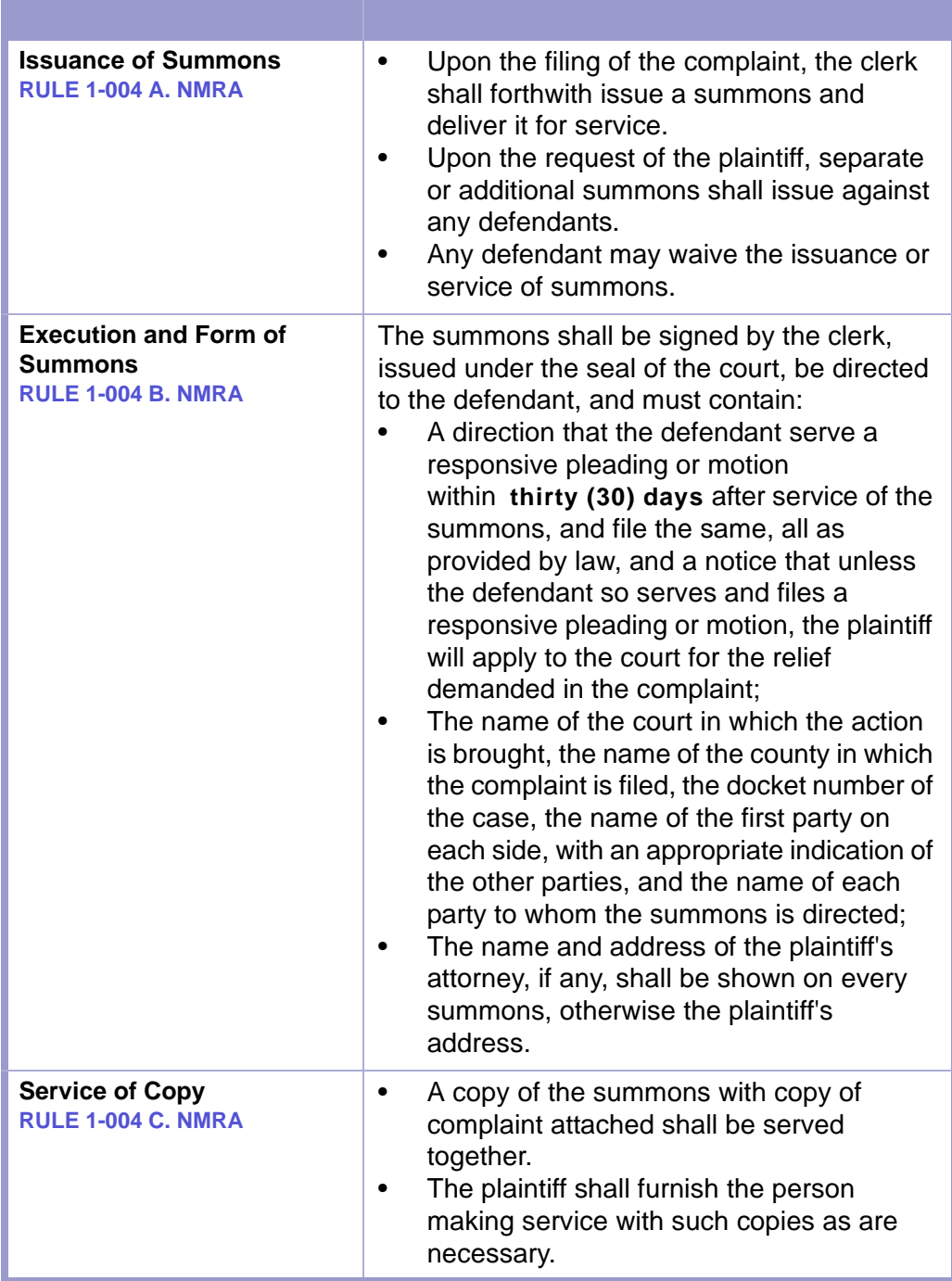

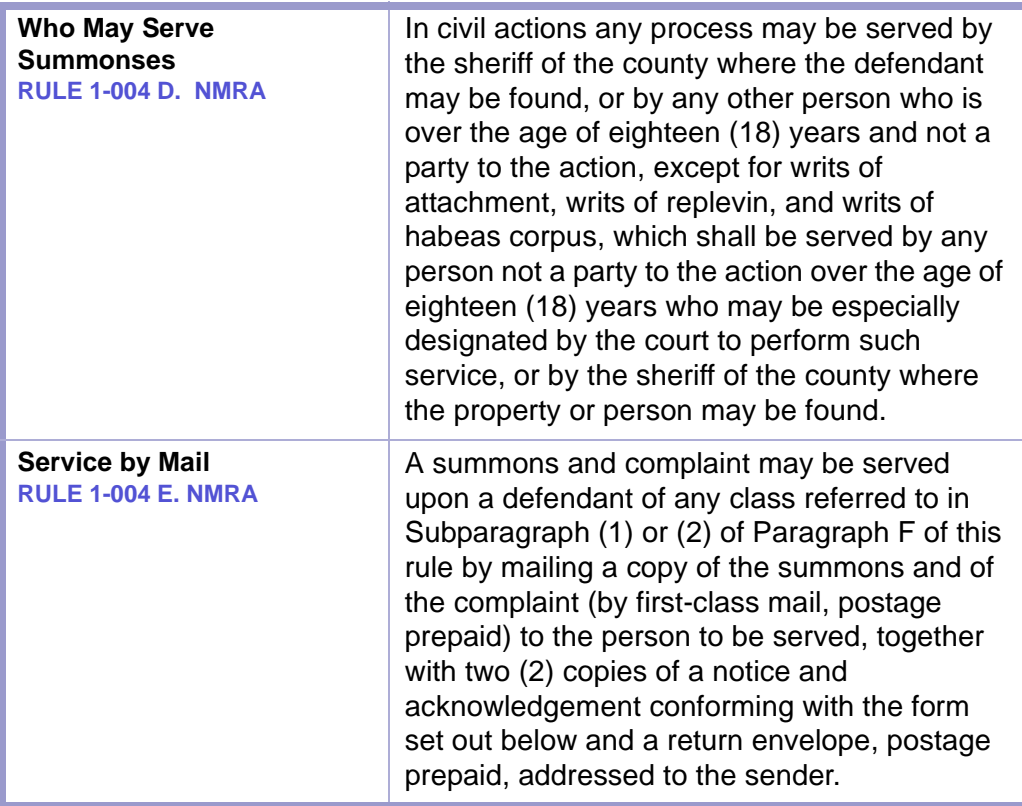

### **TIME LIMIT | SUMMONS: SERVICE BY MAIL, RULE 1-004 E. NMRA**

- If no acknowledgement of service under this subdivision of this rule is received by the sender within **twenty (20) days** after the date of mailing, service of such summons and complaint shall be made by a person authorized by Paragraph D of this rule, in the manner prescribed by Subparagraph (1) or (2) of Paragraph F of this rule.
- Unless good cause is shown for not doing so, the court shall order the payment of the costs of personal service by the person served if such person does not complete and return within **twenty (20) days** after mailing the notice and acknowledgement of receipt of summons.

 $112$ 

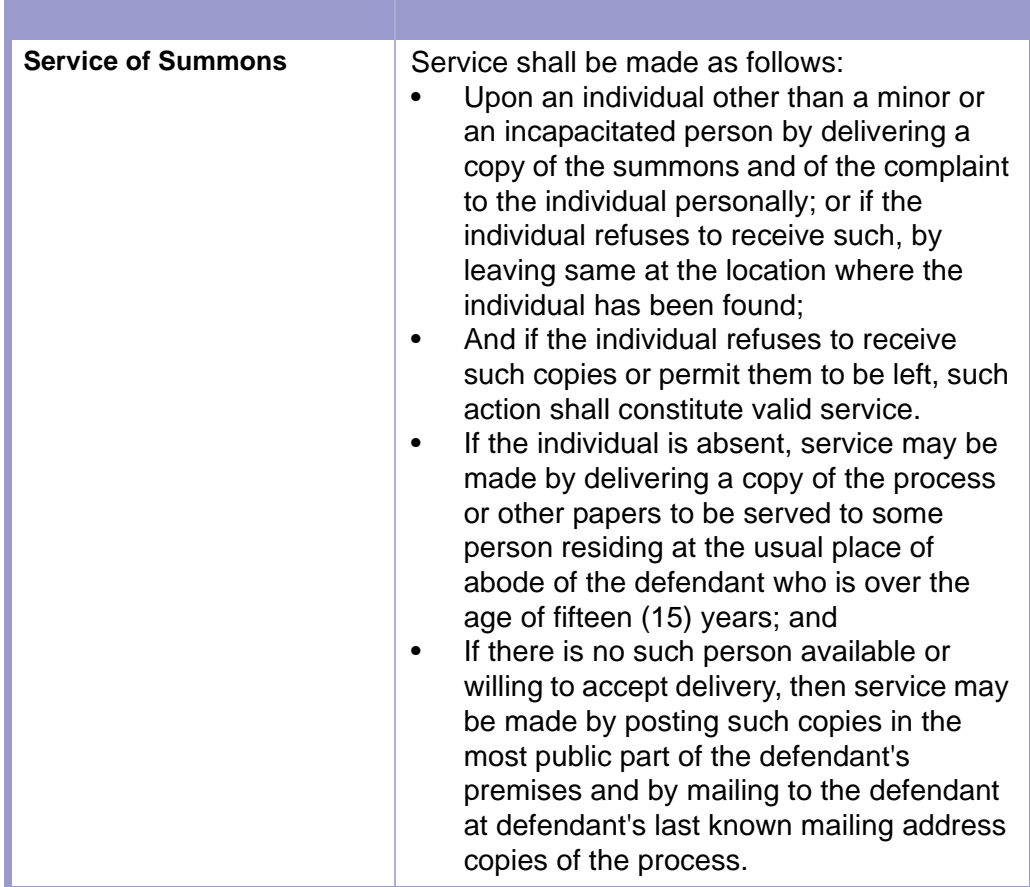

**CAUTION | POSTING AND DUE PROCESS**

Please note that when a complaint and summons are posted in order to satisfy due process, that the plaintiff must also mail to the defendant a copy of the complaint and summons.

Ø

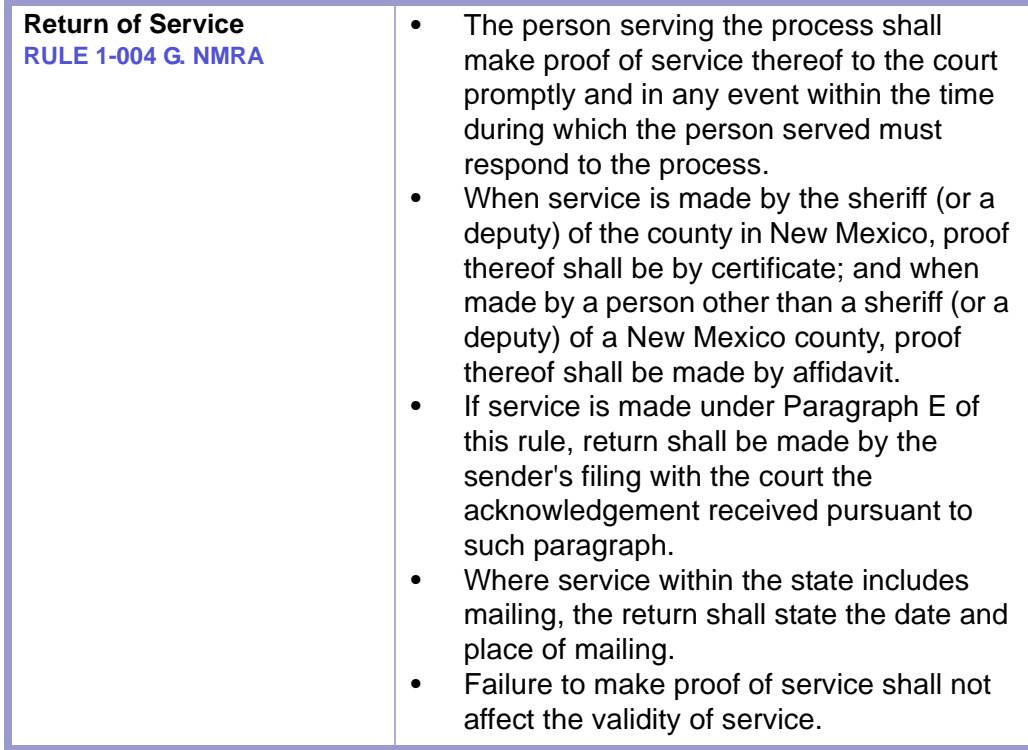

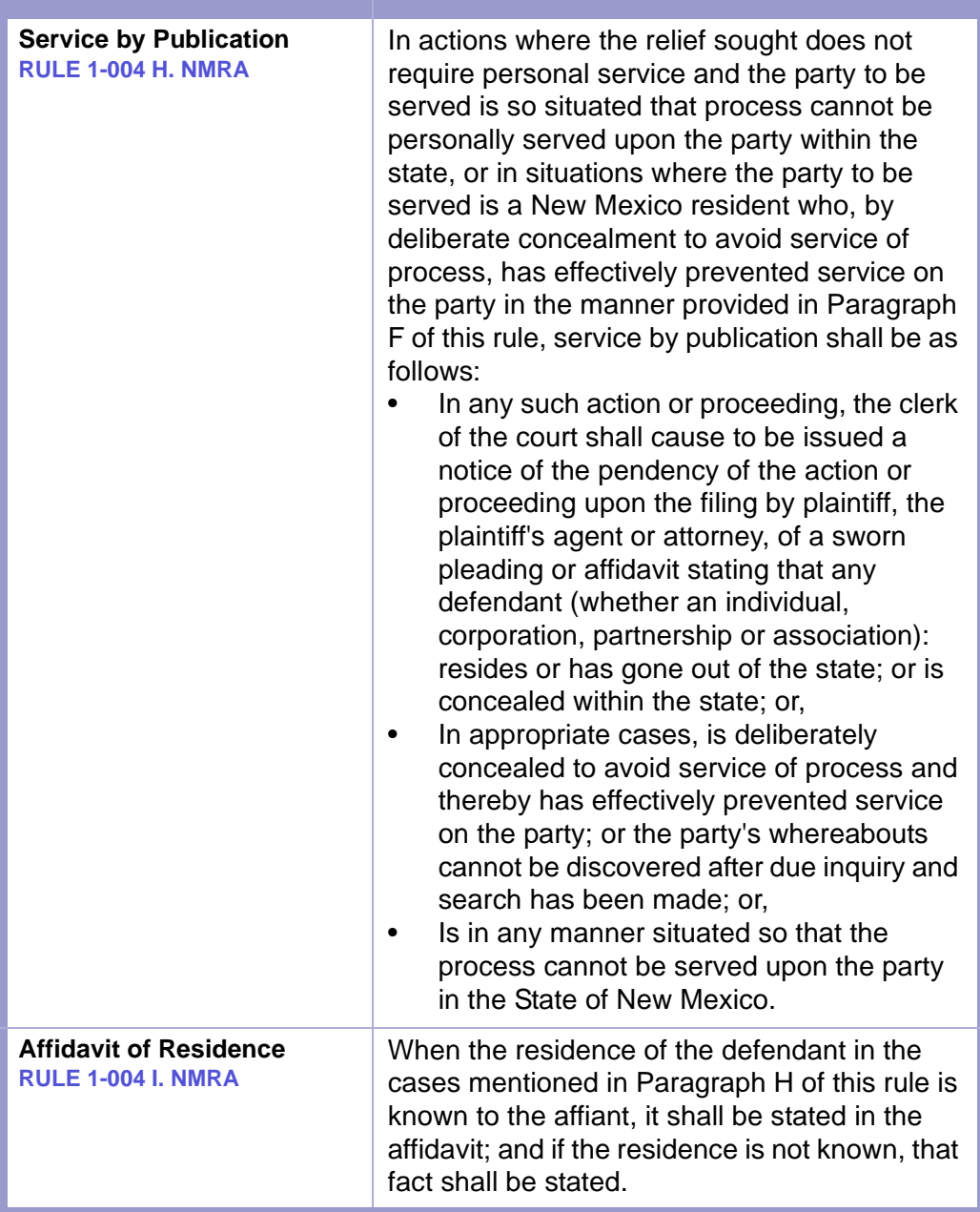

#### **TIME LIMIT | AFFIDAVIT OF RESIDENCE, RULE 1-004 I. NMRA**  $\frac{1}{2}$

When the residence of any defendant is known, the plaintiff, the plaintiff's agent or attorney, shall, not less than **thirty-five (35) days** before rendition of final judgment or decree in the cause, deposit a copy of the summons and complaint in the post office, postage prepaid, directed to the defendant at the defendant's place of residence as stated in the affidavit or pleading.

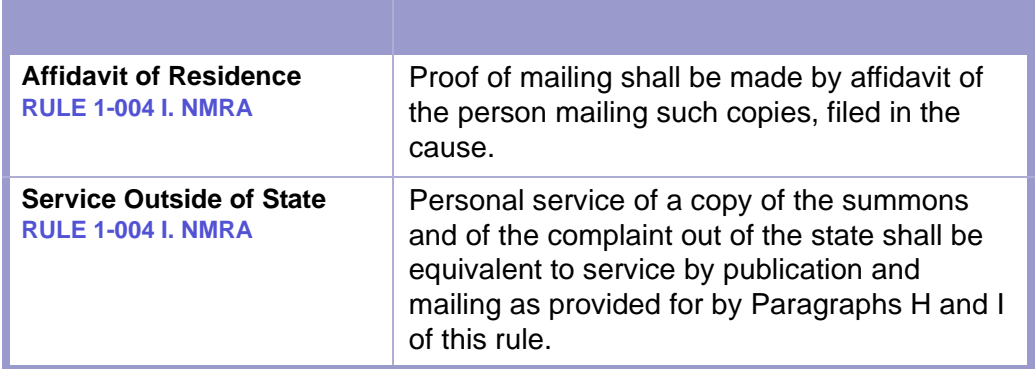

#### **TIME LIMIT | SERVICE OF SUMMONS OUTSIDE OF STATE, RULE 1-004 J. NMRA**   $\left| \frac{1}{2} \right|$

- The defendant so served shall be required to respond as required by law on or before **thirty (30) days** from the date of service.
- Return of such service shall be made by affidavit of the person making same.

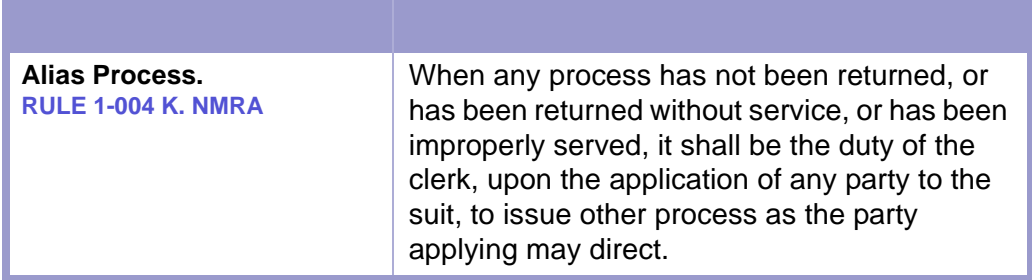

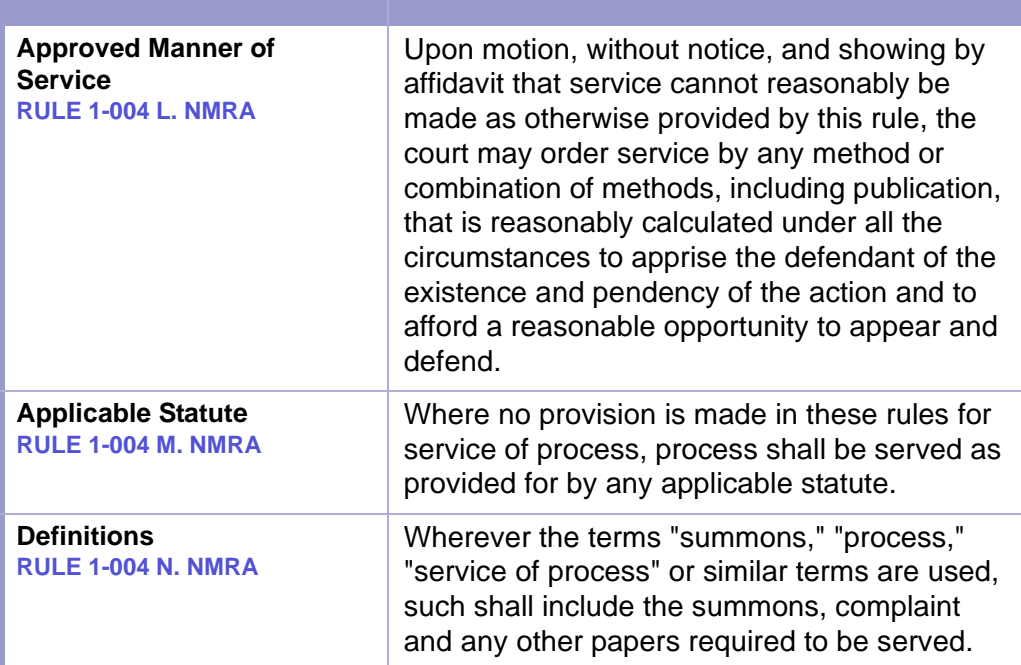

**FORMS** 

<span id="page-15-0"></span>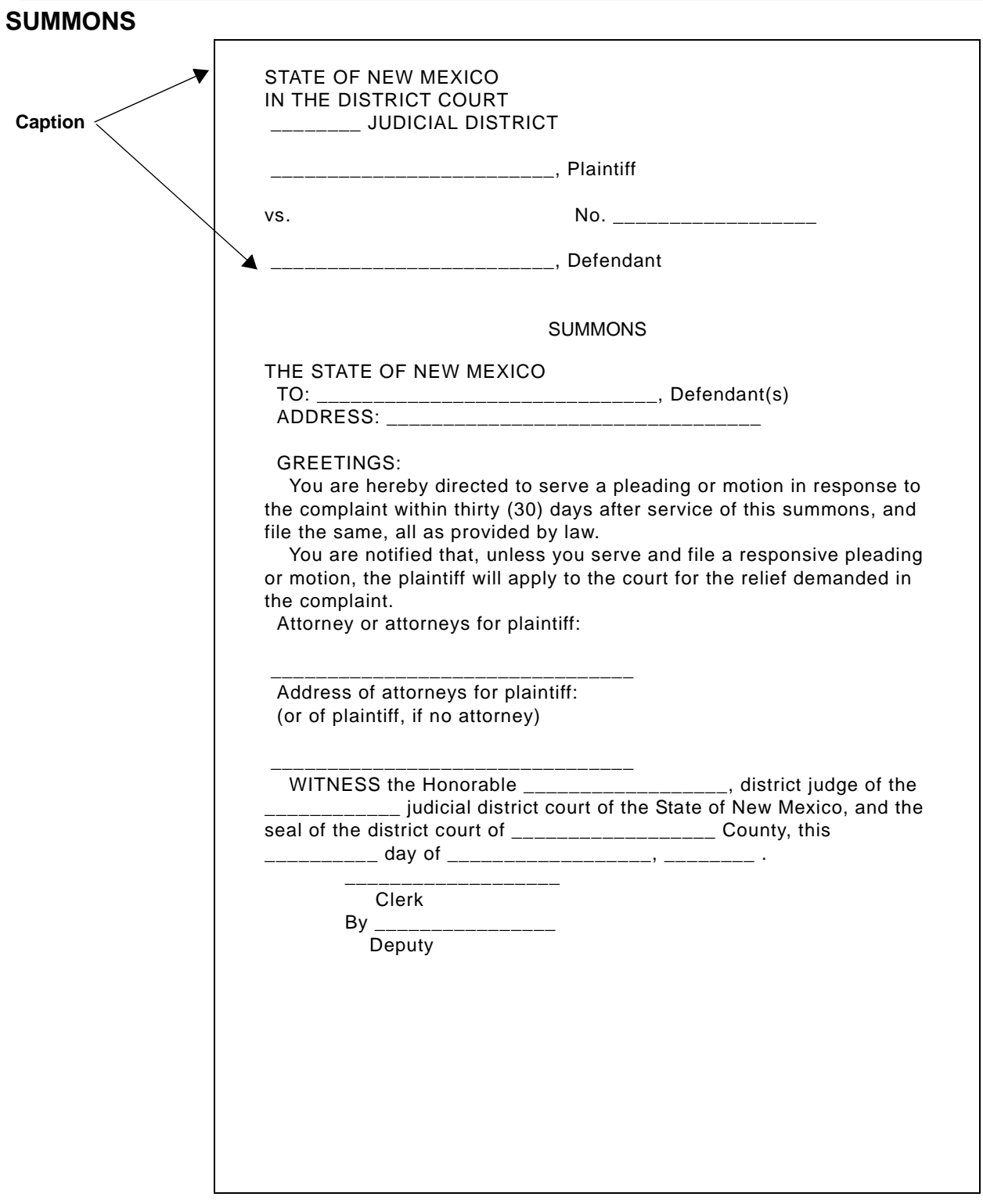

**FORMS** 

#### <span id="page-16-0"></span>**RETURN OF SERVICE**

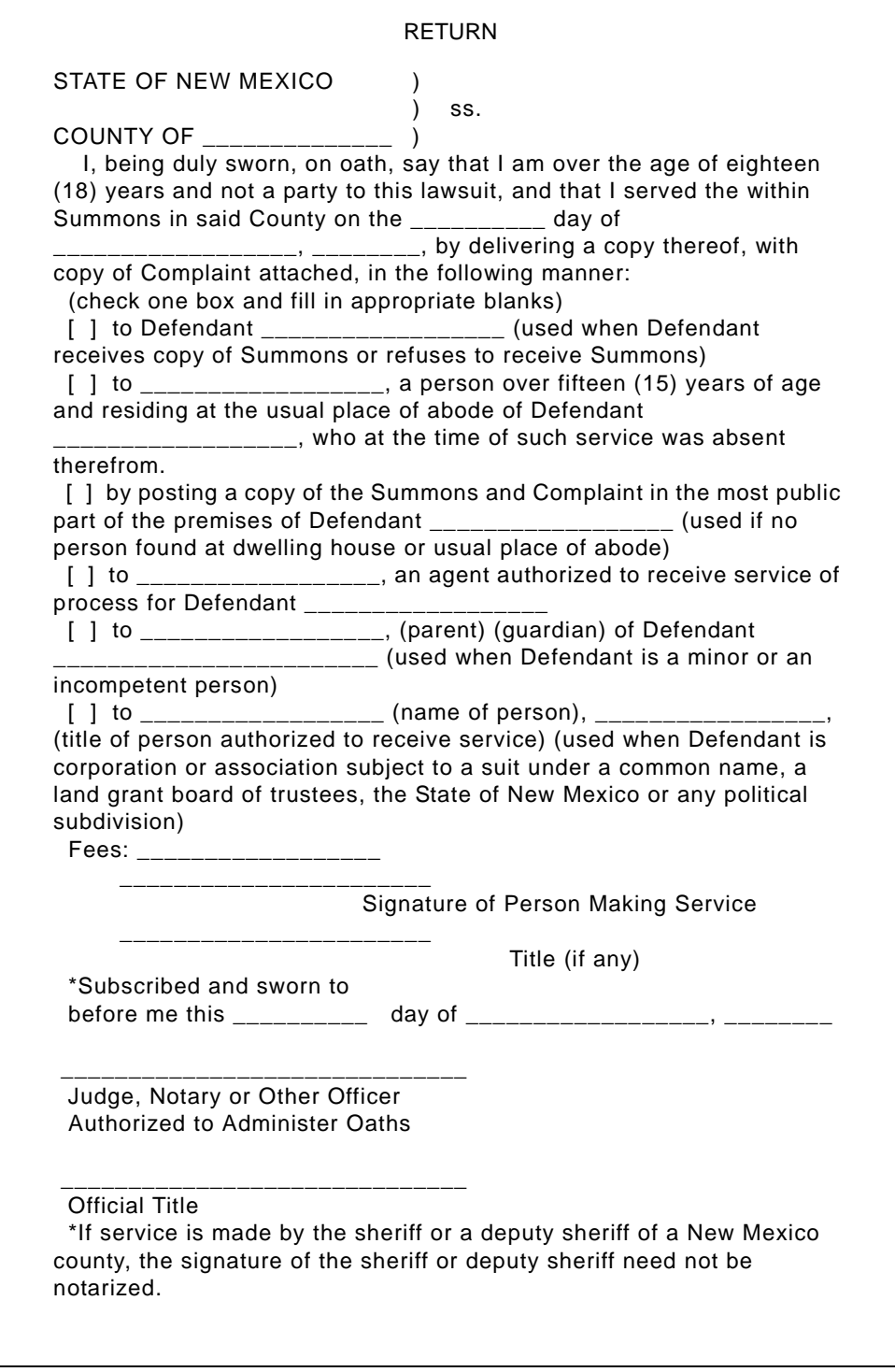

## <span id="page-16-1"></span>Section 1-7: Receipt of Additional Pleadings

After the complaint is filed and summonses have been issued, the defendant may file a responsive pleading, such as, an Answer or Response. The responsive pleading is the defendant's answer to the plaintiff's claim. In answering the complaint, the defendant

may file a cross-complaint or a counterclaim in which damages are sought. Upon filing of an answer, the case becomes a contested case. **RULE 1-007 TO 1-009 NMRA** 

After the filing of the complaint and answer, additional pleadings may be filed. These may be cross-claims, counterclaims, third-party complaints, amended complaints, jury demands, motions or other pleadings.

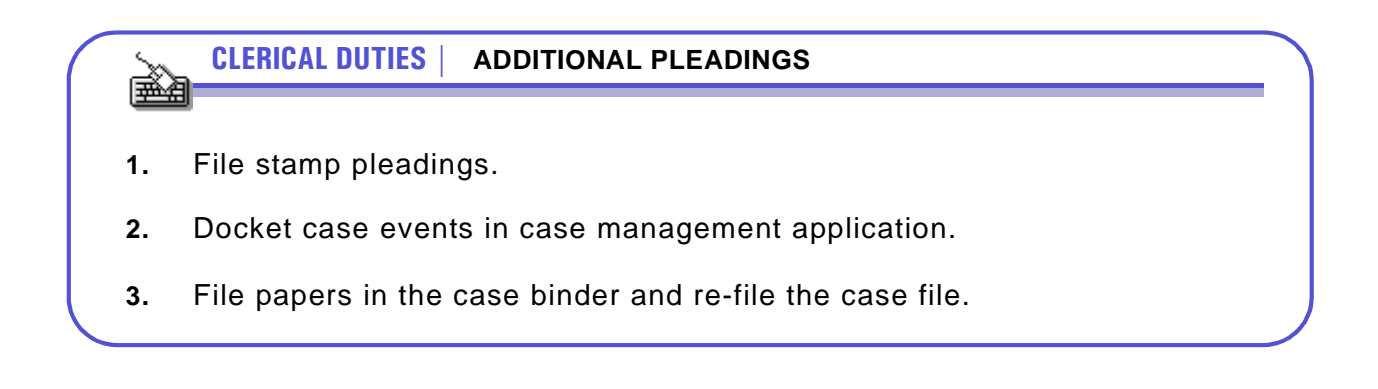

## <span id="page-17-0"></span>Section 1-8: Default or Nonappearance

If the defendant does not respond to the complaint, the plaintiff may request that a default judgment be entered against the defendant. See judgment section of the manual.

## <span id="page-17-1"></span>Section 1-9: Soldiers' and Sailors' Relief Act Of 1940

The Soldiers' and Sailors' Civil Relief Act of 1940, as amended, is a federal law providing for the suspension of legal proceedings and transactions that may prejudice the civil rights of a service person during the person's wartime military service and for a specified time thereafter. See, 50 U.S.C. App. § 501 et seq. (1990) (Act codified with laws of a temporary and emergency nature relating to war and national defense, including amendments through September 15, 1990.) The Act defines "military service" to include active duty and the training that precedes active duty. The relief provided in the Act applies to draftees and reservists called to active duty. The Act applies whenever the United States is at war. The Act provides the following relief:

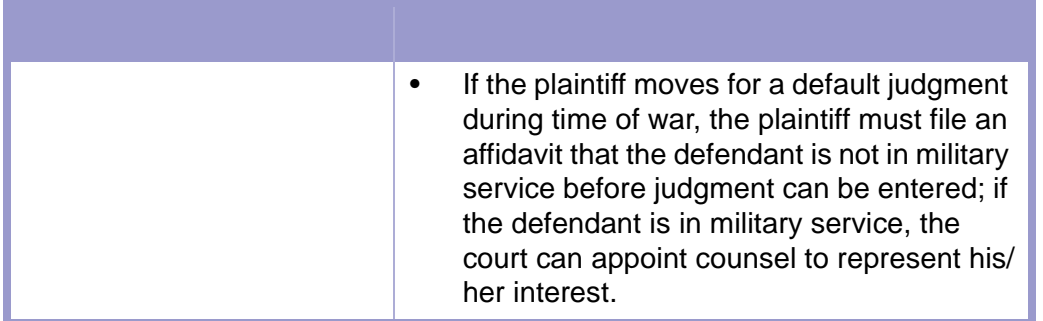

**CLERICAL DUTIES | SOLDIERS' AND SAILORS' RELIEF ACT** しゃくら しょうしょう

• Follow in-house procedures for staying an action as a result of the Soldiers' and Sailors' Relief Act.

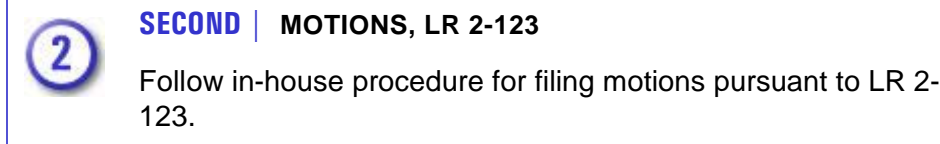

## <span id="page-18-0"></span>Section 1-10: Closing the Case

After trial is completed or the case is otherwise disposed of, the clerk must carry out appropriate procedures to fulfill the orders of the court pertaining to the case.

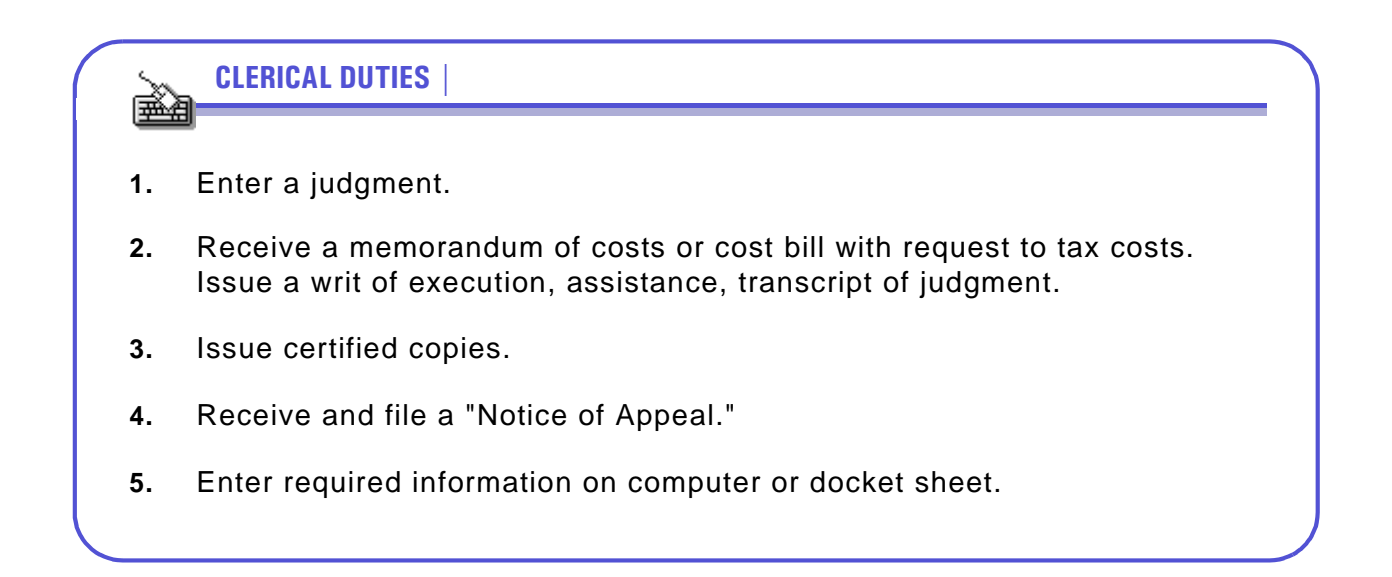

 $\frac{1}{2}$ 

## <span id="page-19-0"></span>Section 1-11: Reopening a Case

**TIME LIMIT | REOPENING A CASE**

A reopened case means the filing of any request for judicial action **ninety (90) days** or more after the final disposition of the case.

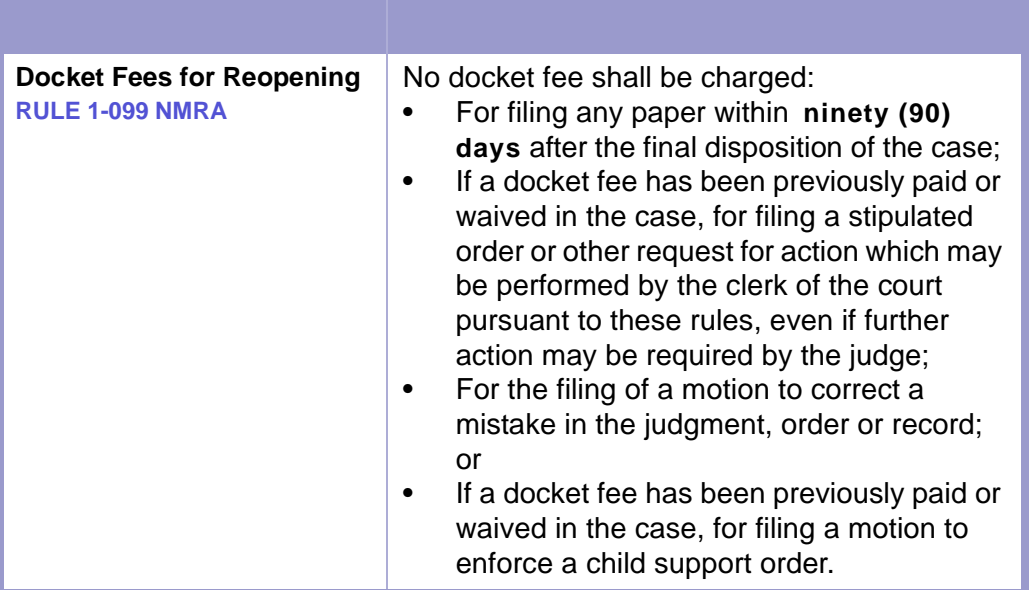

# <span id="page-20-0"></span>Chapter 2: Special Procedural Matters

# <span id="page-20-1"></span>Section 2-1: Change of Name

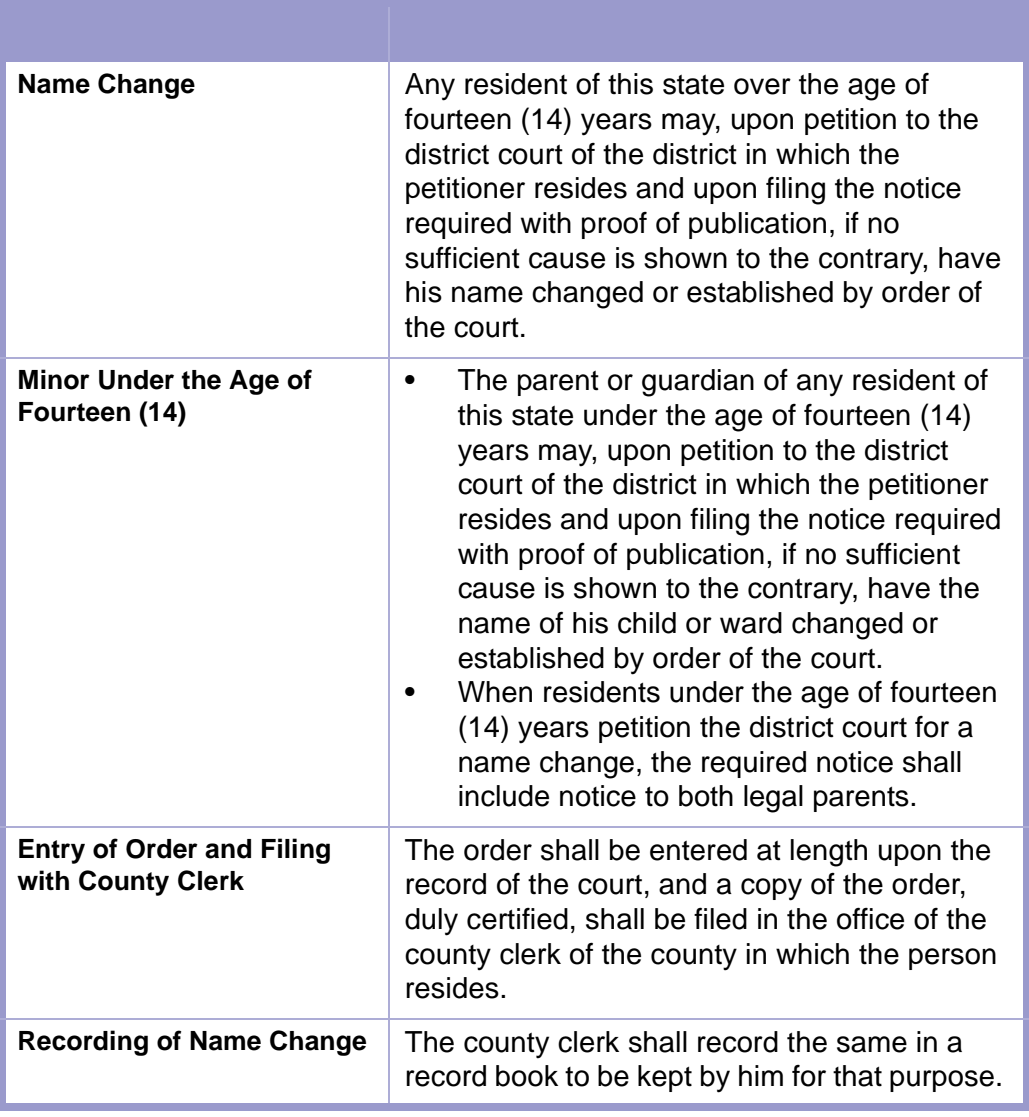

**CLERICAL DUTIES | NAME CHANGE PROCEDURE**

- **1. \$\$\$**-Collect civil filing fee if required.
	- **\$\$\$**-Collect fee

医动物

New Case.

### **CAUTION | DO NOT ACCEPT PERSONAL CHECKS.**

- Accept without fee:
	- Free process order and affidavit.
- **2.** Review pleadings.
	- Check **CASE CAPTION** and **HEADING**.
	- Check **VERIFICATION** and confirm notary.
	- Check required court documents, (for example, Petition for Name Change, Affidavit of Publication, Request for Hearing, Notice of Change of Name, Order for Change of Name). This list is not all inclusive.
- **3.** Open case in **FACTS™**.
	- Initiate a case using the Create New Case and Receipt screen,
		- See **[CASE INITIATION/REOPEN WITH FILING FEE](#page-40-2)**.
	- Initiate a case using the Case Master screen.
		- See **[CASE INITIATION/REOPEN WITHOUT FILING FEE](#page-52-1)**.
	- Attach Parties.
		- See **[ATTACH PARTIES TO CASE](#page-55-1).**
	- Enter case using the Civil Complaint/Petition screen.
		- See **[ENTERING A CIVIL COMPLAINT/PETITION](#page-70-1)**.
- **4.** Docket Events using the Case Docket screen.
	- See **[DOCKETING](#page-76-1)**.
- **5.** Close case using the Civil Complaint/Petition screen and add closing descriptive text using the Case Docket screen.
	- See **[CLOSING CASE USING THE CIVIL COMPLAINT/PETITIONS SCREEN](#page-79-1)**.
	- See **[DOCKETING](#page-76-1)**.

**FORMS** 

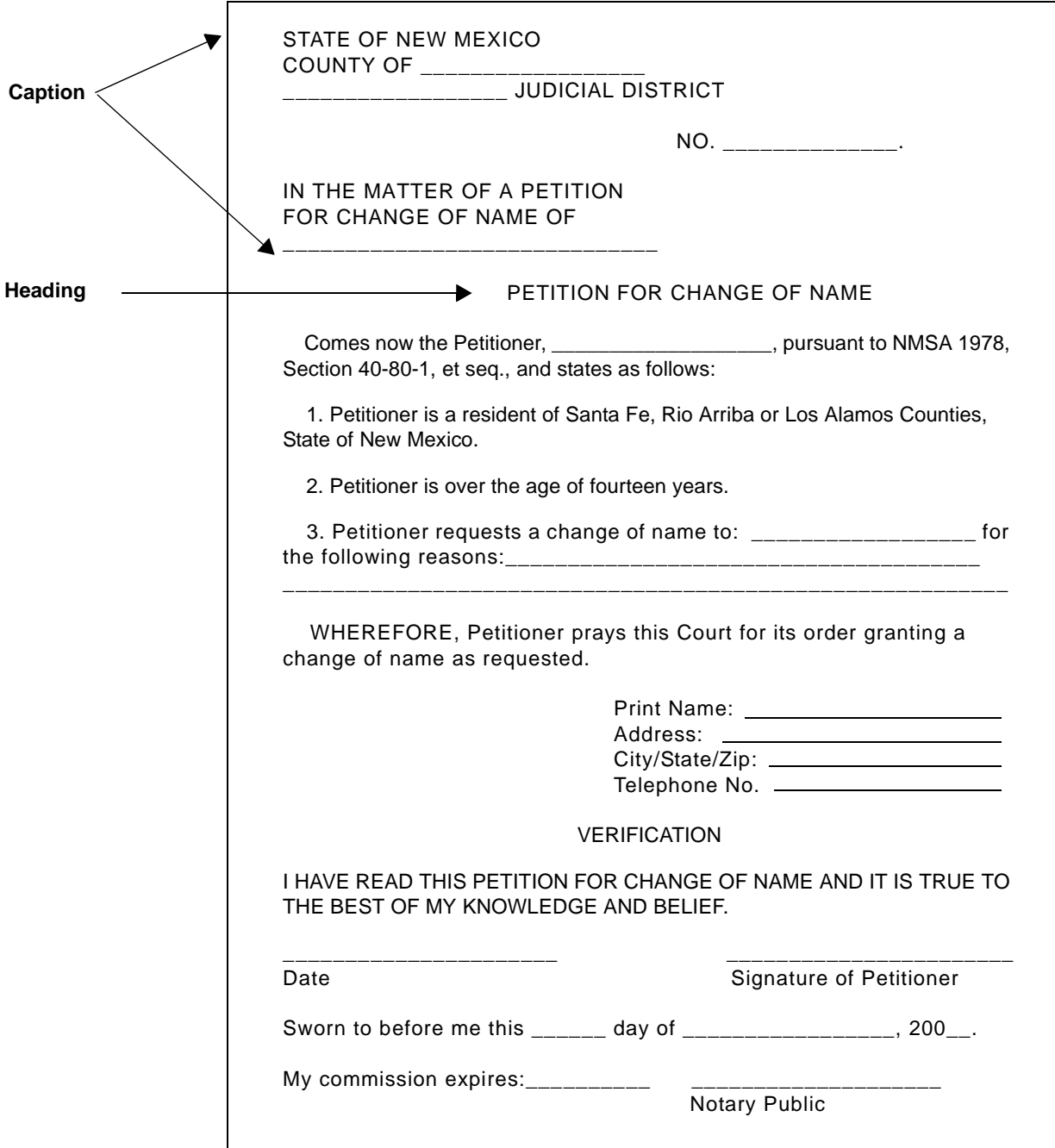

## <span id="page-23-0"></span>Section 2-2: Removal of Cases From State to Federal District Court

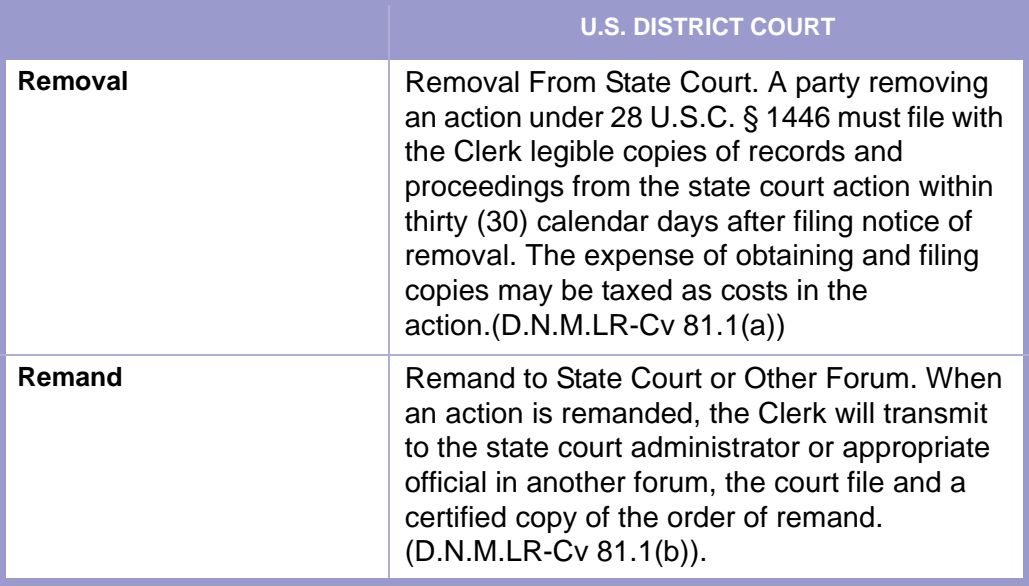

#### **TIME LIMIT | NOTICE, RULE 1-081 A. NMRA** 国

- Whenever a cause was removed from a district court to a United States court and thereafter remanded, judgment by default shall not be entered therein until the expiration of **ten (10) days** after service of notice upon defendants that the order remanding such cause has been filed.
- Within such time the defendants may move or plead as they might have done had such cause not been removed.

**CLERICAL DUTIES |** 

eman partido por la provincia de la provincia de la provincia de la provincia de la provincia de la provincia <br>De la provincia de la provincia de la provincia de la provincia de la provincia de la provincia de la provinci<br>

- **1.** Receive Notice of Removal from federal court.
- **2.** Close case upon removal to federal court.
- **3.** Copy court file and certified copy of removal.
- **4.** Follow in-house procedure regarding mailing the court file, retention of records, and billing attorneys for copies.
- **5.** If case remanded from federal court, reopen case and proceed as in other civil cases.
- **6.** The notice of remand does not specifically direct the clerk of the district court to give notice of remand. The attorneys shall give notice.

## <span id="page-24-0"></span>Section 2-3: Eminent Domain - Condemnation Proceedings **SUITABILITY STUDIES**

<span id="page-24-1"></span>**NMSA 1978, § 42A-1-8**

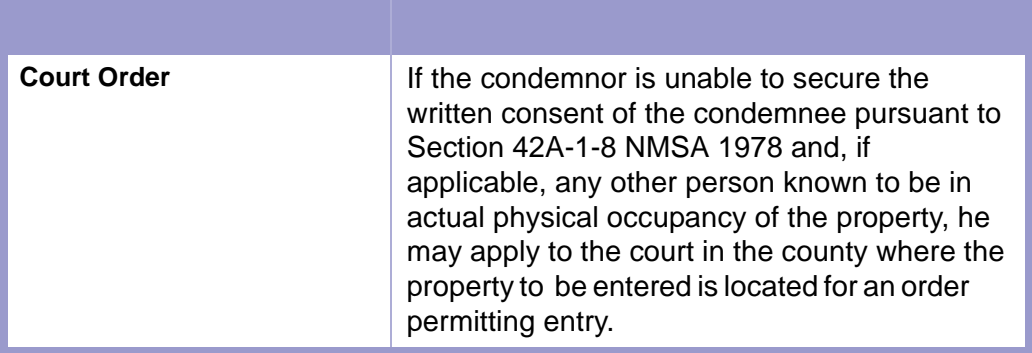

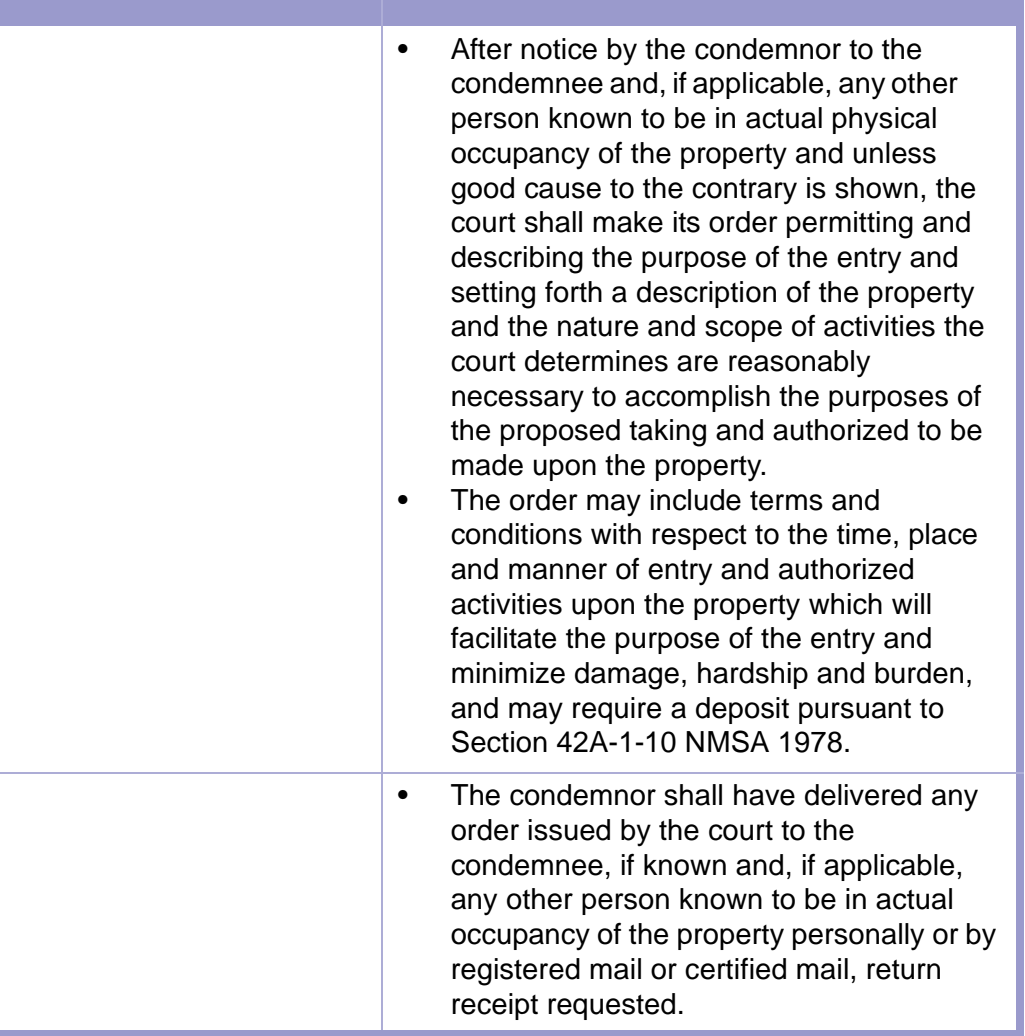

### <span id="page-25-0"></span>**DEPOSIT OF PROBABLE COMPENSATION**

**NMSA 1978, § 42A-1-10**

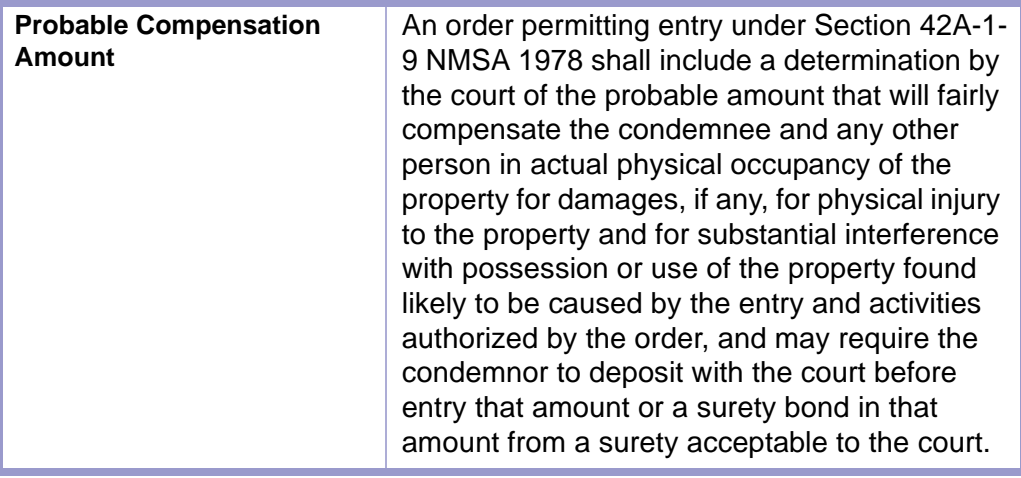

#### **STATUTES CONTENTS GLOSSARY FORMS LOCAL RULES**

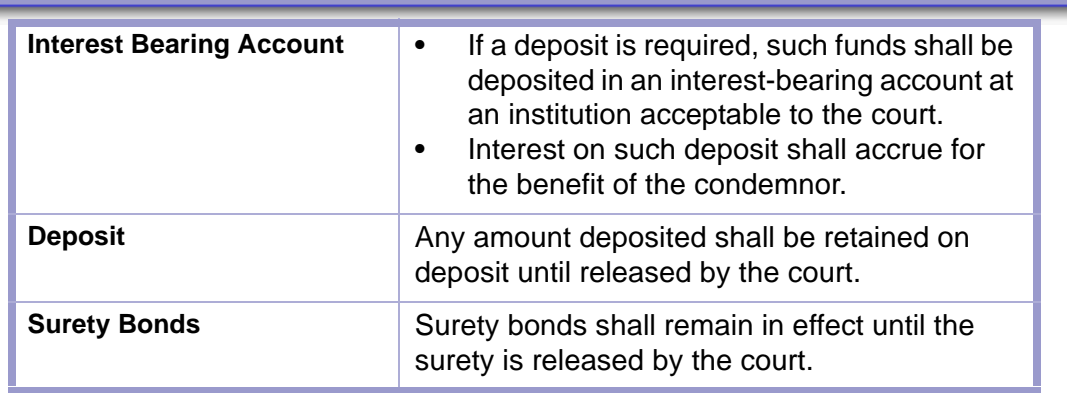

#### **TIME LIMIT | NOTICE, NMSA 1978 § 42A-1-14**  $\frac{1}{2}$

If notice of a hearing or any other matter pursuant to Sections 42A-1-3 through 42A-1-12 NMSA 1978 is required, except for specific notice requirements as otherwise provided, notice shall be given:

- By mailing a copy thereof at least **ten (10) days** before the time set for the hearing or determination of other matters by certified, registered or ordinary first-class mail addressed to the person being notified;
- By service of a copy thereof at least **ten (10) days** before the time set for the hearing or determination of other matters upon the person being notified in the manner provided by the Rules of Civil Procedure for the District Courts for service of summons and complaint; or
- If the address or name of any person is not known and cannot be ascertained by reasonable diligence, by publishing a copy thereof at least **once a week for two (2) consecutive weeks**, in a newspaper of general circulation in the county in which the hearing is to be held, the last publication of which is to be at least **five (5) days** before the time set for the hearing.

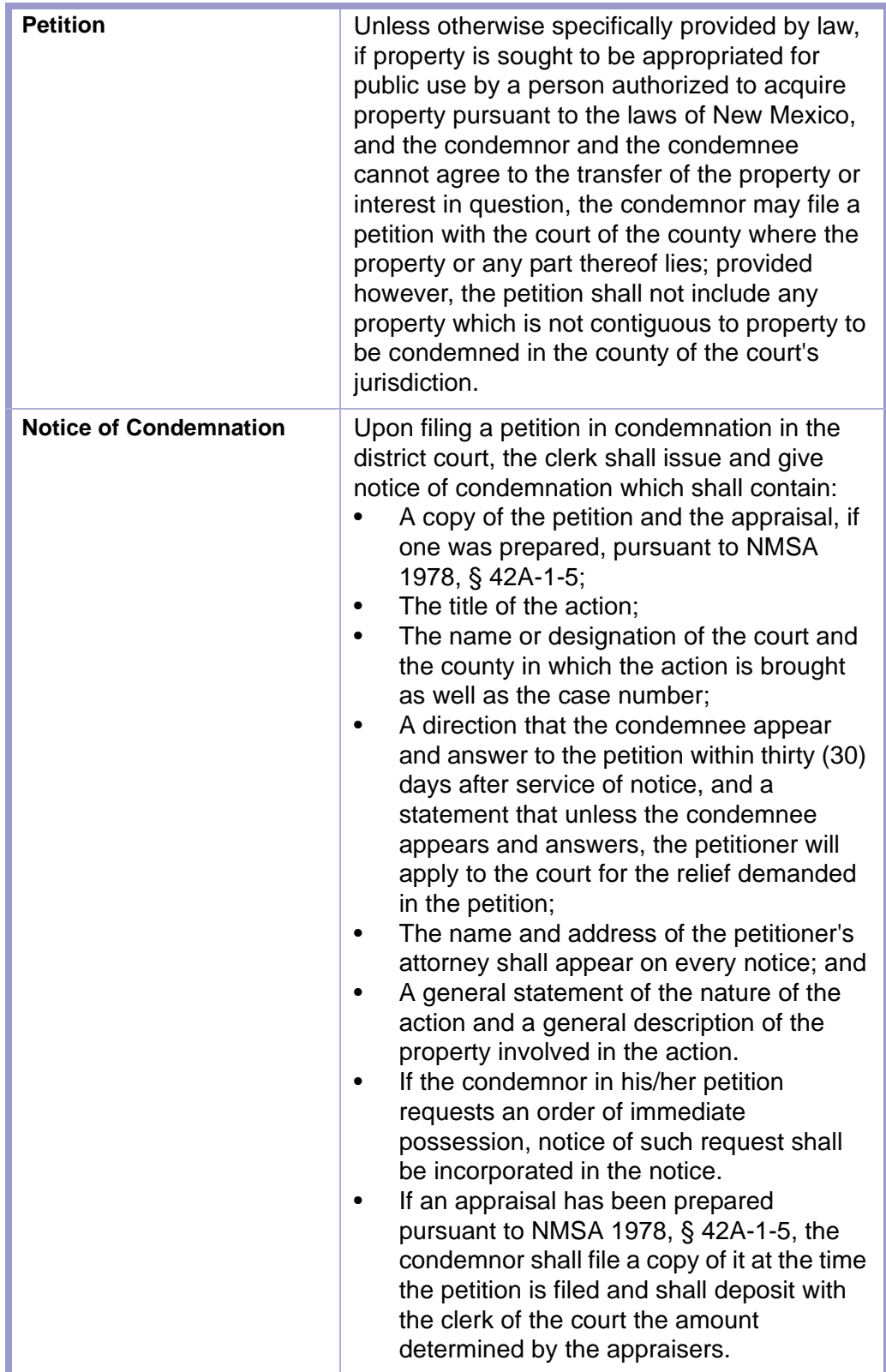

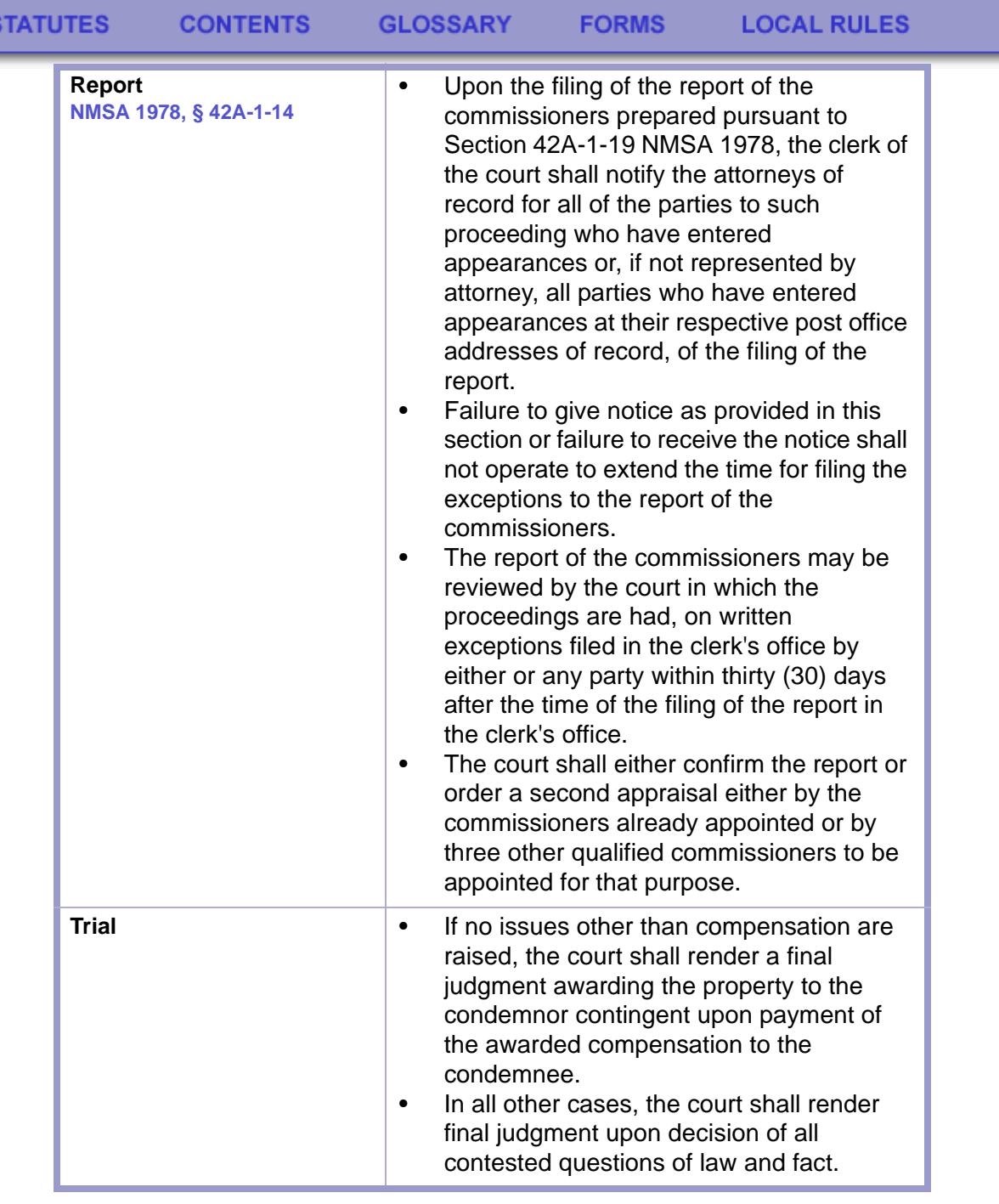

#### **TIME LIMIT | TRIAL, NMSA 1978, § 42A-1-21**  $\mathbf{E}$

Within **twenty (20) days** after the filing of the petition if an appraisal has been prepared pursuant to Section 42A-1-5 NMSA 1978 or after the final confirmation of the report of the commissioners, a party may demand trial of any issues remaining in the cause. The cause shall be tried de novo, and unless waived, the parties shall be entitled to a trial by jury.

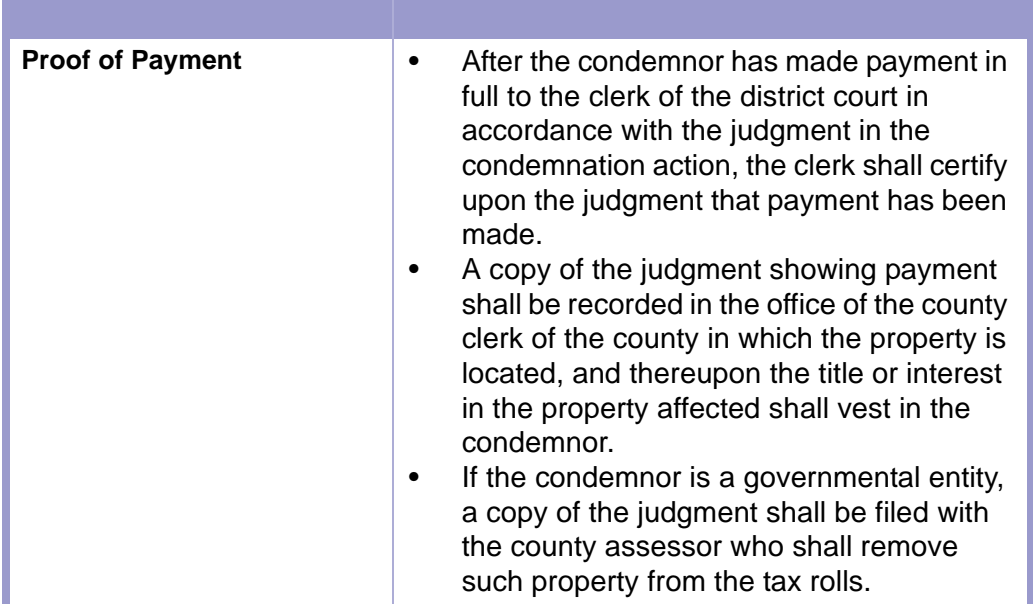

and the state of the state of the state

# 医动物 **1. \$\$\$**-Collect fee if required. • **\$\$\$**-Collect fee: New Case. **CAUTION | DO NOT ACCEPT PERSONAL CHECKS.**

**CLERICAL DUTIES | CONDEMNATION**

- Accept without fee:
	- State of New Mexico or one of its political subdivisions.
	- Free process order and affidavit.
- **2.** File petition as in other civil cases.
- **3.** Certify payment voucher.
- **4.** Receipt for and invest deposits as described in the Money Management Section.
- **5.** Upon the filing of the report of commissioners, the clerk shall notify the attorneys of record for all of the parties who have entered their appearances, or if not represented by attorney, all parties who have entered appearances of record at their post office addresses of record.
- **6.** On request after judgment, certify that payment has been made and returned to attorney for filing with the county clerk. **NMSA 1978 § 42A-1-20**
- **7.** Disburse any funds held in the registry of the court as ordered by the court.
- **8.** Proceed and close like other civil cases.

## <span id="page-30-0"></span>Section 2-4: Highway Construction Condemnation

**NMSA 1978, §§ 42-2-1 TO 42-2-24**

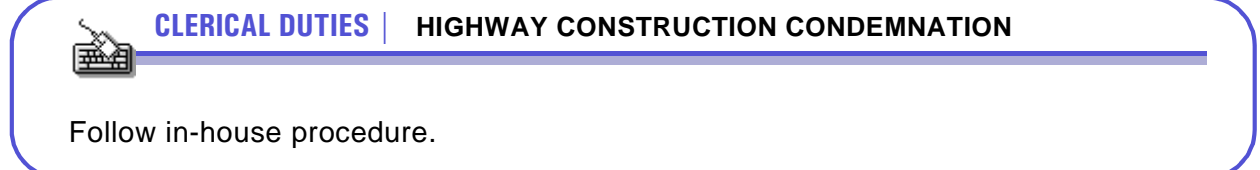

## <span id="page-31-0"></span>Section 2-5: Special Districts

Suits filed under the headings below are not common filings. The statutes set forth specific duties for the clerk of the court such as notices of suit, election notices and filing of decrees.

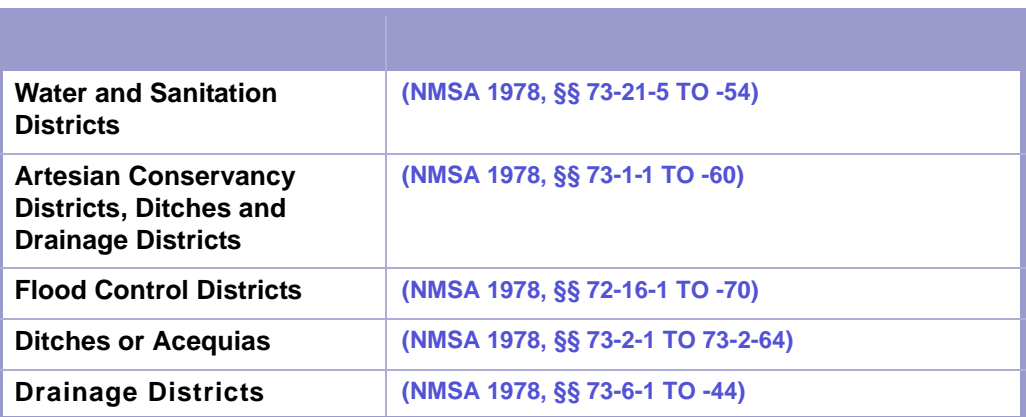

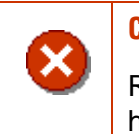

**CAUTION | SPECIAL DISTRICTS**

Refer to the statutes when cases are filed under the above headings.

## <span id="page-31-1"></span>Section 2-6: Adjudication Of Water Rights

**NMSA 1978, § 72-4-19**

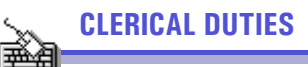

Follow in-house procedure.

## <span id="page-32-0"></span>Section 2-7: Restoration of Driving Privilege

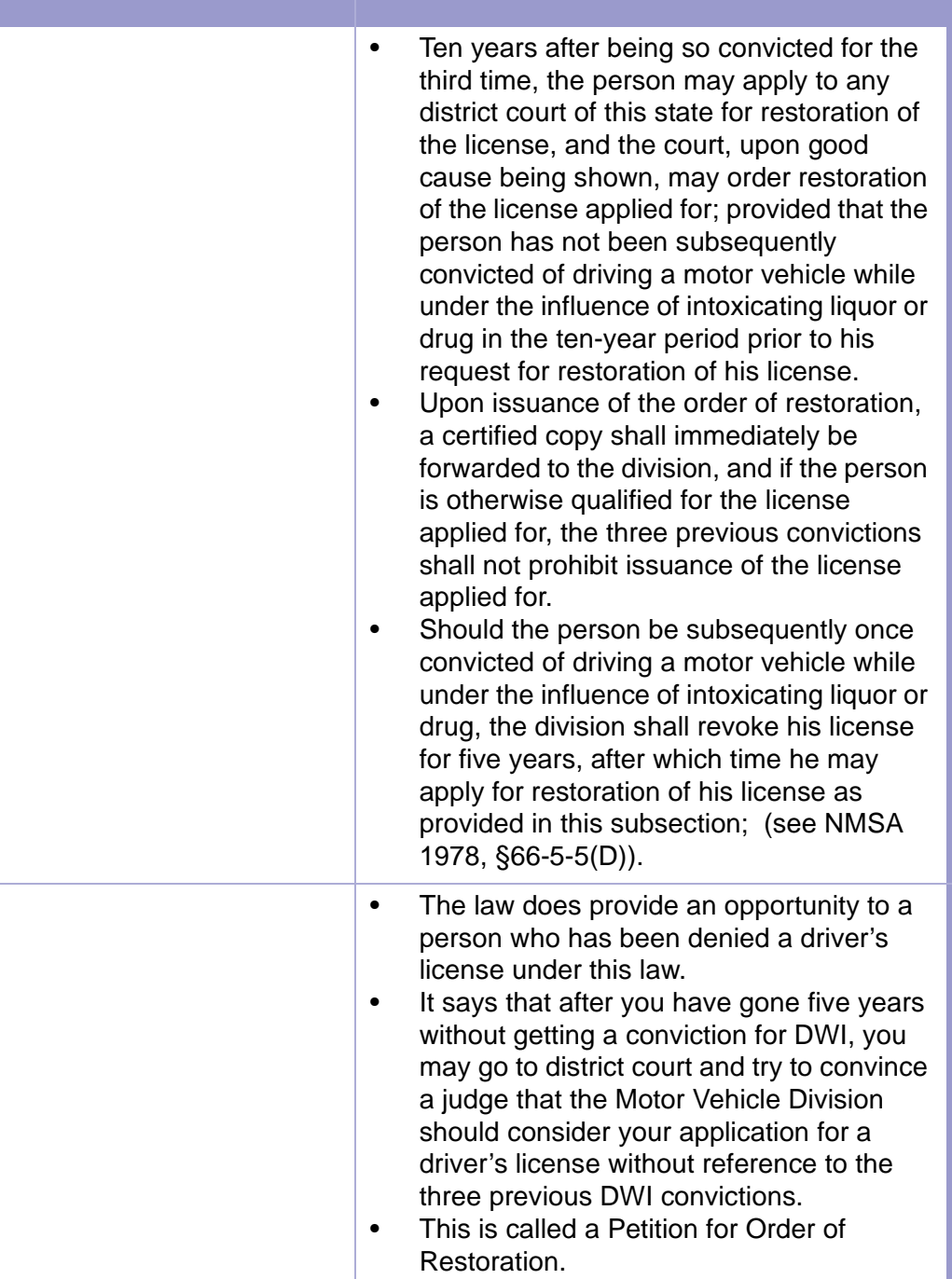

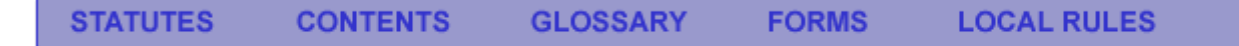

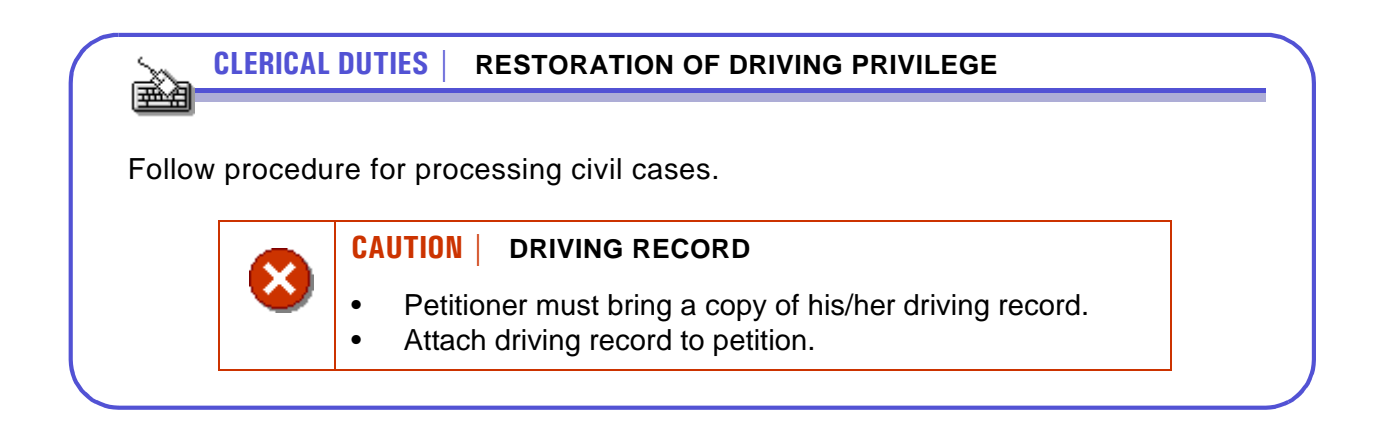

## <span id="page-33-0"></span>Section 2-8: Elections: Impounding Ballots and Recounts

**NMSA 1978, §§ 1-14-1 TO 1-14-21**

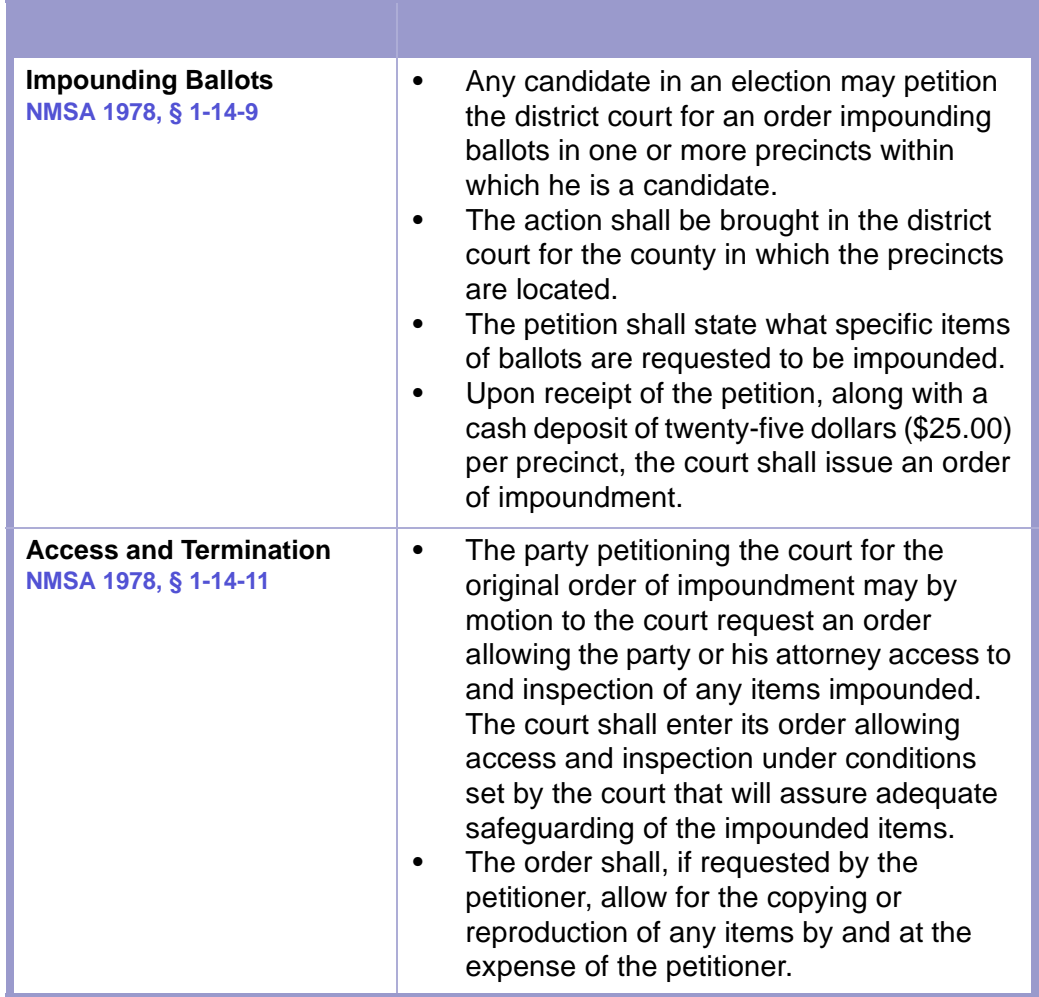

#### **TIME LIMIT | ACCESS TO BALLOTS**   $\frac{1}{2}$

- **Ten (10) days** from the date of the original order of impoundment or, if an order granting access and inspection has been entered, **ten (10) days** after that order, the order of impoundment shall automatically terminate unless the court extends the time for good cause shown.
- The court shall in all cases order the impoundment of ballots terminated no later than **thirty (30) days** after the entry of the original order of impoundment.

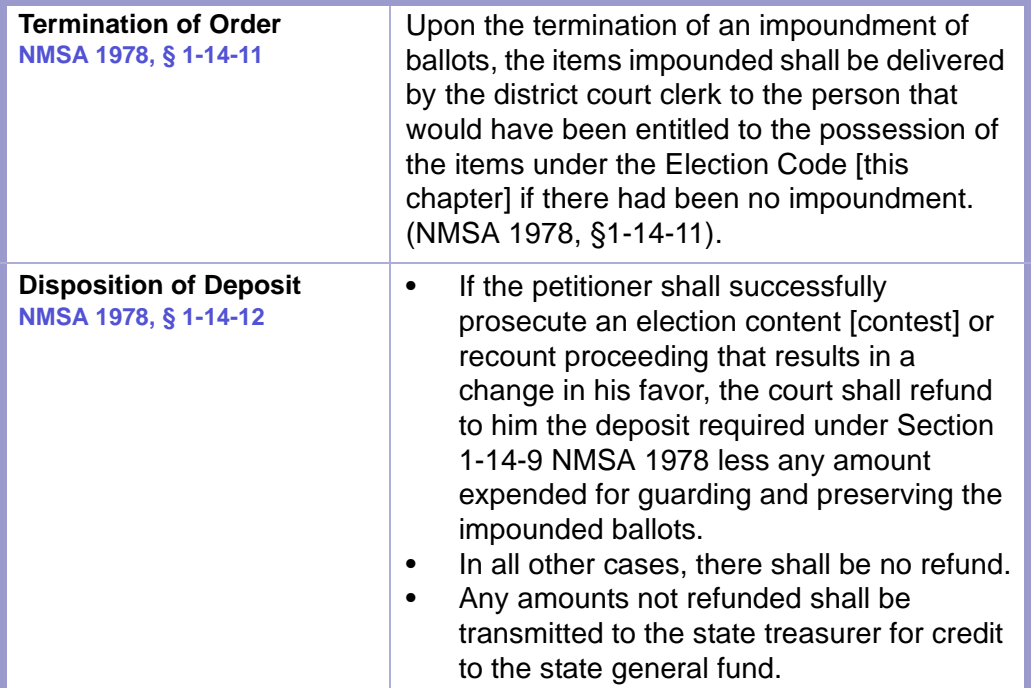

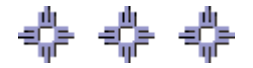

# <span id="page-35-0"></span>Chapter 3: Civil Flowcharts

<span id="page-35-1"></span>Section 3-1: Case Initiation/Reopen With Filing Fee

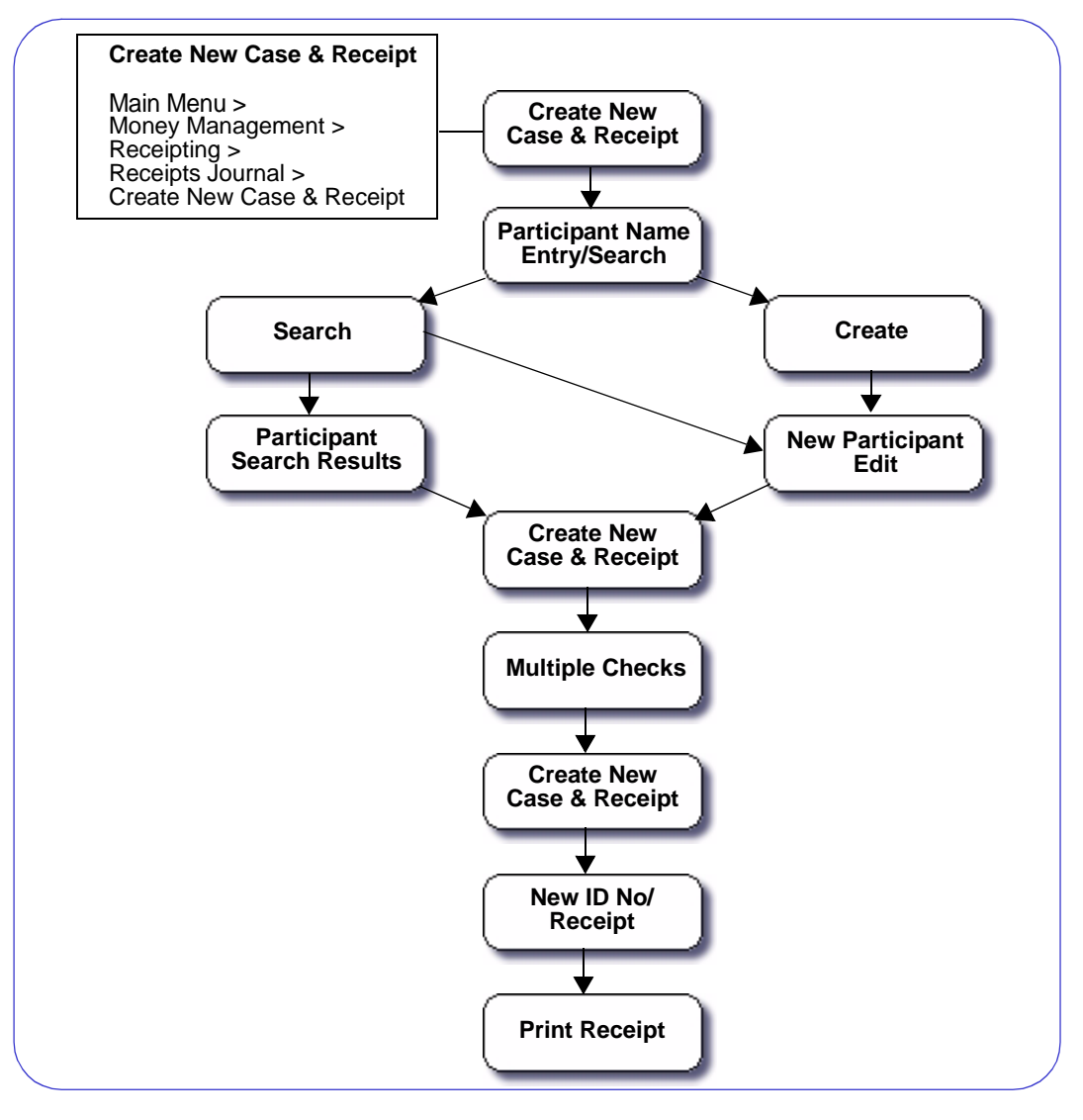

### **CAUTION | SEARCHING**

- Do not create new parties for participants who may already be in the database, for example, insurance companies.
- Search for those parties or keep a list of frequently used parties.
- Adding participants who may already be in the database slows the system down.

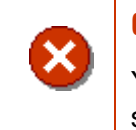

×

### **CAUTION | MULTIPLE CHECKS**

You may receive multiple checks if the filing fee increases or if someone pays with multiple money orders.
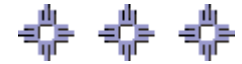

# Section 3-2: Case Initiation Without Filing Fee

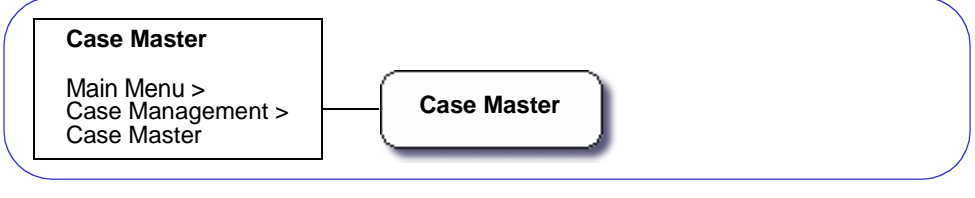

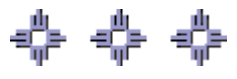

**FORMS** 

### Section 3-3: Attach Parties to Case

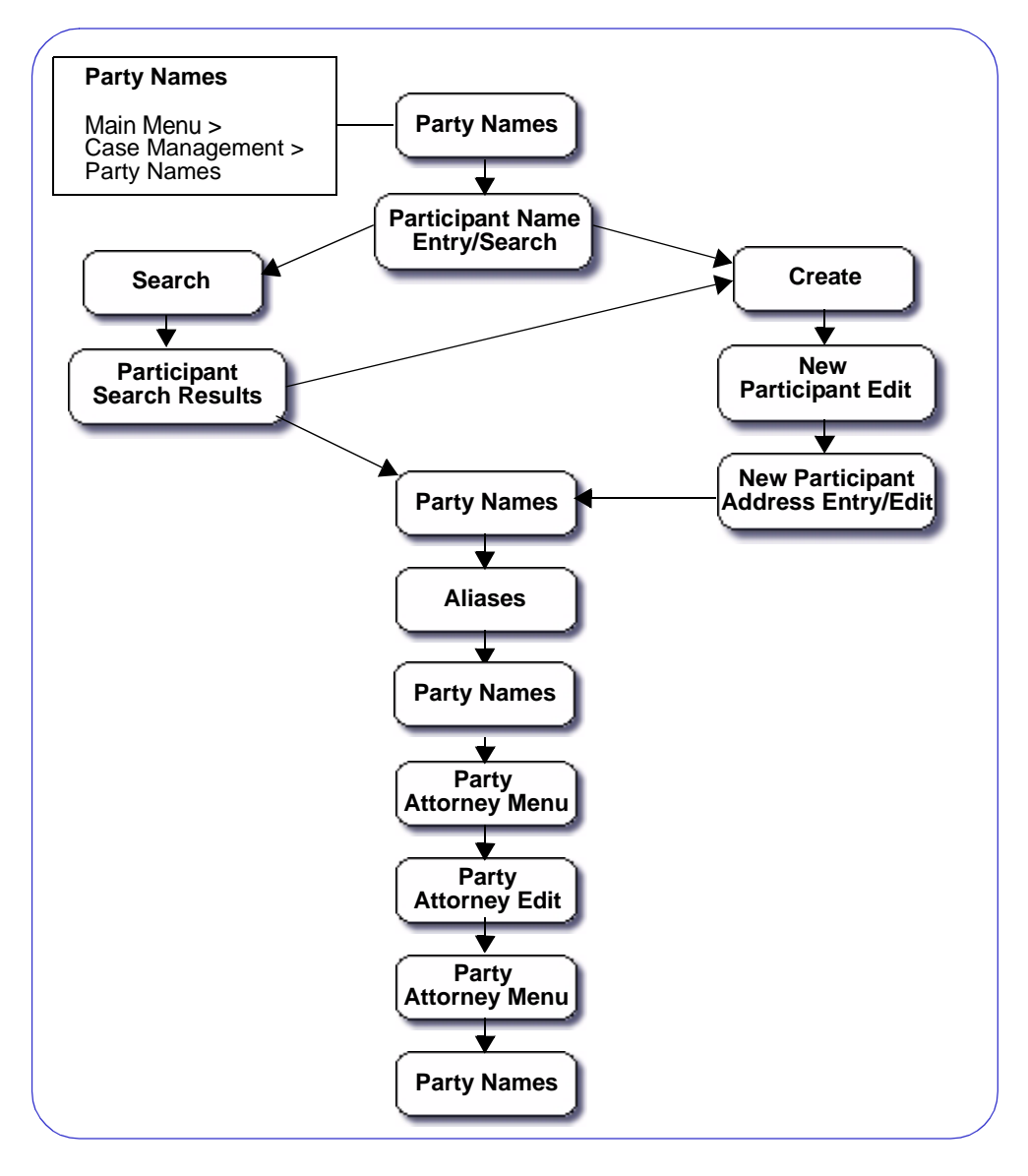

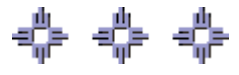

## Section 3-4: Entering a Civil Complaint/Petition

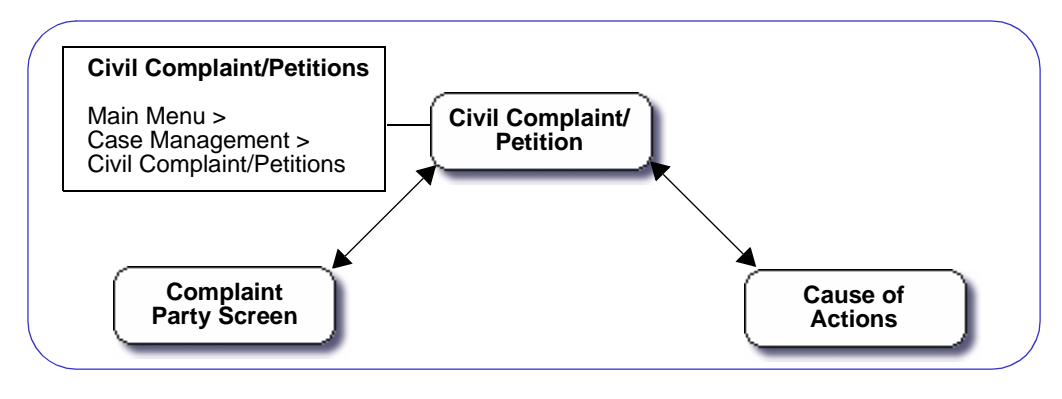

0-0-0-

# Section 3-5: Docketing

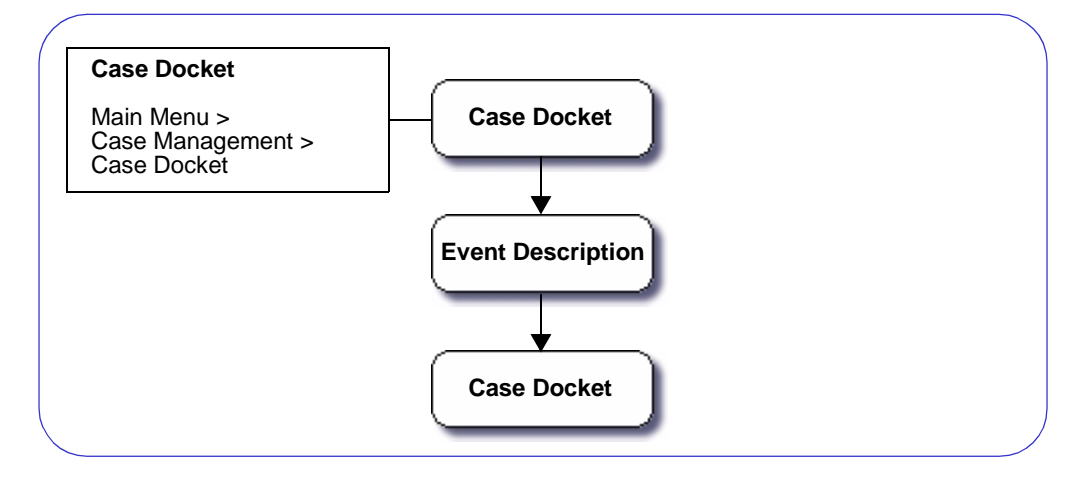

**Figure 3-5:** Docketing

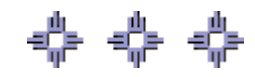

## Section 3-6: Closing a Case

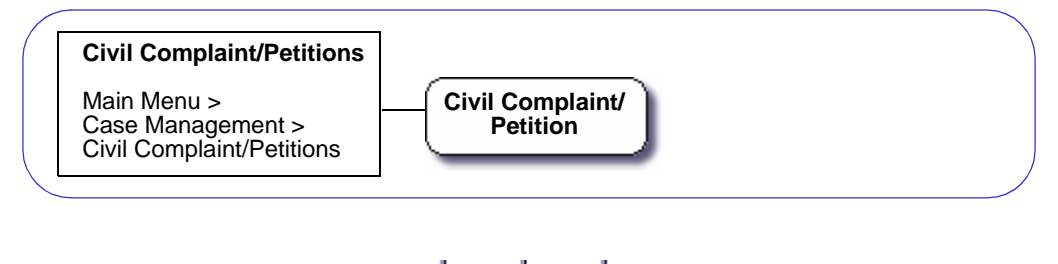

特 特

**FORMS** 

# Section 3-7: Docketing Closing Event

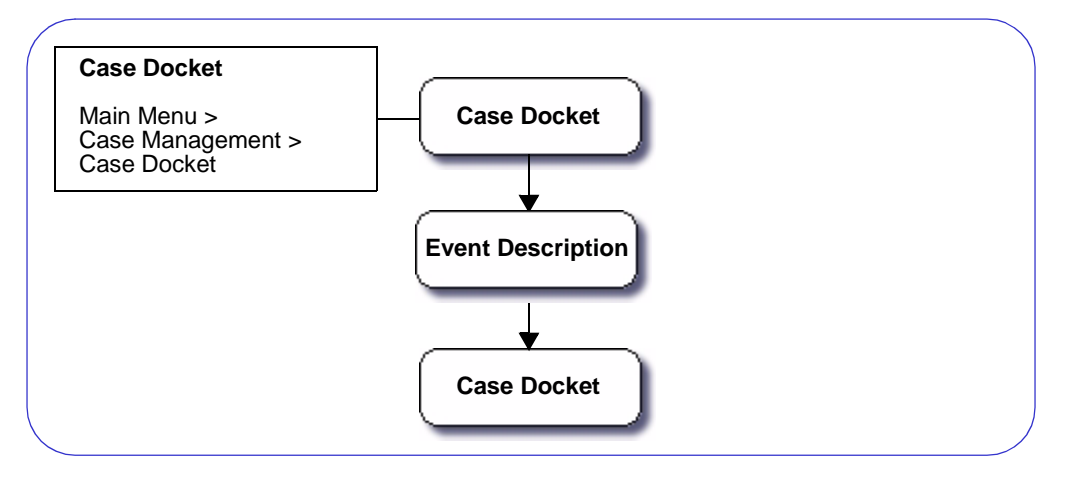

# Chapter 4: Civil FACTS™ Procedures

## Section 4-1: Case Initiation/Reopen With Filing Fee

- **MAIN MENU** >
- **MONEY MANAGEMENT** >
- **RECEIPTING** >
- **RECEIPTS JOURNAL** >
- **CREATE NEW CASE & RECEIPT**. The Create New Case & Receipt screen will appear. **(FIGURE: 4-1.1)**

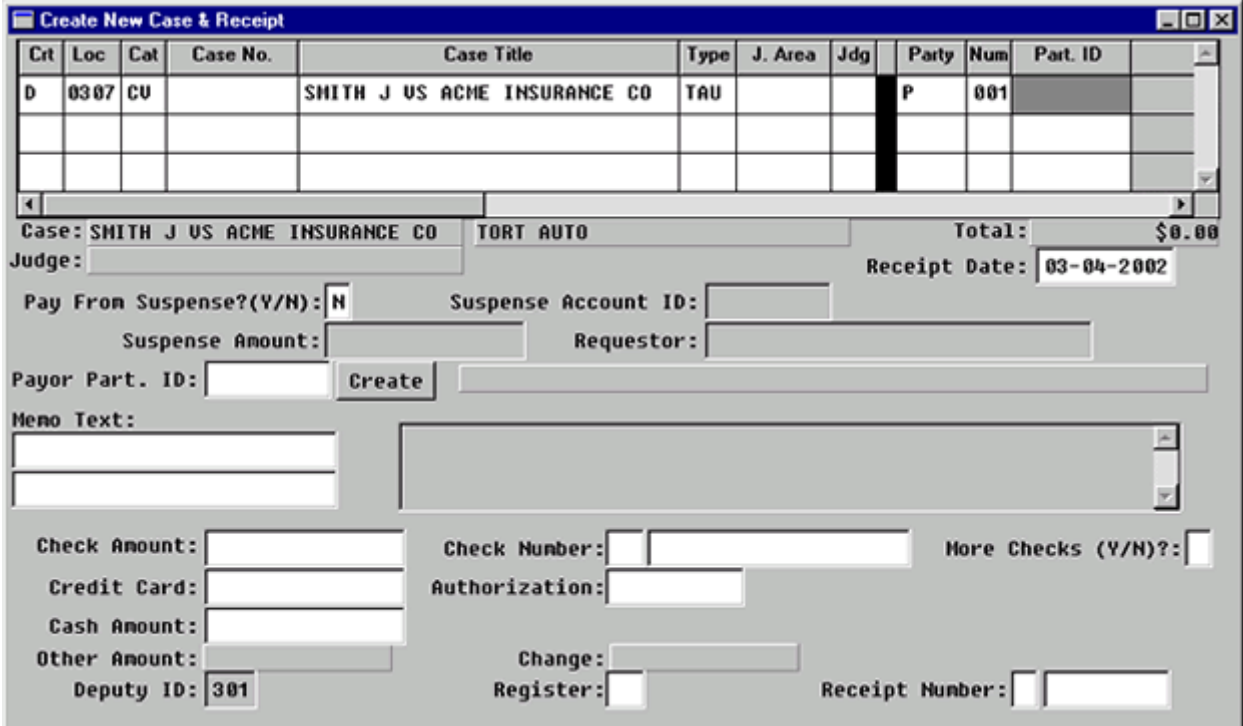

**Figure 4-1.1:** Create New Case & Receipt

| <b>FIELD NAMES</b>                                                     | <b>INSTRUCTIONS</b>                                |
|------------------------------------------------------------------------|----------------------------------------------------|
| Crt<br>(Default-D for District)                                        |                                                    |
| <b>Loc</b><br>(Default-four digit location<br>code, for example, 0101) |                                                    |
| Cat                                                                    | Enter appropriate case category, CV or SL,<br>etc. |

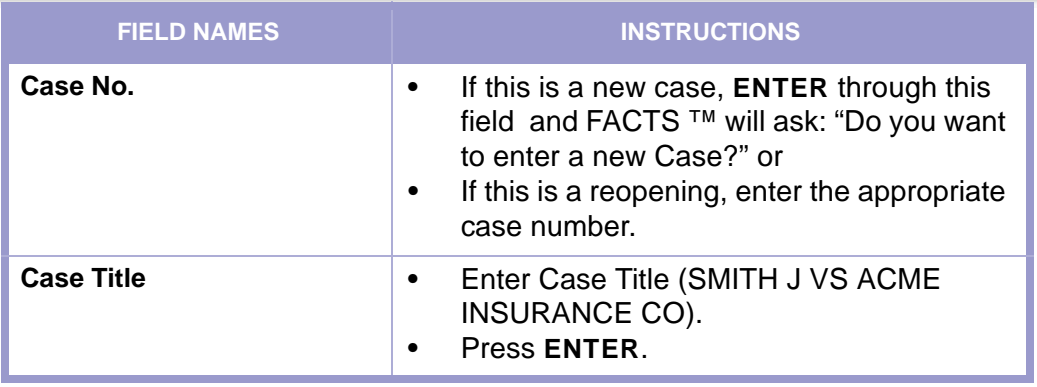

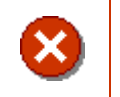

#### **CAUTION | NO PUNCTUATION**

Do not add punctuation to Case Title, "VS" NOT "VS."

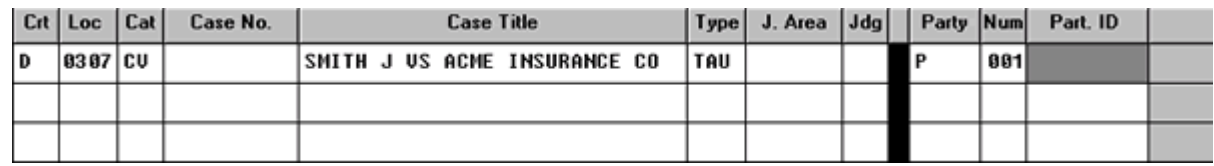

**Figure 4-1.2:** Create New Case & Receipt

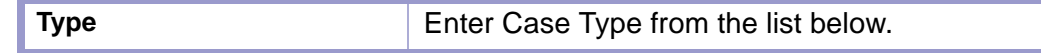

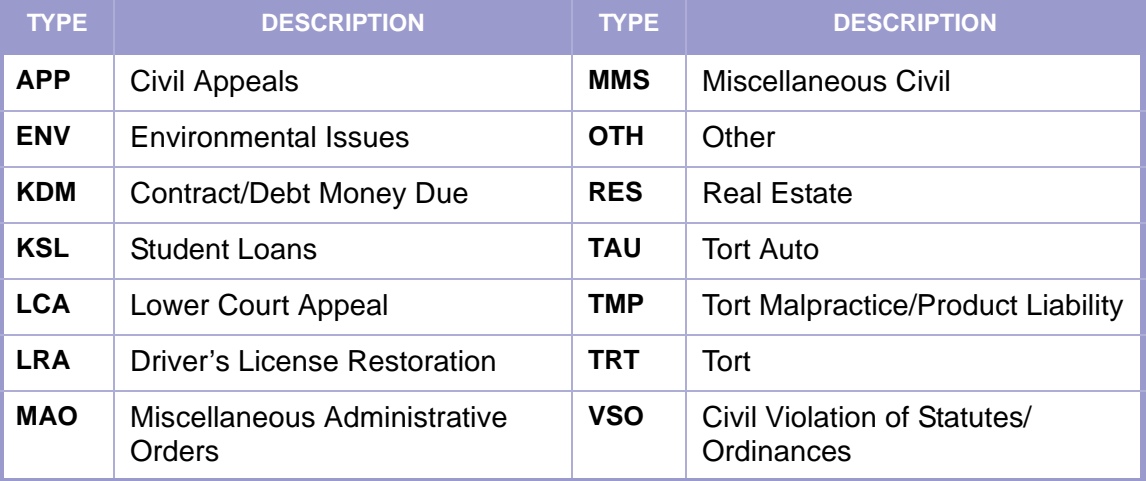

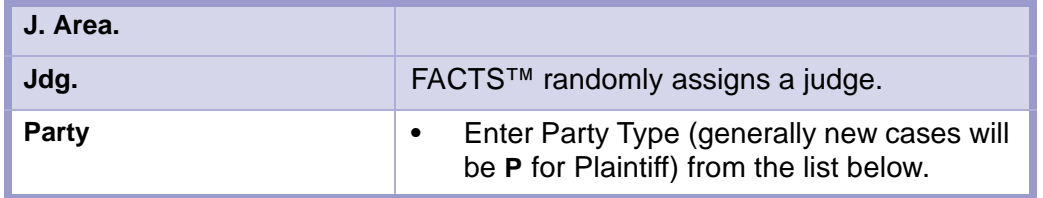

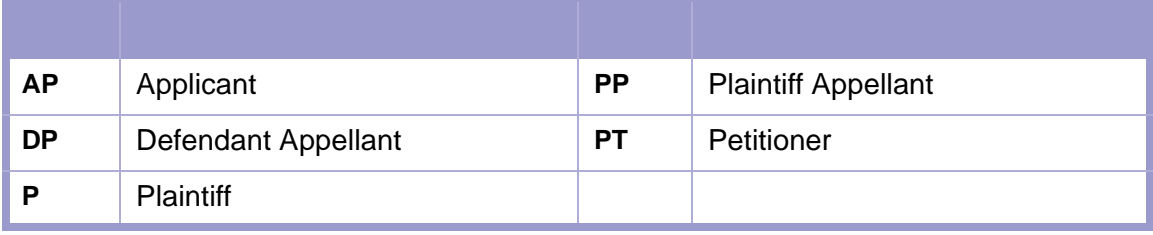

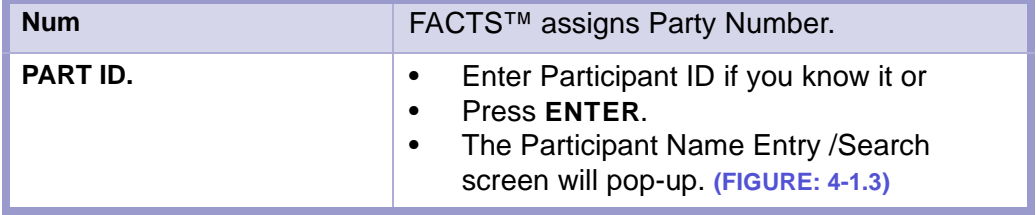

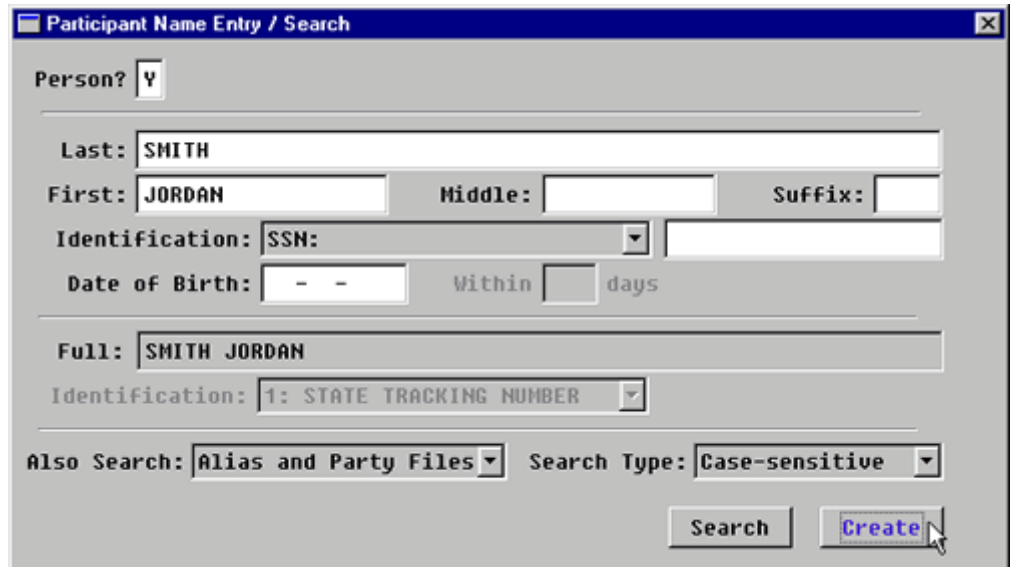

**Figure 4-1.3:** Participant Name Entry / Search

| Person?        | If the Participant is a person, enter Y.<br>If the Participant is a business or<br>governmental entity, enter N.<br>If the participant is a person, the cursor will<br>move to the last name field,<br>If not, the cursor will move to the Full field.<br>$\bullet$ |
|----------------|----------------------------------------------------------------------------------------------------|
| Date of Birth: | Optional                                                                                                    |

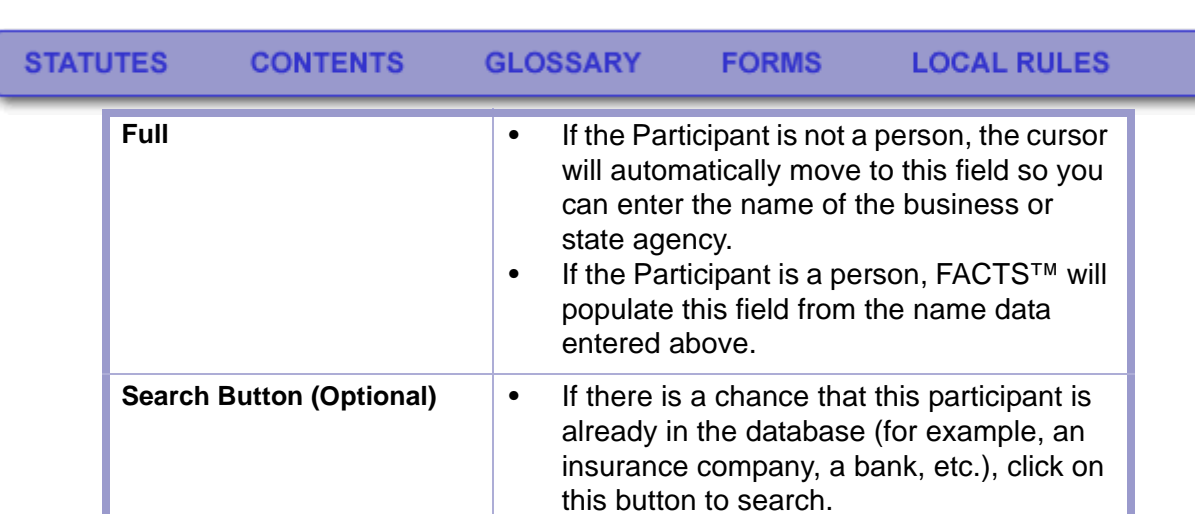

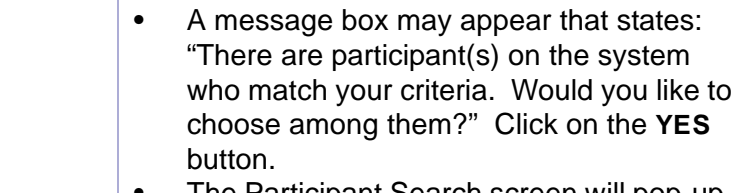

• The Participant Search screen will pop-up. **[\(FIGURE: 4-1.4\)](#page-44-0)**

### **CAUTION | INDENTIFIER NECESSARY**

X

If you do not have an identifier, such as, a social security number, date of birth or driver's license number, click on the **CREATE** button instead of searching.

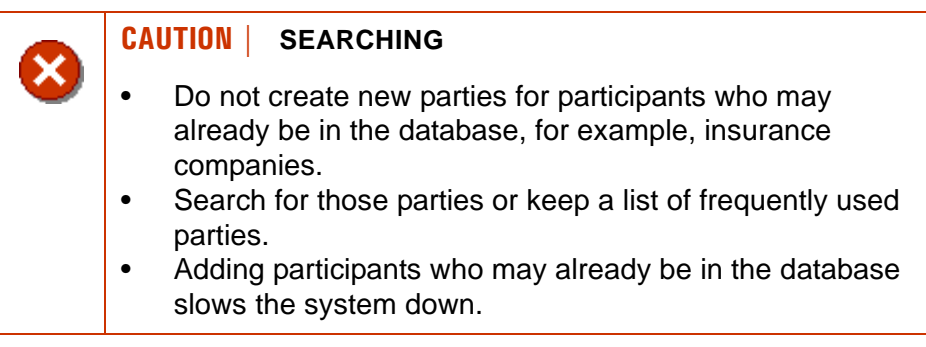

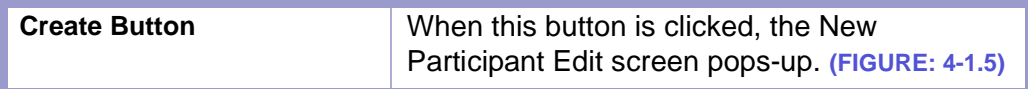

#### **SECOND | DO NOT SEARCH**

- Check for Participant ID number on Participant List before creating a new participant.
	- Do not search; click the **CREATE** button.
	- After clicking, FACTS™ defaults to the New Participant edit screen. **(FIGURE: 4-1.5)**
	- **Skip the section on search results**; it does not apply to the Second Judicial District.

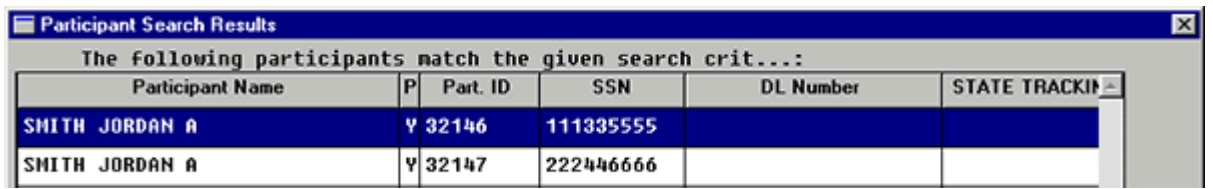

<span id="page-44-0"></span>**Figure 4-1.4:** Participant Search Result

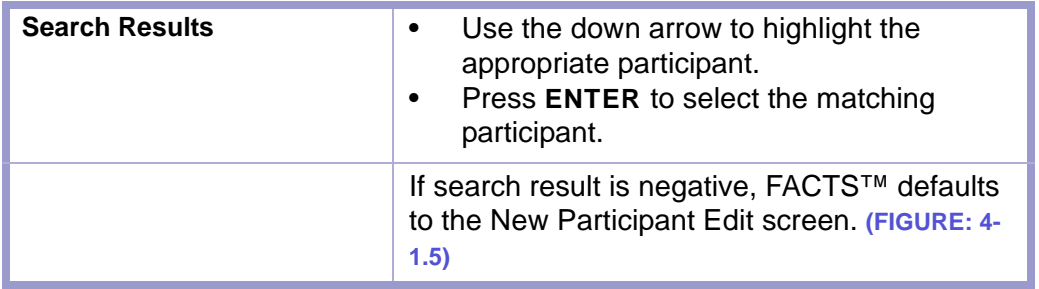

**STATUTES** 

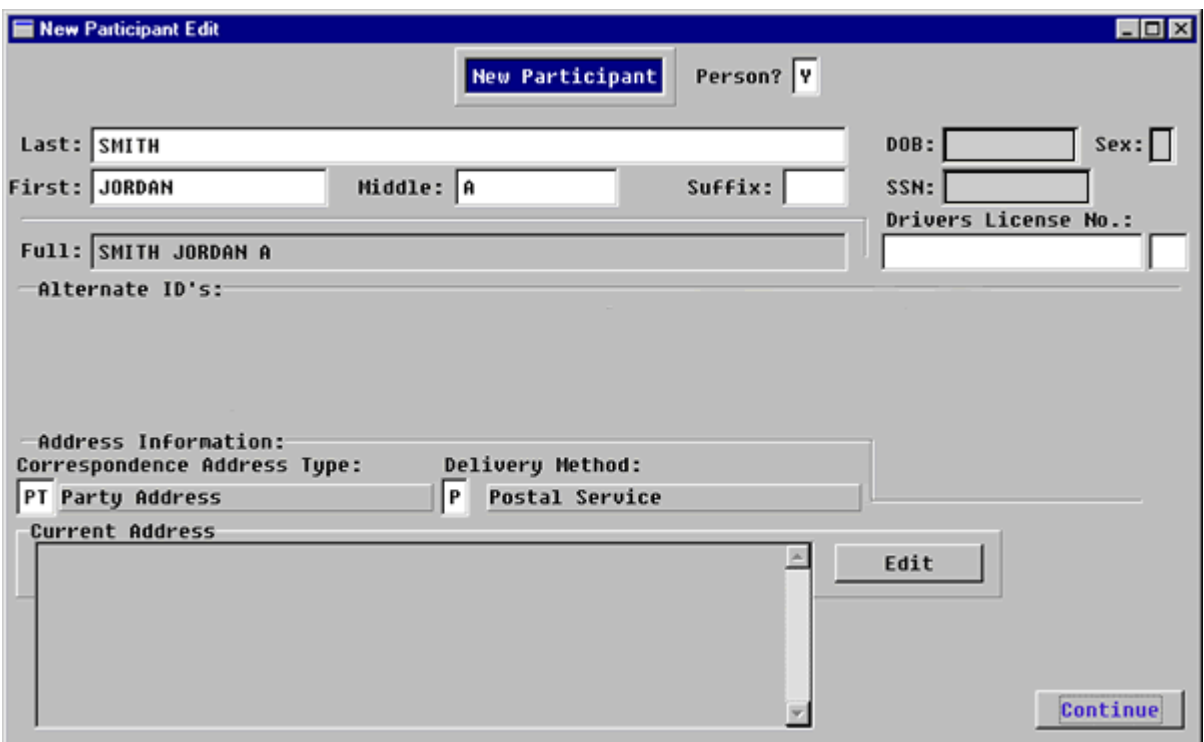

**Figure 4-1.5:** New Participant Edit

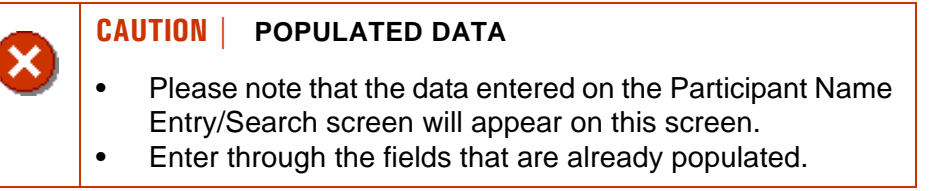

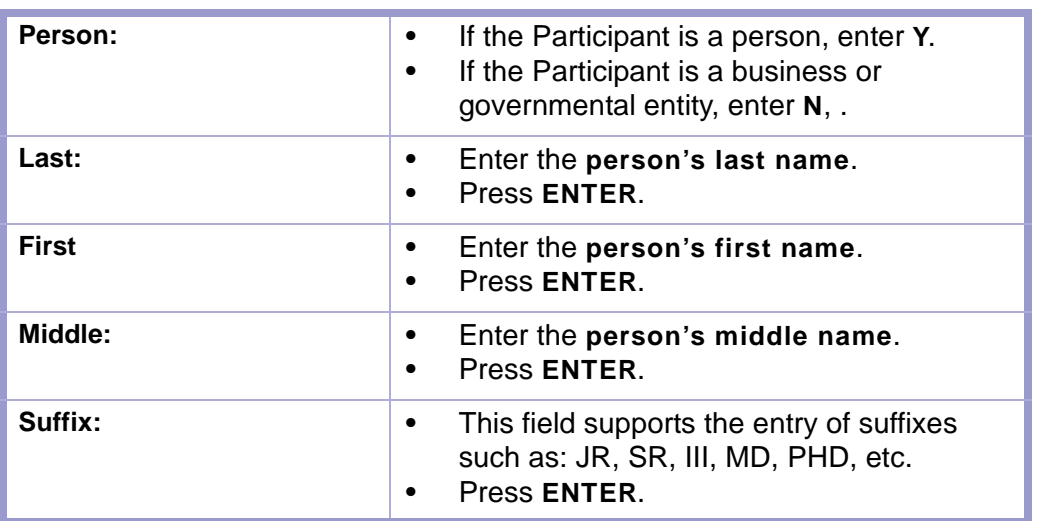

**FORMS** 

**CAUTION | DO NOT PUNCTUATE: "JR" NOT "JR."**

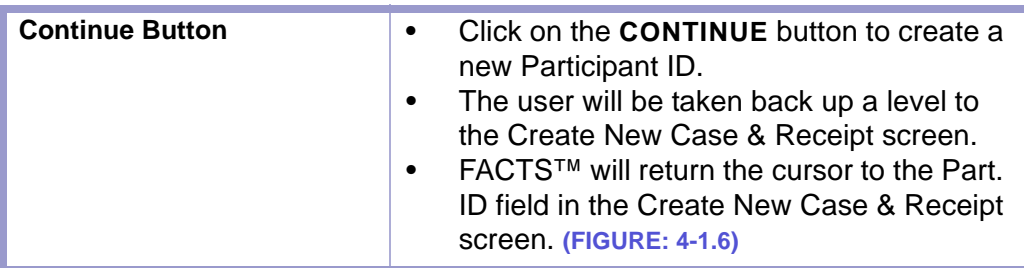

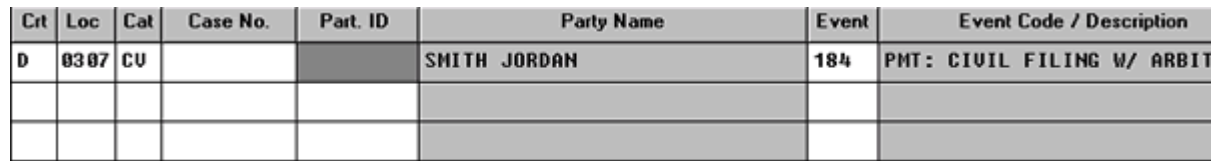

**Figure 4-1.6:** Create New Case & Receipt

### **CAUTION | SCREEN PRINTS**

- If you do not know the correct payment event code, ask your supervisor.
- Please note that district courts have different filing fees for the same case category.
- The screen prints throughout this section may not reflect the filing fee or payment event code your court uses.

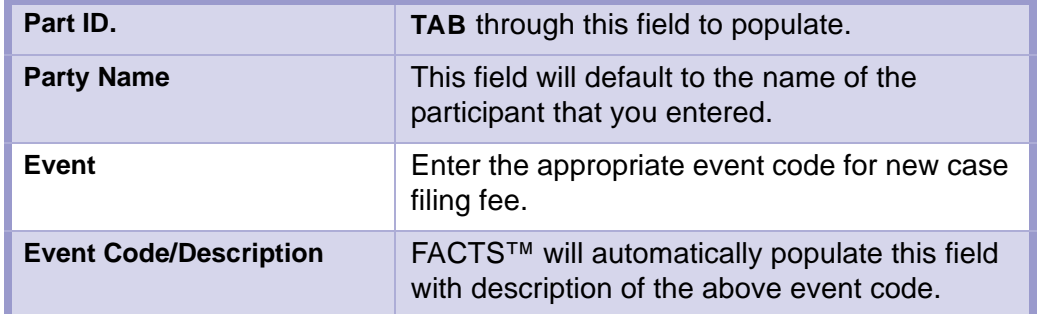

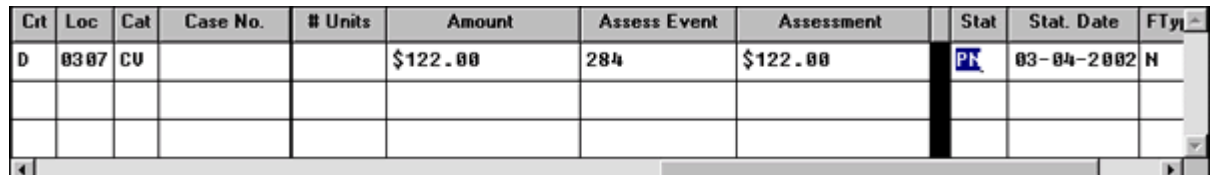

**Figure 4-1.7:** Create New Case & Receipt

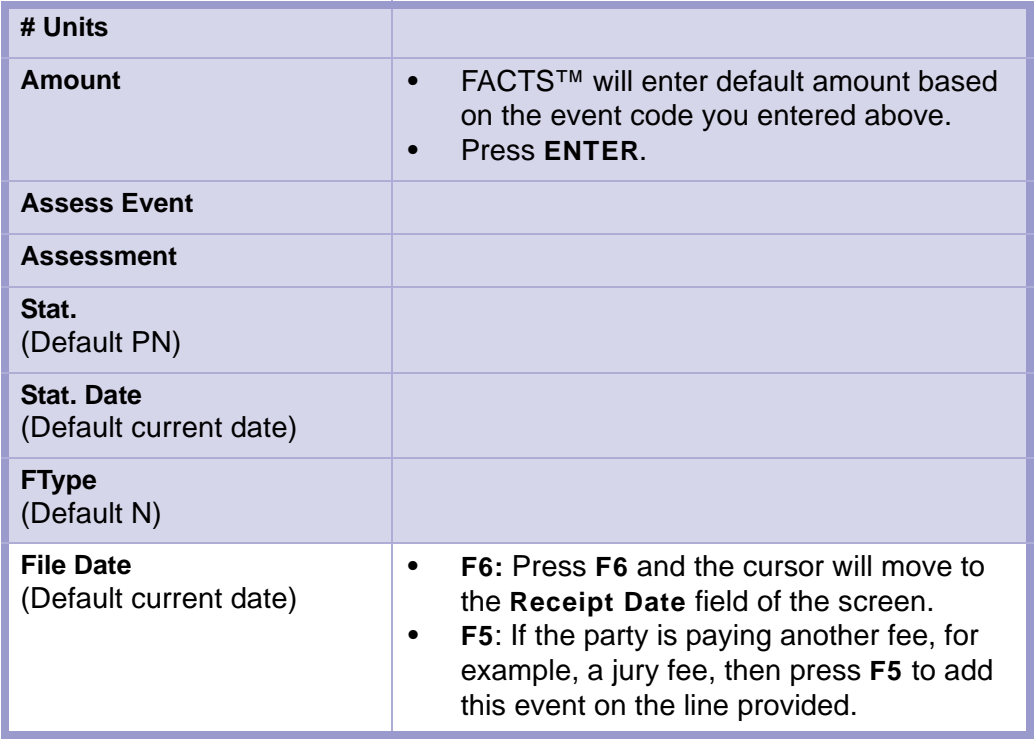

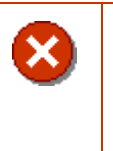

### **CAUTION | F7 TO DELETE EXTRA LINE**

- It is easy to press **ENTER** too many times and to find the cursor on the next line.
- If this happens press **F7** and you will delete the **extra line**.

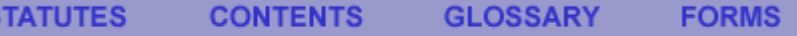

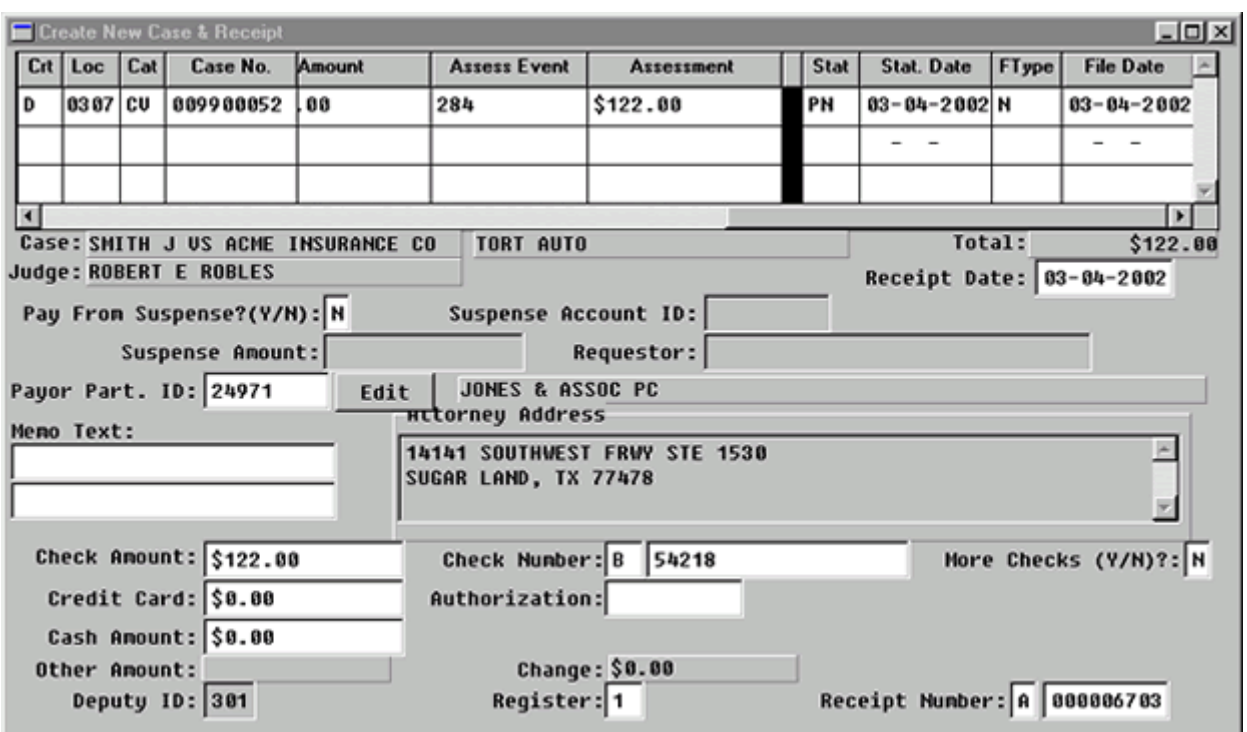

**Figure 4-1.8:** Create New Case & Receipt

 $\overline{\textbf{x}}$ 

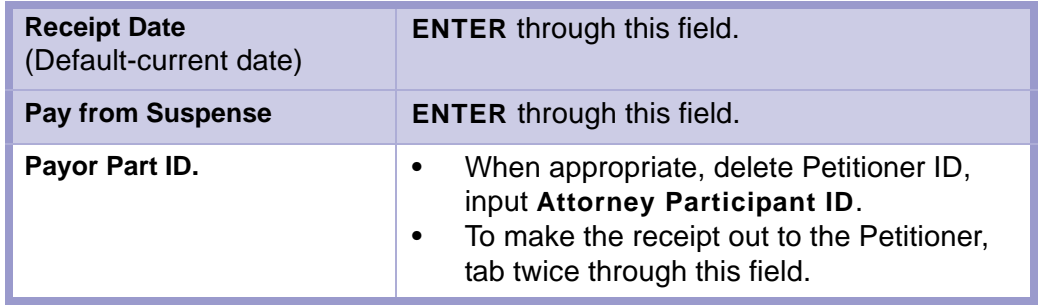

#### **CAUTION | ATTORNEY PARTICIPANT ID**

- Please use the **Attorney Participant ID** number.
- Do not use the **Attorney Code** number.
- You will enter inaccurate information (someone else's Participant ID) if you use the **Attorney Code** number in this field.

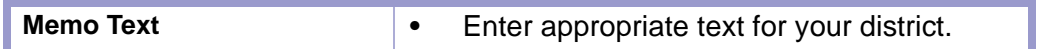

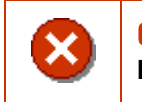

#### **CAUTION | THE TEXT DOES NOT WRAP TO THE NEXT LINE. PRESS ENTER TO GO TO THE NEXT LINE.**

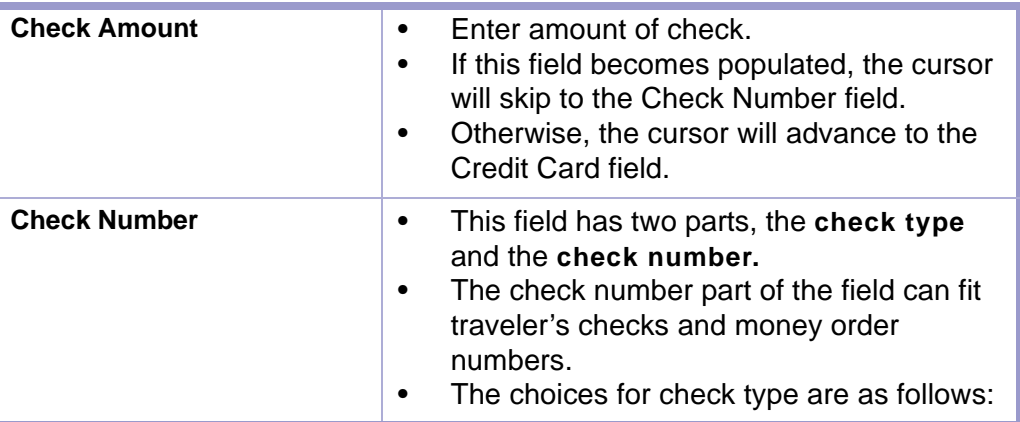

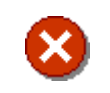

#### **CAUTION | PERSONAL CHECKS ARE NOT ACCEPTED IN NEW MEXICO DISTRICT COURTS.**

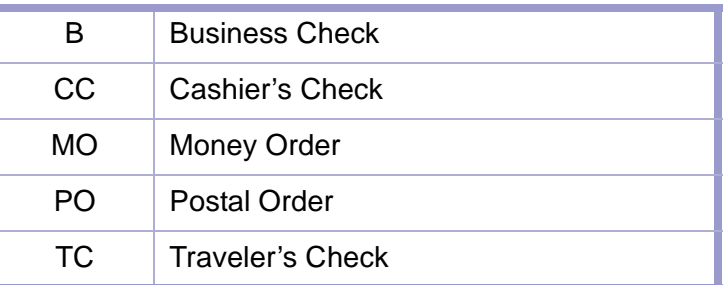

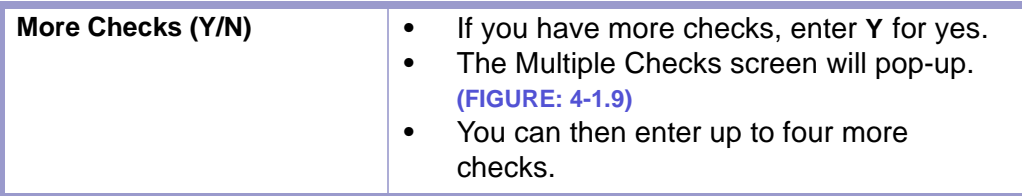

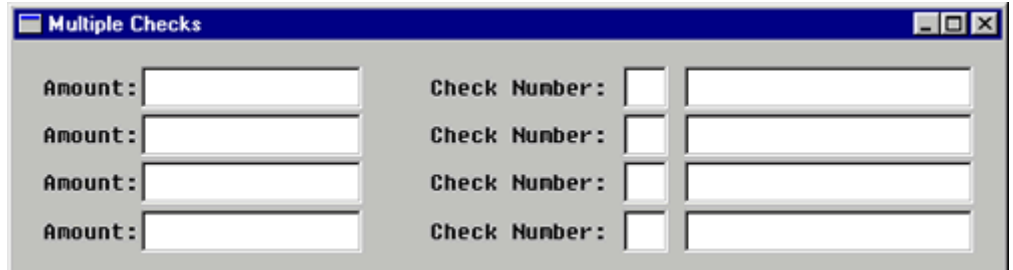

**Figure 4-1.9:** Multiple Checks

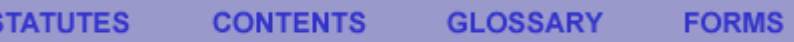

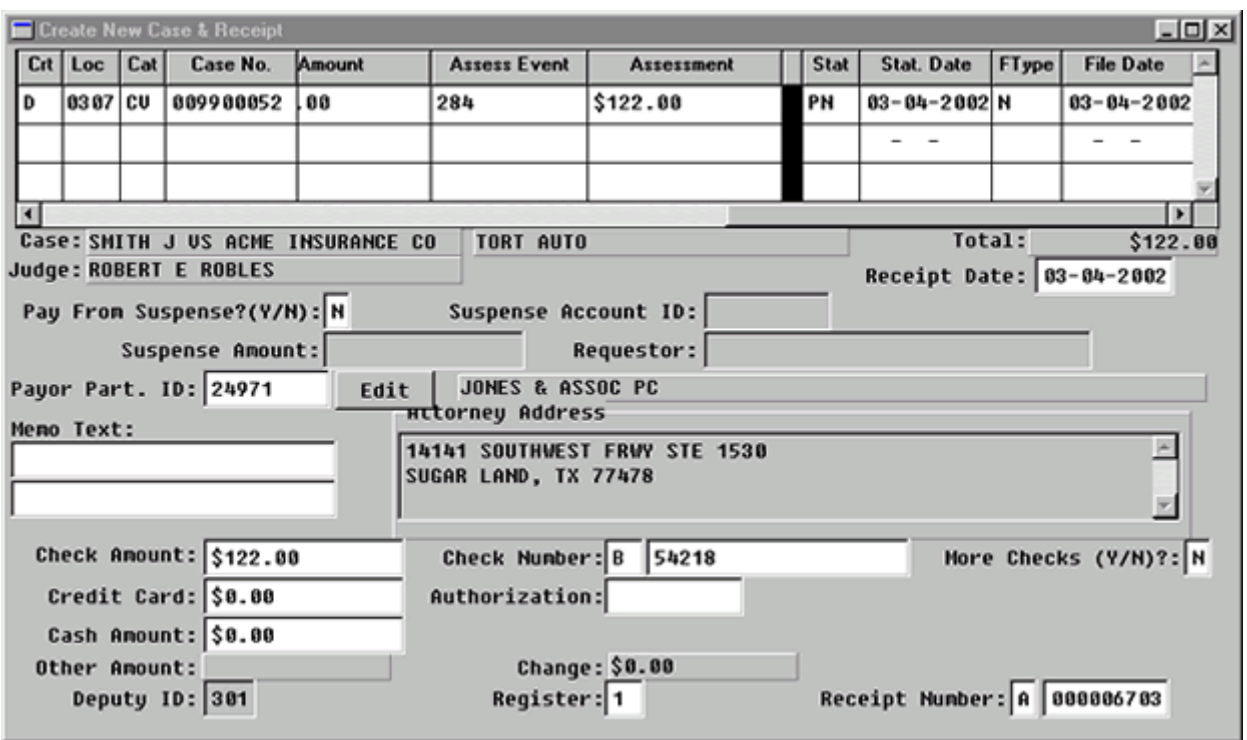

**Figure 4-1.10:** Create New Case & Receipt

| <b>Credit Card</b>                                                     | Not used at this time.                                                                                                    |  |
|------------------------------------------------------------------------|----------------------------------------------------------------------------------------------------|--|
| <b>Authorization</b>                                                   |                                                                                                    |  |
| <b>Cash Amount</b>                                                     | Enter the amount of cash collected.                                                                                                    |  |
| <b>Deputy ID</b>                                                       | This will default to the Deputy ID of the user<br>who is currently logged on the computer.                                                                                                    |  |
| Register                                                               | Enter the number of the register that you are<br>using.                                                                                                    |  |
| <b>Receipt Number</b>                                                  | The receipt number field has two parts.<br>٠<br>In the first box, enter the appropriate<br>$\bullet$<br>receipt prefix (this indicates the bank<br>account where the money will go) and<br>In the second box, FACTS™ will assign a<br>$\bullet$<br>number to the receipt. |  |
| <b>Completing the Create a</b><br><b>New Case &amp; Receipt Screen</b> | Upon entry of the receipt prefix, FACTS™<br>randomly assigns:<br>A new case number when appropriate,<br>٠<br>A judge, (FIGURE: 4-1.11).                                                                                                    |  |

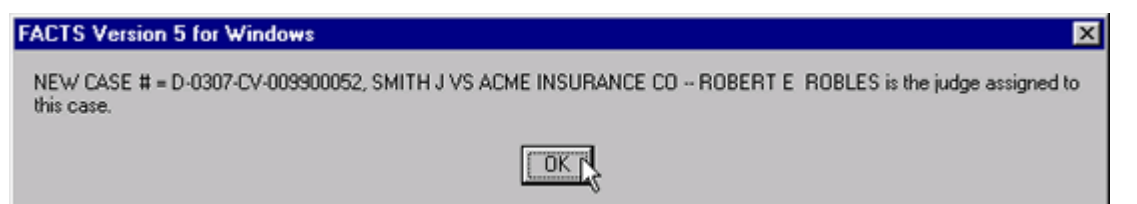

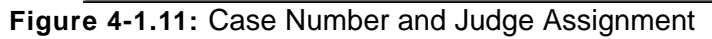

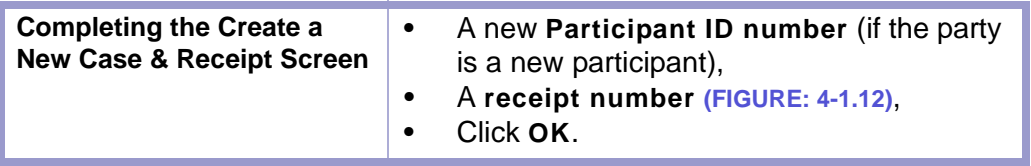

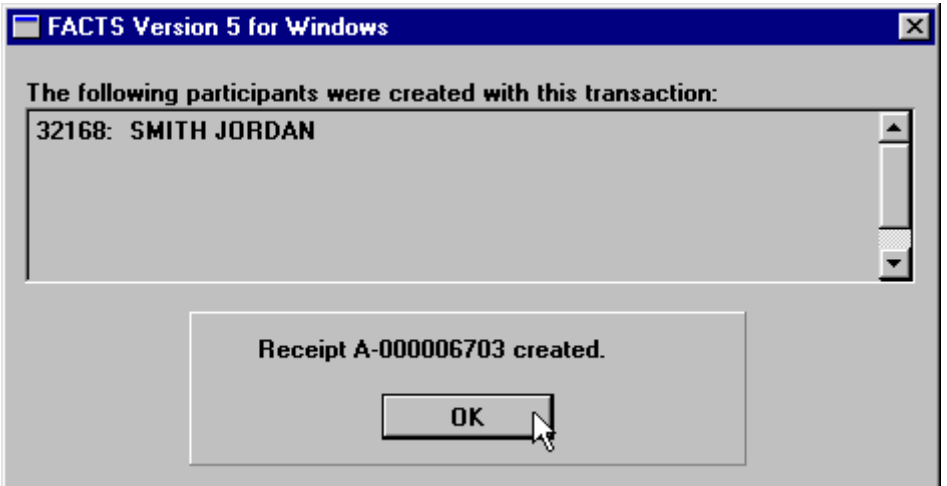

**Figure 4-1.12:** 

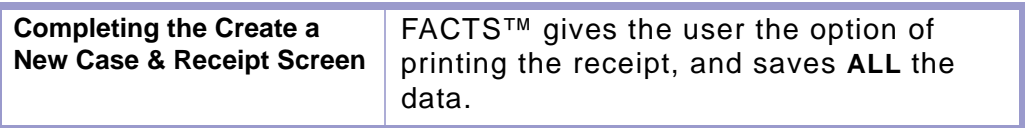

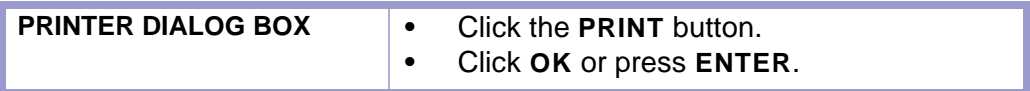

\*\*\*

## Section 4-2: Case Initiation/Reopen Without Filing Fee

Initiating a new case **WITHOUT** a filing fee.

- **MAIN MENU** >
- **CASE MANAGEMENT** >
- **CASE MASTER**. The Case Master screen will appear. **(FIGURE: 4-2.1)**

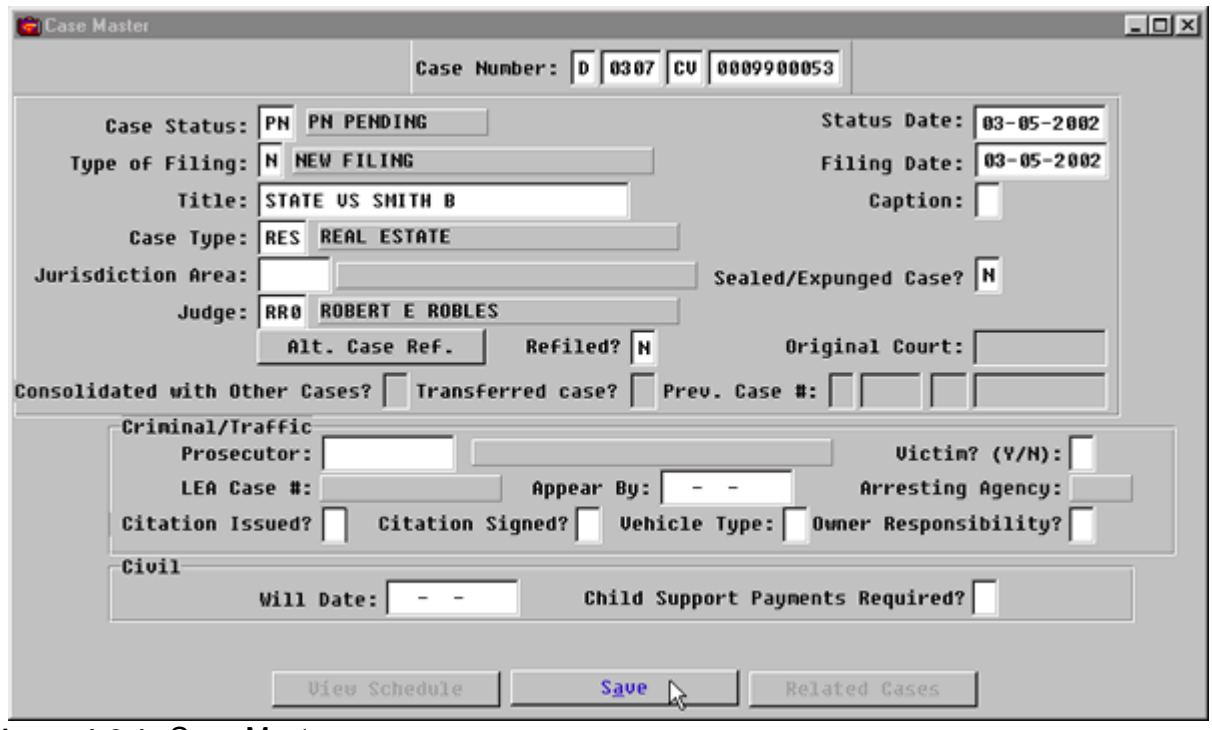

**Figure 4-2.1:** Case Master

| <b>FIELD NAME</b>                                                    | <b>INSTRUCTIONS</b>                                                                                                    |
|----------------------------------------------------------------------|----------------------------------------------------------------------------------------------------|
| <b>Case Number:</b>                                                  | FACTS™ will enter default Court and Location<br>Codes.                                                                                                    |
| Court<br>(Default-D for District)                                    |                                                                                                    |
| Location<br>(Default-four digit location<br>code, for example, 0101) |                                                                                                    |
| Category                                                             | Enter appropriate case category, CV or<br>٠<br>SL, etc.<br>Press ENTER.<br>٠                                                                                           |
| <b>Number</b>                                                        | FACTS ™ will ask: "Do you want to enter a<br>٠<br>new Case?"<br>Press <b>ENTER</b> or<br>٠<br>Click on <b>YES</b> to indicate that you want to<br>٠<br>add a new case. |

#### **STATUTES GLOSSARY LOCAL RULES CONTENTS FORMS**

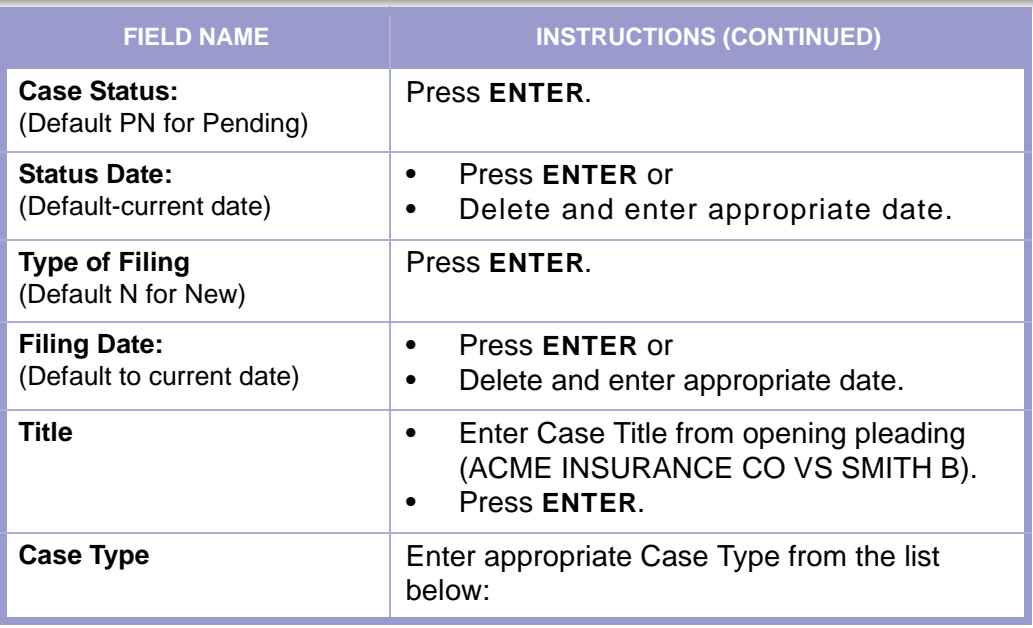

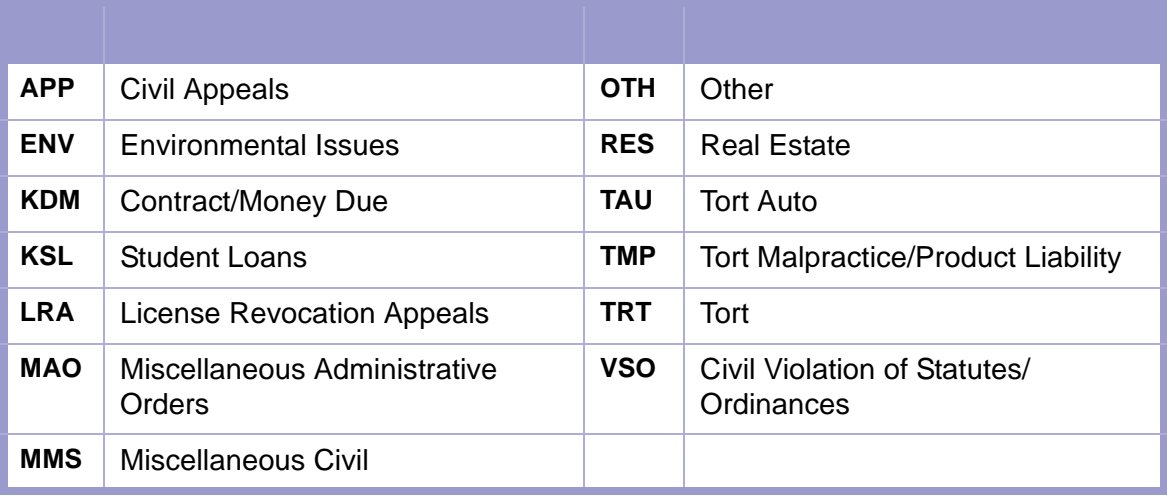

Cause of Action for OTH-Other Case Type

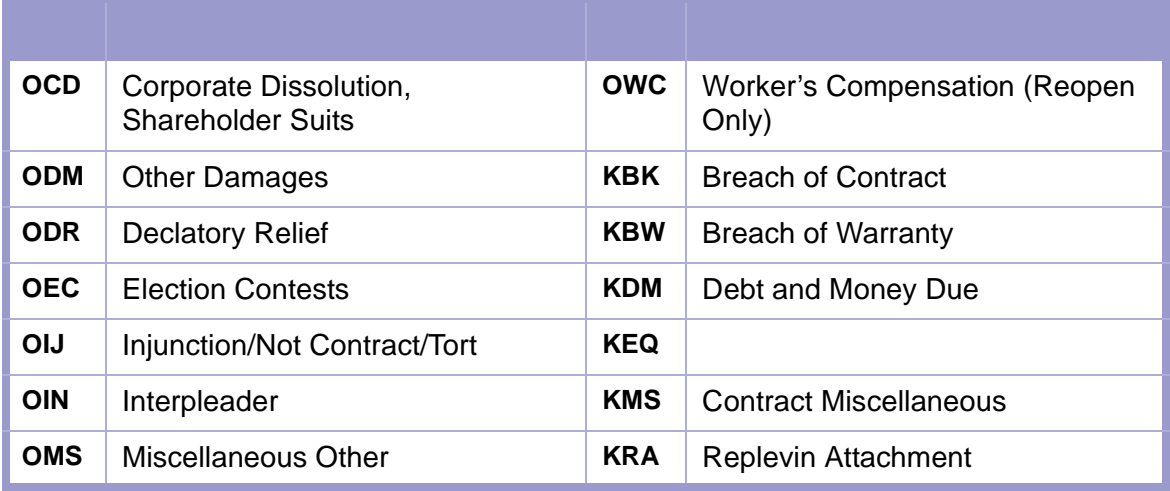

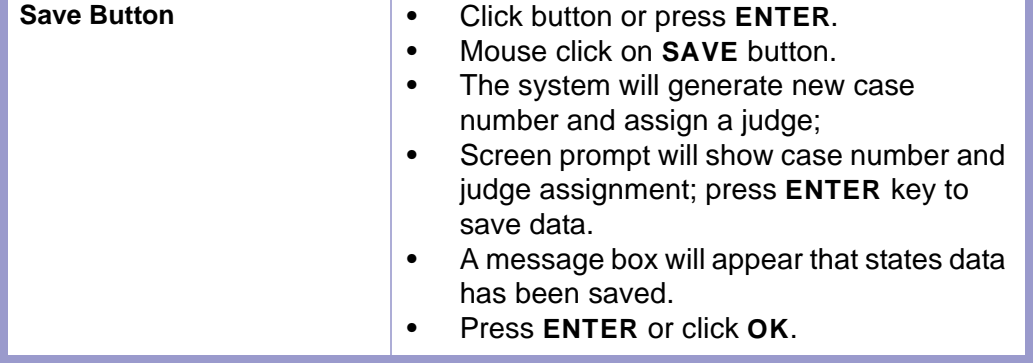

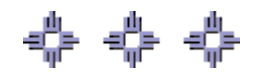

### Section 4-3: Attach Parties to Case

After the case has been initiated, the **PARTY NAMES** screen will automatically pop-up or can be accessed by making the following menu choices:

- **MAIN MENU** >
- **CASE MANAGEMENT** >
- **PARTY NAMES**. The Party Names screen will appear. **(FIGURE: 4-3.1)**

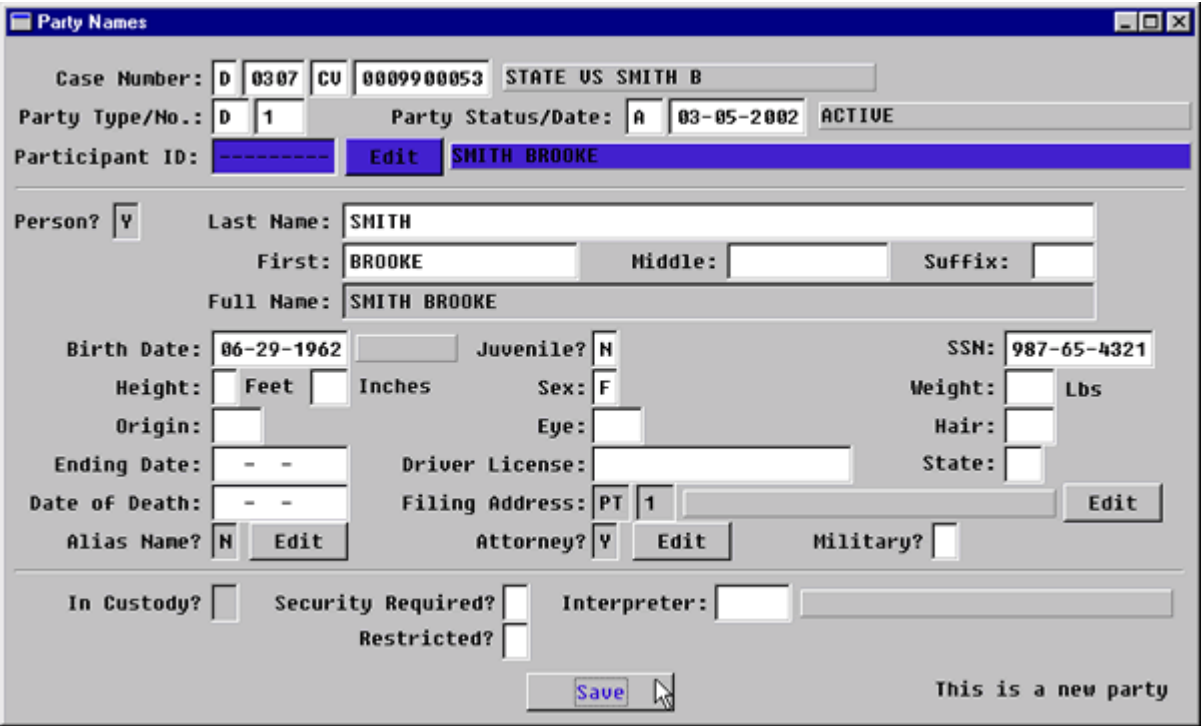

**Figure 4-3.1:** Party Names

| <b>FIELD NAMES</b>                                                                      | <b>INSTRUCTIONS</b>                                                                                                    |
|-----------------------------------------------------------------------------------------|----------------------------------------------------------------------------------------------------|
| Case Number:<br>(Default-last case number, if<br>coming from the Case Master<br>screen) | If you are beginning a new session or need to<br>enter data from a different case, enter the<br>Category and Number for the case. |
| Court<br>(Default-D for District)                                                       |                                                                                                    |
| Location<br>(Default-four digit location<br>code, for example, 0101)                    |                                                                                                    |
| Category                                                                                | Enter category, CV.                                                                                                    |
| <b>Number</b>                                                                           | Enter case number.                                                                                                    |
| <b>Party Type:</b>                                                                      | Enter appropriate party type from the list<br>below.                                                                              |

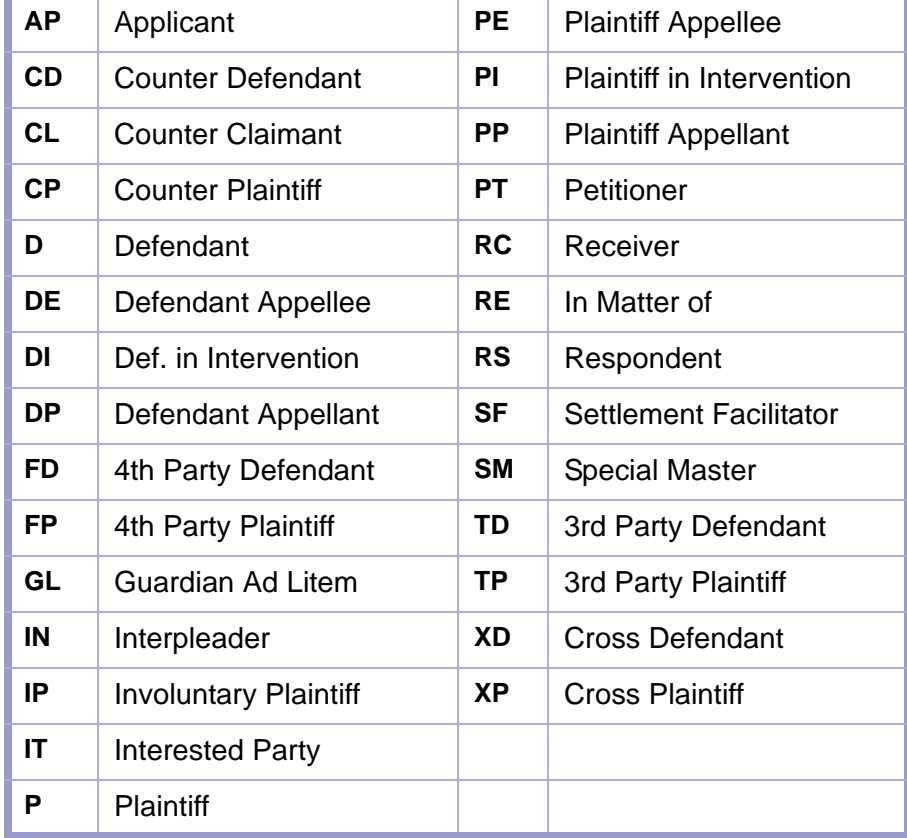

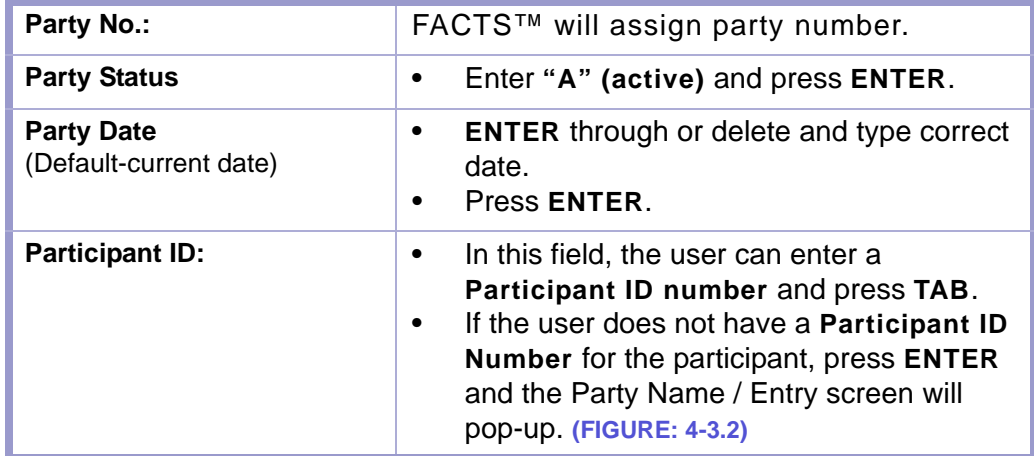

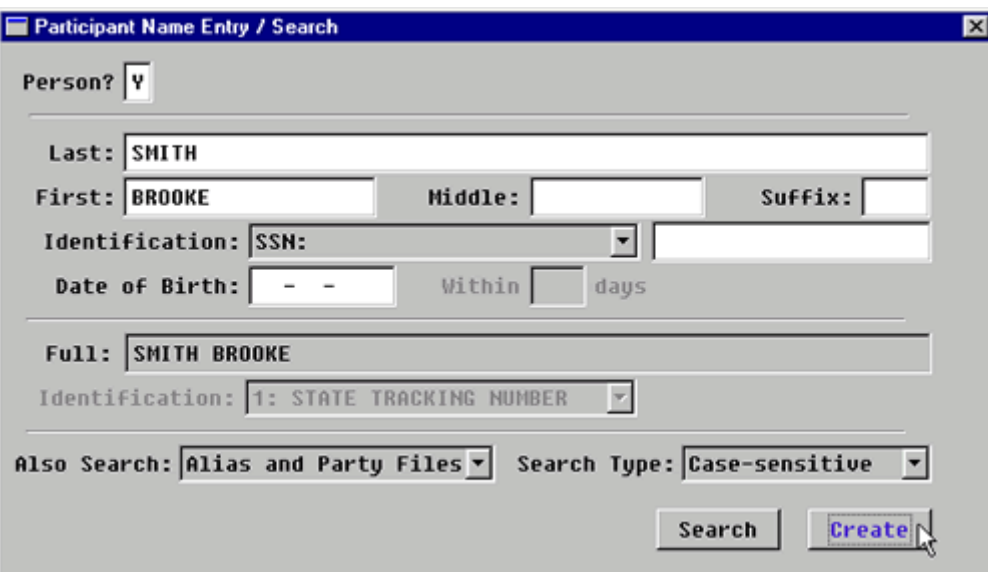

**Figure 4-3.2:** Party Name Entry / Search

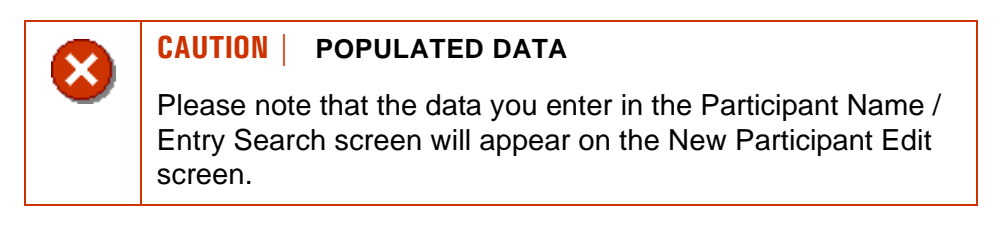

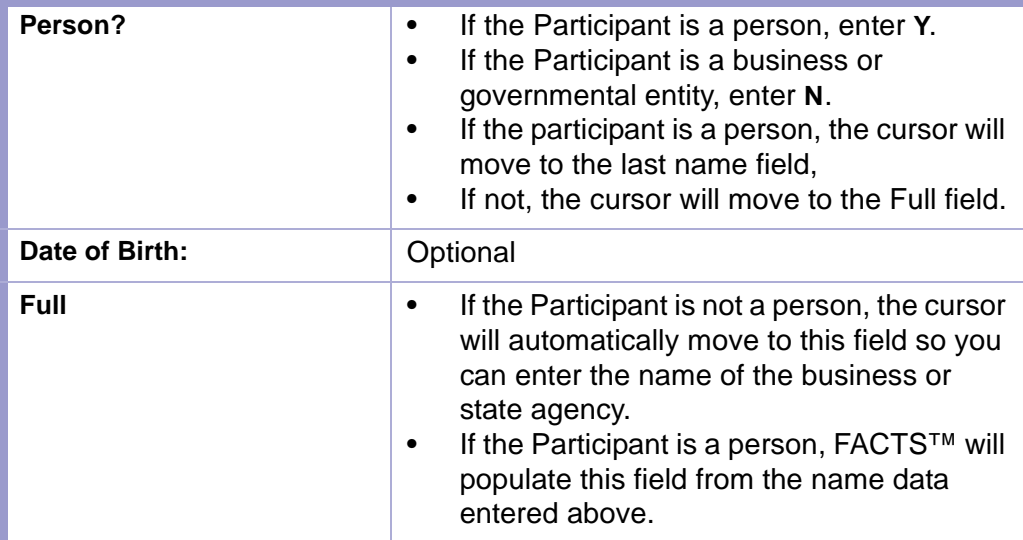

#### **STATUTES CONTENTS GLOSSARY FORMS LOCAL RULES**

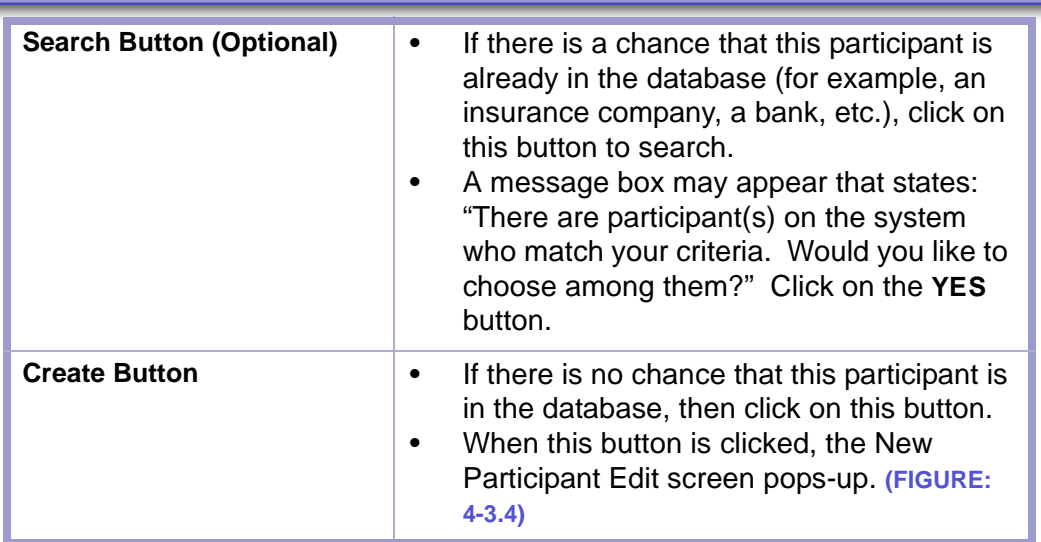

#### **Track 1**

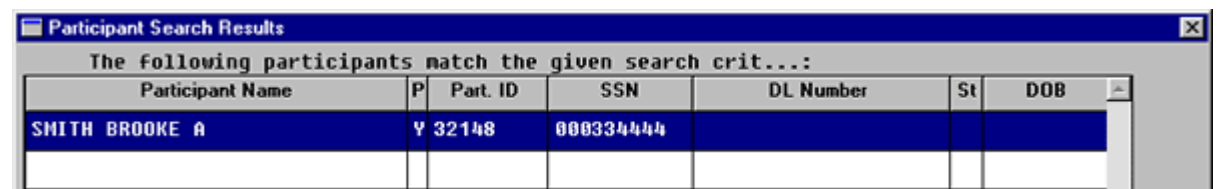

#### **Figure 4-3.3:** Participant Search Results

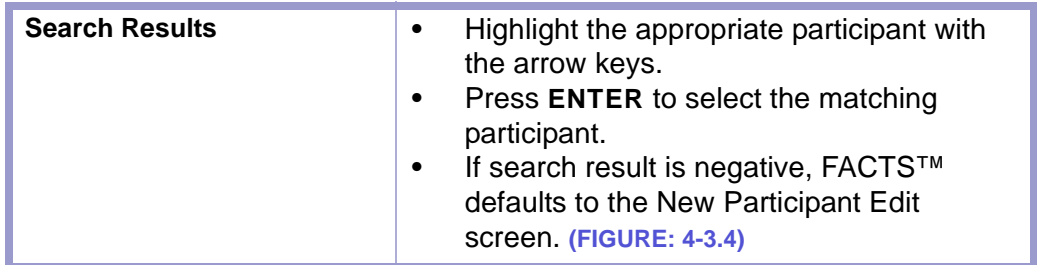

**FORMS** 

#### **Track 2**

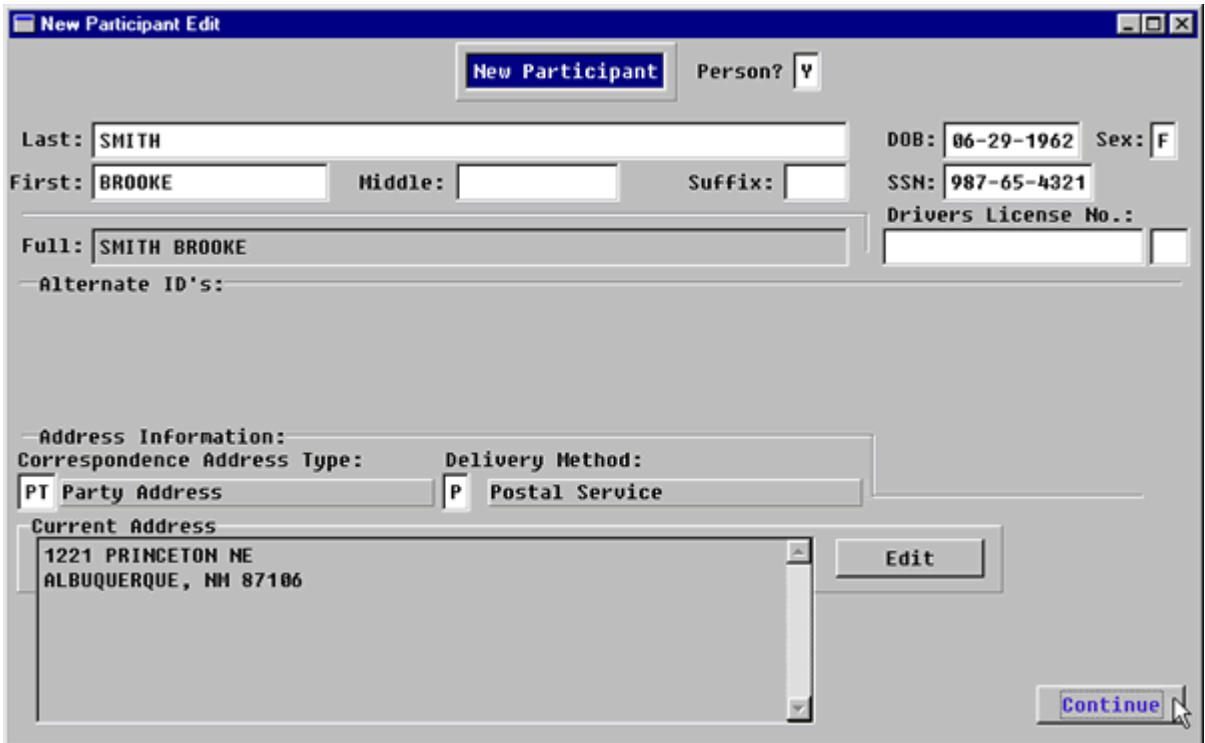

**Figure 4-3.4:** New Participant Edit

### **CAUTION | POPULATED DATA** x • Please note that the data you entered on the Participant Name / Entry Search screen will appear on this screen in the appropriate fields and does not need to be reentered. • You may **ENTER** through the fields already populated (filled-in).

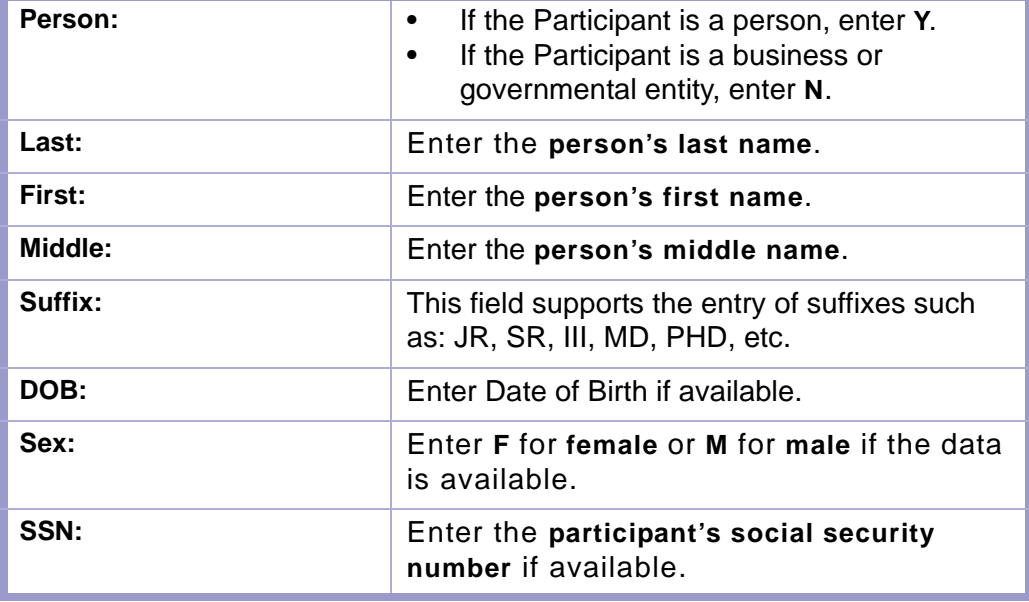

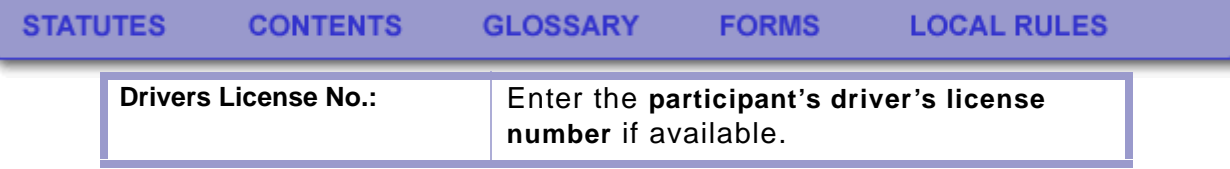

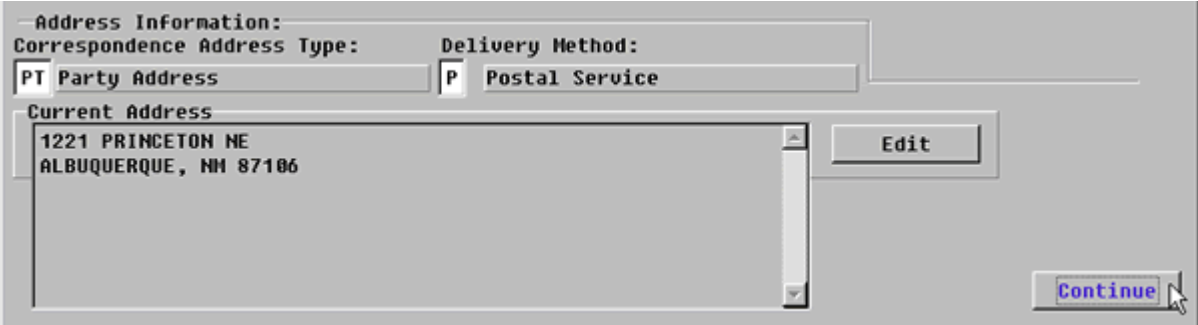

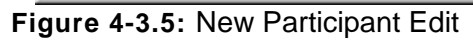

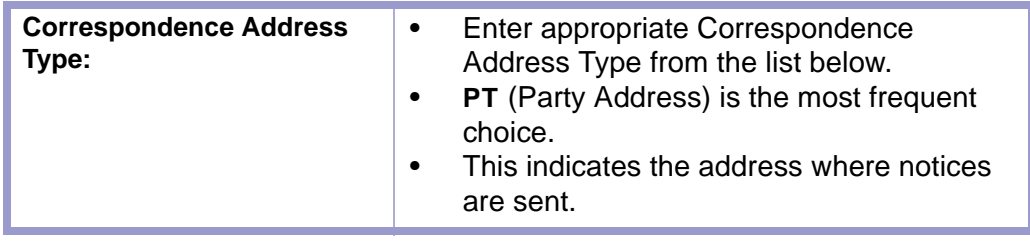

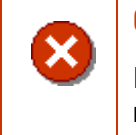

#### **CAUTION | CORRESPONDENCE ADDRESS TYPE**

If this field is left blank, then any notices that are generated will not have addresses.

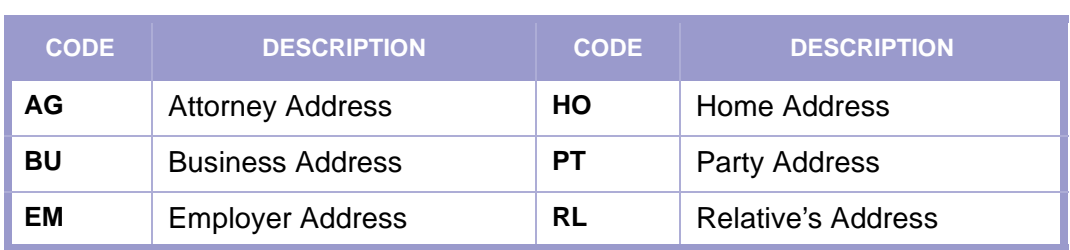

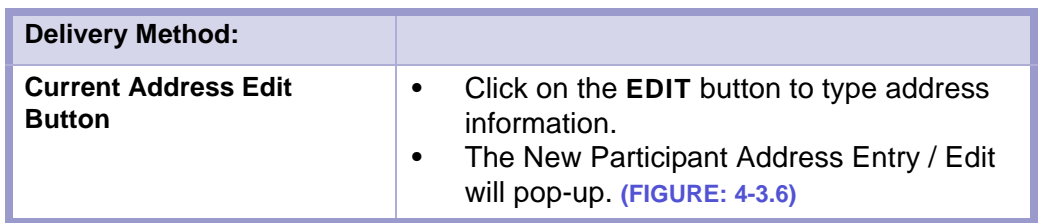

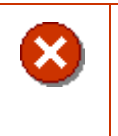

#### **CAUTION | CURRENT ADDRESS**

Please note the information indicated under Current Address is where notices get mailed.

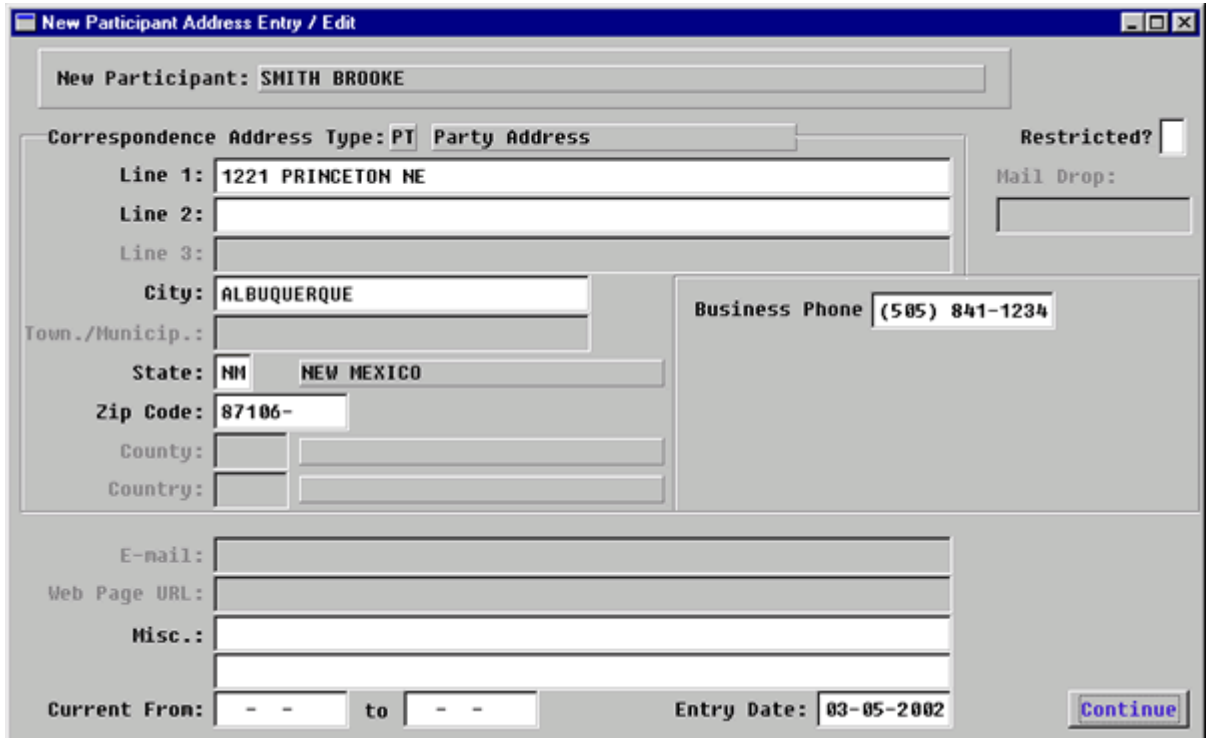

**Figure 4-3.6:** New Participant Address Entry / Edit

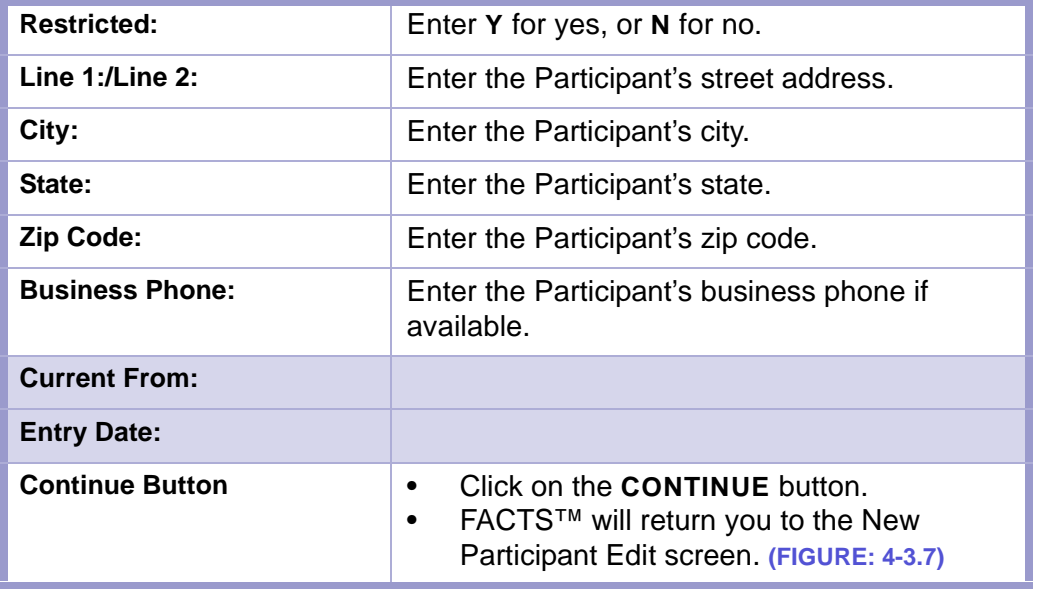

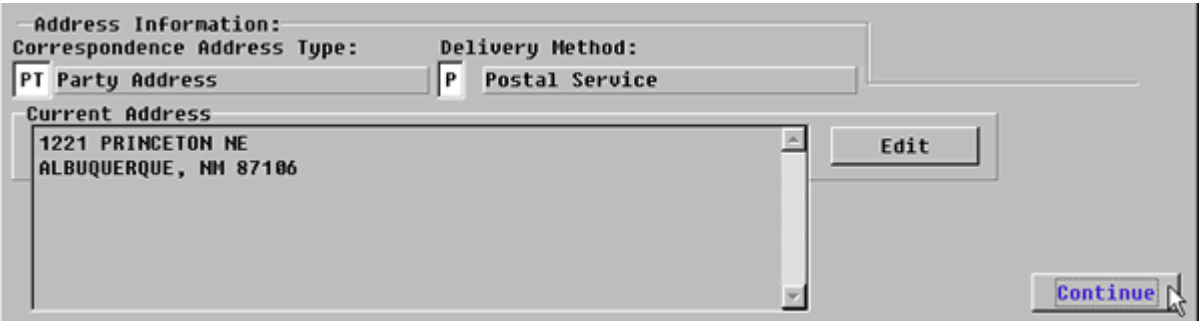

<span id="page-62-0"></span>**Figure 4-3.7:** New Participant Edit Screen

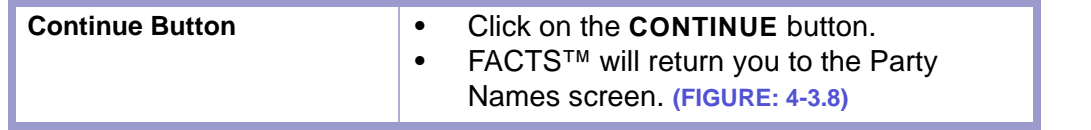

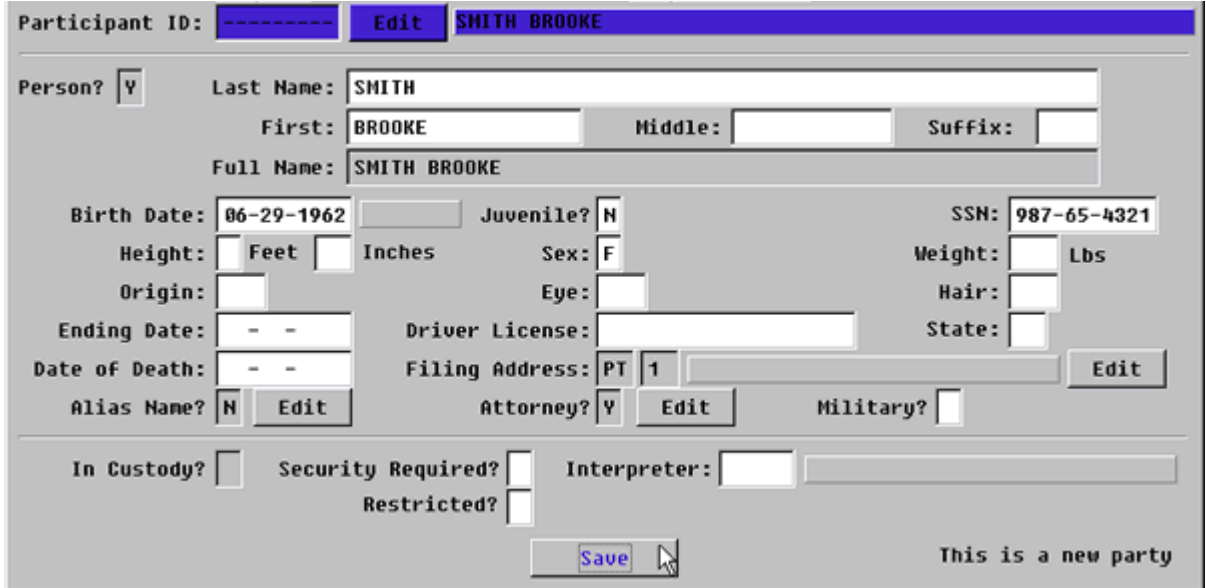

**Figure 4-3.8:** Party Names

| <b>Participant ID:</b>            | Tab twice.<br>٠<br>As a result of tabbing, FACTS™ will fill in<br>the name and personal information fields.<br>Enter through these fields or fill in the<br>information if available.                                                                                                |
|-----------------------------------|----------------------------------------------------------------------------------------------------|
| <b>Filing Address Edit Button</b> | If you have already entered the Participant<br>٠<br>Address, tab past this button or<br>If you want to edit the address or enter an<br>address, click this button and the New<br>Participant Address Entry/Edit screen will<br>pop-up.<br>Follow the directions above to enter data. |

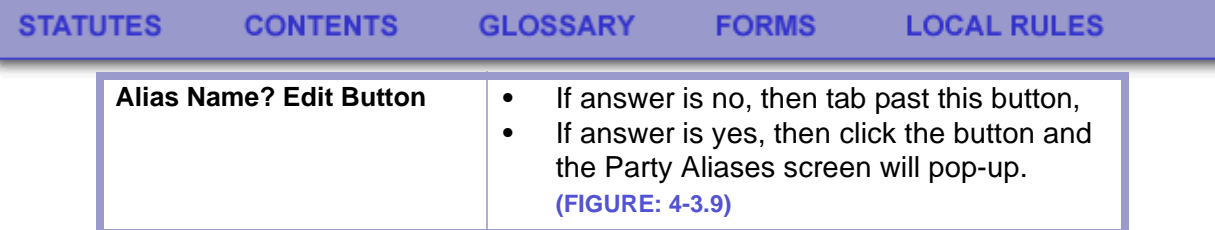

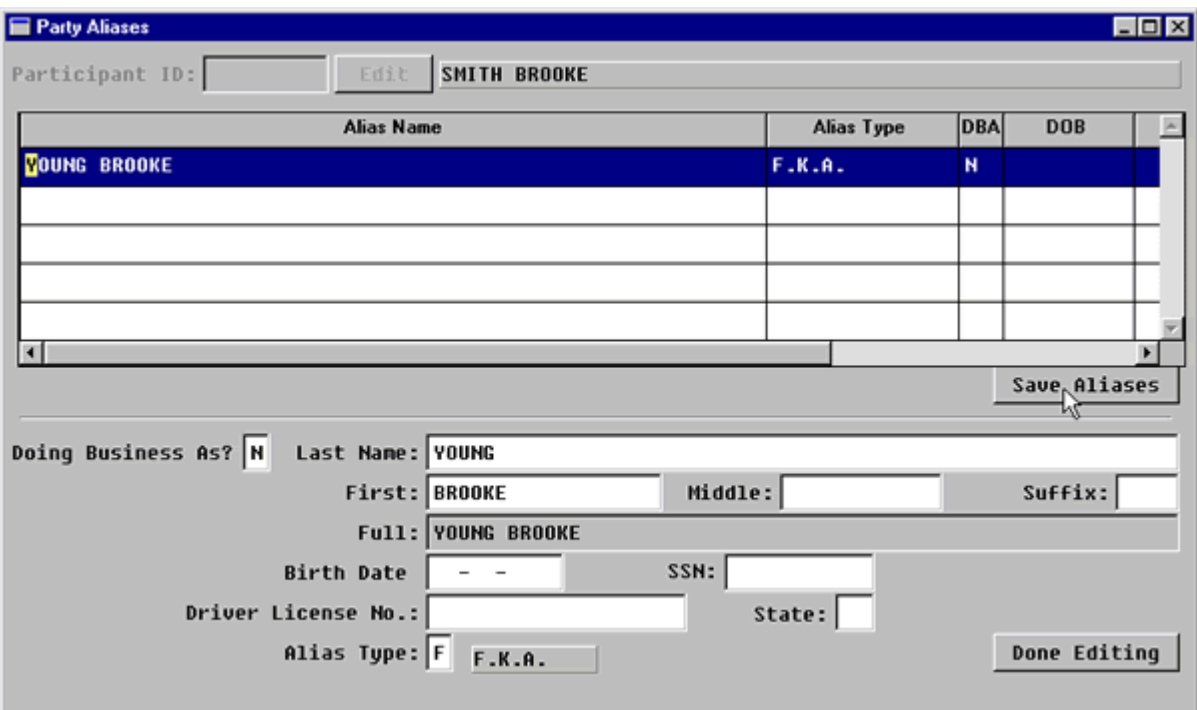

**Figure 4-3.9:** Party Aliases

|                                                 | Press F2 key to add a new alias.                                                                                                    |  |
|-------------------------------------------------|----------------------------------------------------------------------------------------------------|--|
| <b>Doing Business As?</b><br>(Default-N for No) | If the answer is yes, enter <b>Y</b> and the cursor<br>$\bullet$<br>will move to the Full Name field.<br>If the answer is no, the cursor will move to<br>٠<br>the Last Name field. |  |
| <b>Last Name:</b>                               | Enter the alias last name.                                                                                                    |  |
| <b>First Name:</b>                              | Enter the alias first name.                                                                                                    |  |
| <b>Middle Name:</b>                             | Enter the alias middle name if there is one.                                                                                                    |  |
| Suffix:                                         | Enter the alias suffix if there is one.                                                                                                    |  |
| Full                                            | If the alias is a person, this field will<br>٠<br>populate automatically.<br>If you entered Y in the "Doing Business"<br>As" field, enter the name of the business.                |  |
| <b>Birth Date</b>                               | Enter the alias birth date if one exists.                                                                                                    |  |
| SSN:                                            | Enter the alias social security number if one<br>exists.                                                                                                    |  |
| <b>Driver's License No.:</b>                    | Enter the alias driver's license number if one<br>exists.                                                                                                    |  |

#### **STATUTES CONTENTS GLOSSARY FORMS LOCAL RULES**

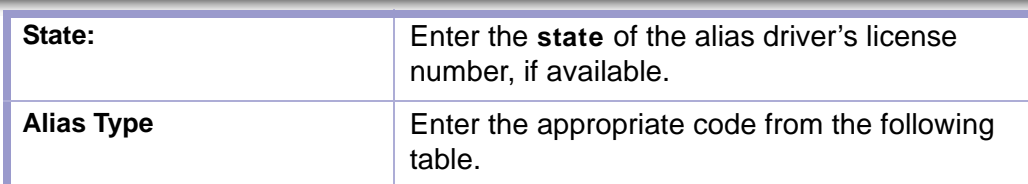

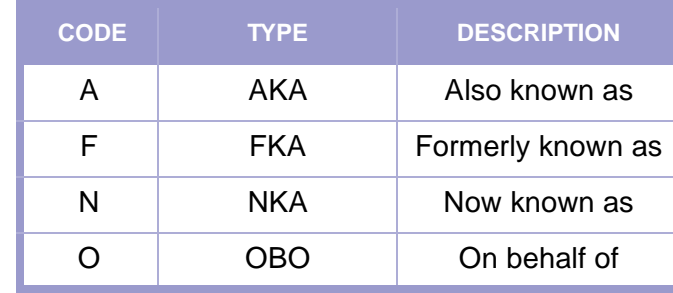

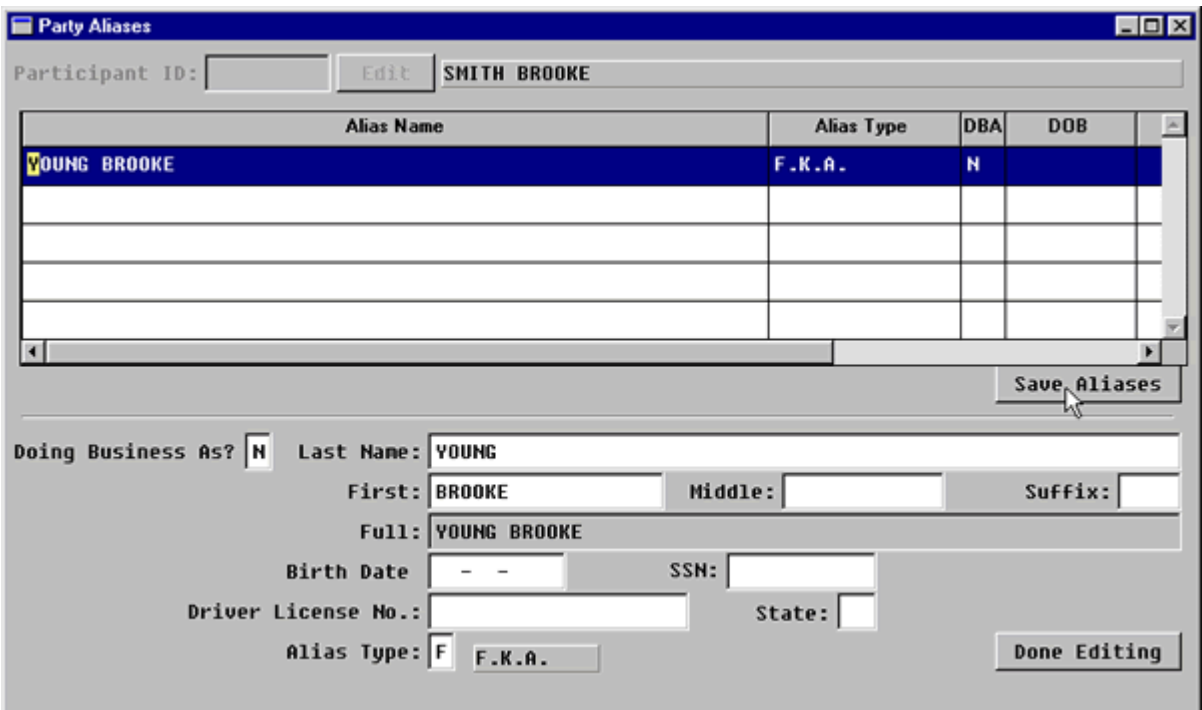

**Figure 4-3.10:** Party Aliases

| Click on the <b>DONE EDITING</b> button when<br><b>Done Editing Button</b><br>you have entered ALL the data for that<br>alias.<br>Verify that the data entered on the grid is<br>correct.<br>Press F2 to enter another alias.<br>$\bullet$ |
|----------------------------------------------------------------------------------------------------|
|----------------------------------------------------------------------------------------------------|

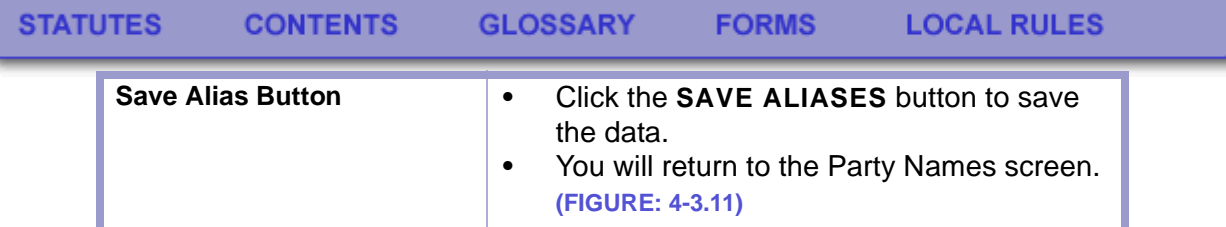

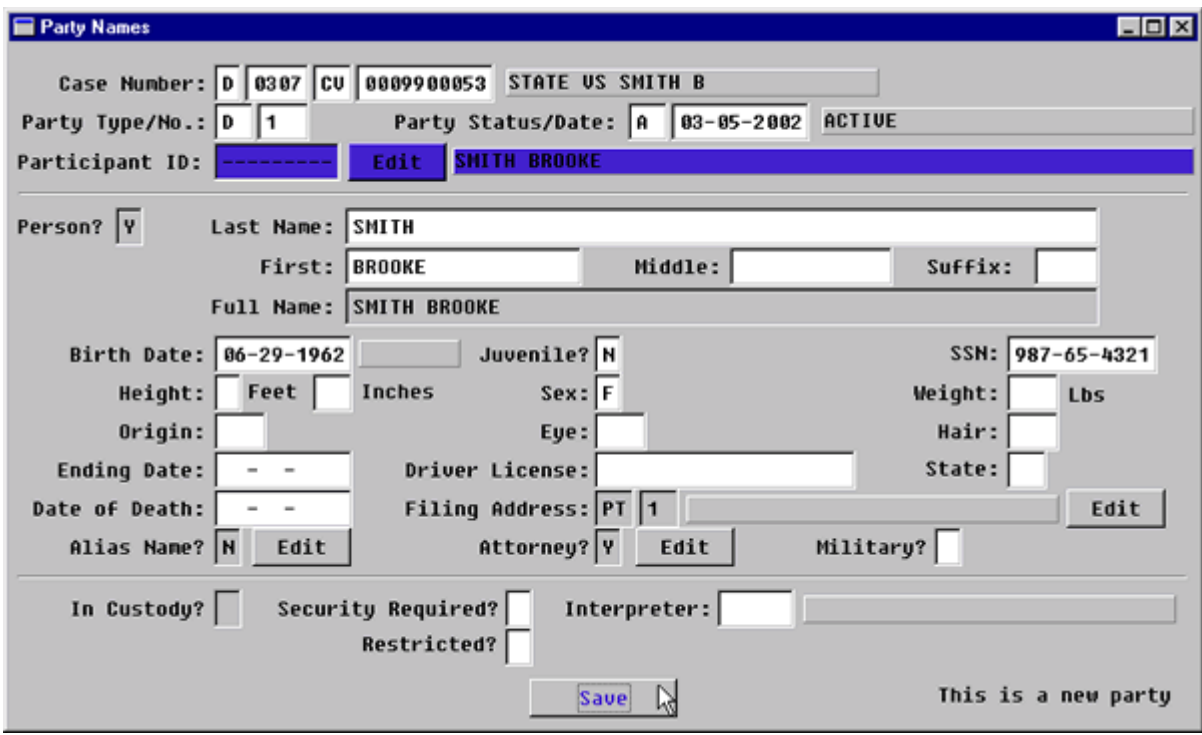

**Figure 4-3.11:** Party Names

| <b>Alias Name? Edit Button</b> | <b>TAB</b> past this button                                                                                            |  |
|--------------------------------|----------------------------------------------------------------------------------------------------|--|
| <b>Attorney? Edit Button</b>   | To add an attorney for this party, click this<br>button.<br>The Party Attorney Menu screen will pop-<br>up. (FIGURE: ) |  |

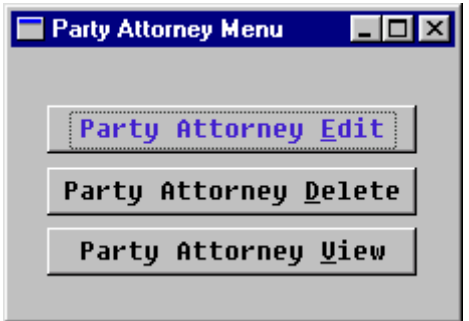

**Figure 4-3.12:** Party Attorney Menu

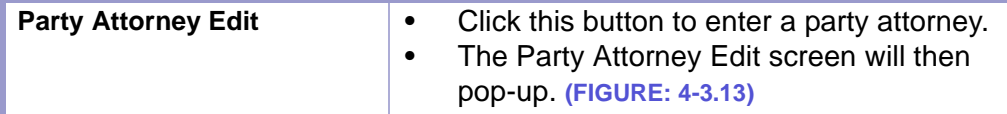

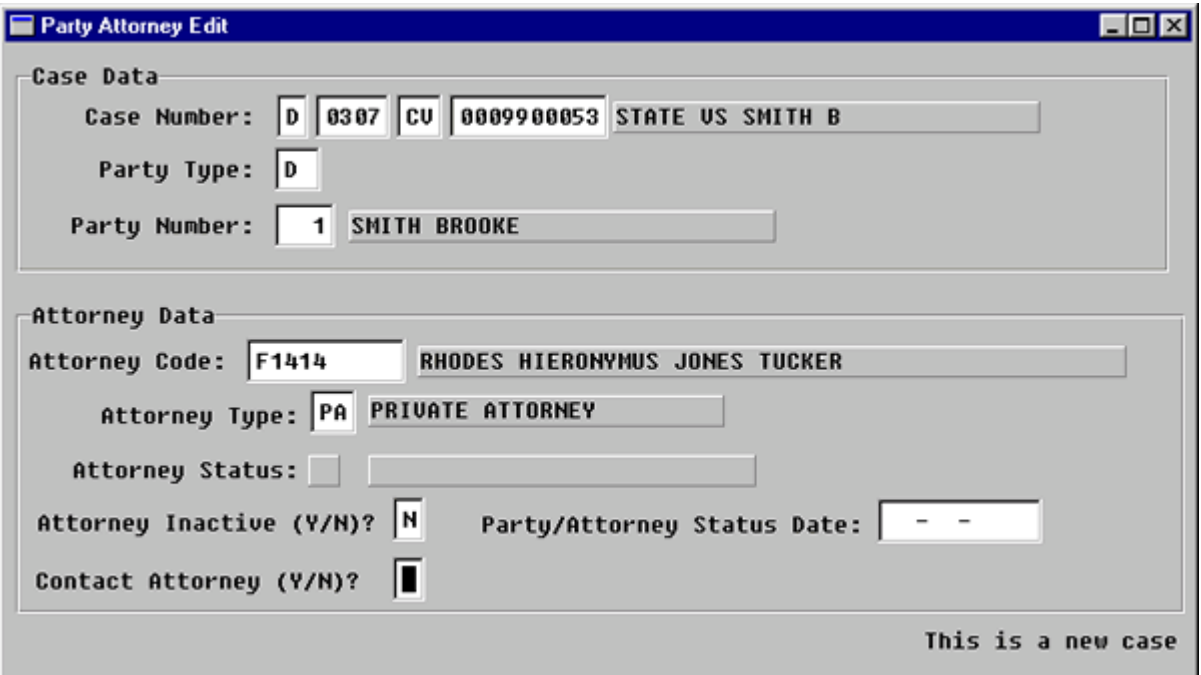

**Figure 4-3.13:** Party Attorney Edit

| <b>Case Number</b>   | You MUST ENTER through this field.                                                                                                    |
|----------------------|----------------------------------------------------------------------------------------------------|
| <b>Party Type</b>    | You MUST ENTER through this field.                                                                                                    |
| <b>Party Number</b>  | You MUST ENTER through this field.                                                                                                    |
| <b>Attorney Code</b> | Enter attorney code.<br>Press F1 for a look-up table of attorney<br>$\bullet$<br>names and codes.<br>If party is Pro Se (self-represented),<br>please indicate "PROSE." |

| Attorney Select           |                                       |                       |  |
|---------------------------|---------------------------------------|-----------------------|--|
| Attorney Starting Code:   |                                       |                       |  |
| Name to Search For: JONES |                                       |                       |  |
|                           |                                       |                       |  |
| <b>Attorney Code</b>      |                                       |                       |  |
|                           | <b>Name</b>                           | Bin No. $\rightarrow$ |  |
| F1411                     | JONES DAY REAUIS & POGUE              |                       |  |
| F1414                     | <b>RHODES HIERONYMUS JONES TUCKER</b> |                       |  |
| SDJW                      | <b>S. DOUG JONES WITT, A.D.A.</b>     | 061298                |  |

**Figure 4-3.14:** Attorney Select

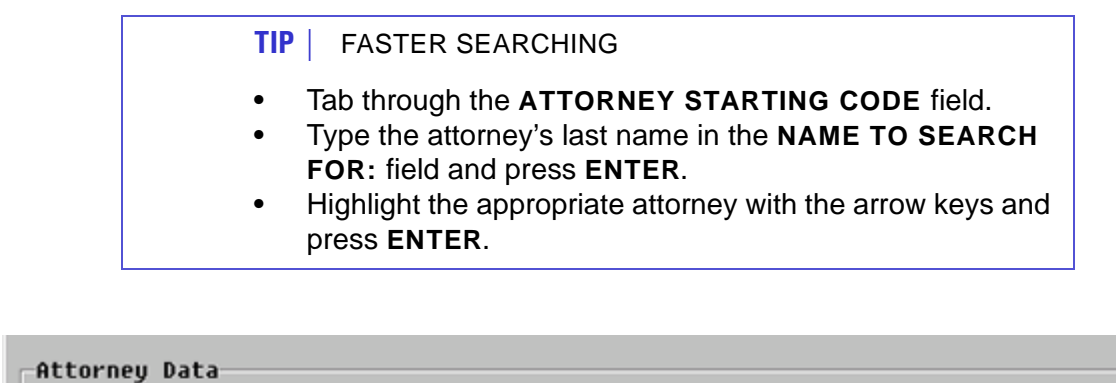

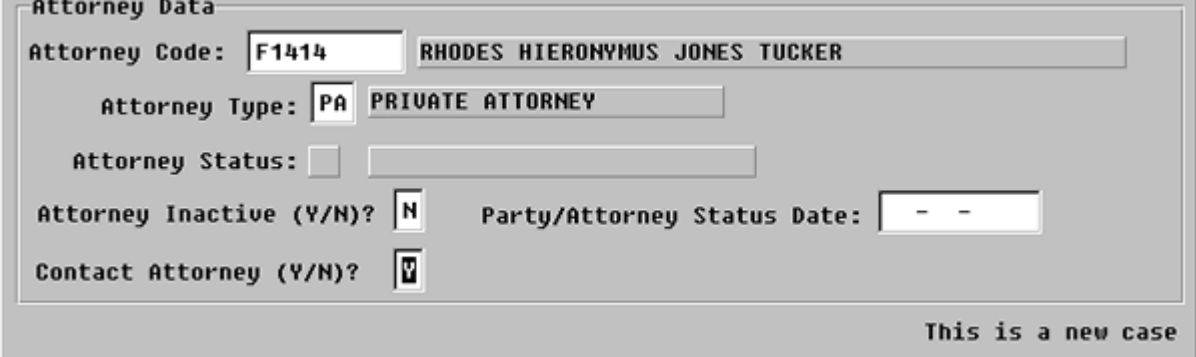

**Figure 4-3.15:** Party Attorney Edit

| <b>Attorney Type:</b> | $\bullet$<br>$\bullet$<br>$\bullet$ | Enter the appropriate code from the<br>following list of choices:<br>PA is the code for private attorney.<br>If necessary, use the F1 key to look up the<br>attorney types. |
|-----------------------|-------------------------------------|----------------------------------------------------------------------------------------------------|
|-----------------------|-------------------------------------|----------------------------------------------------------------------------------------------------|

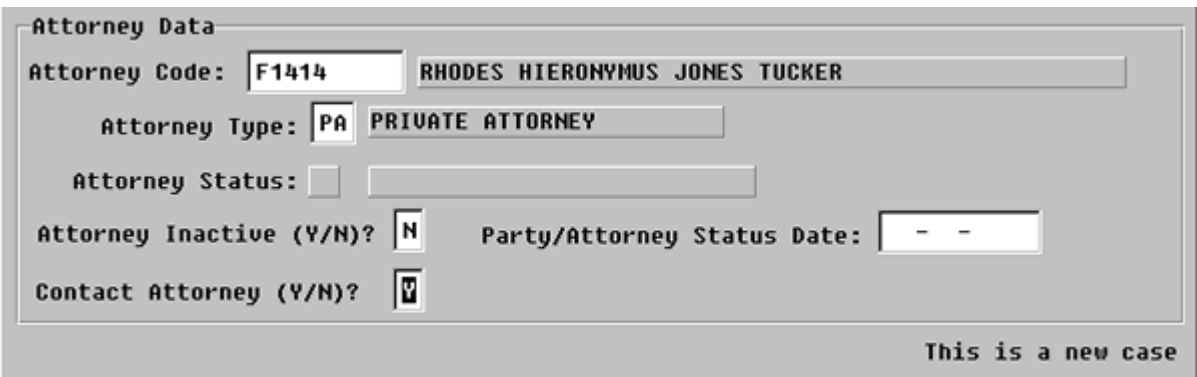

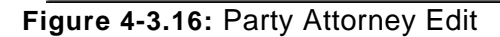

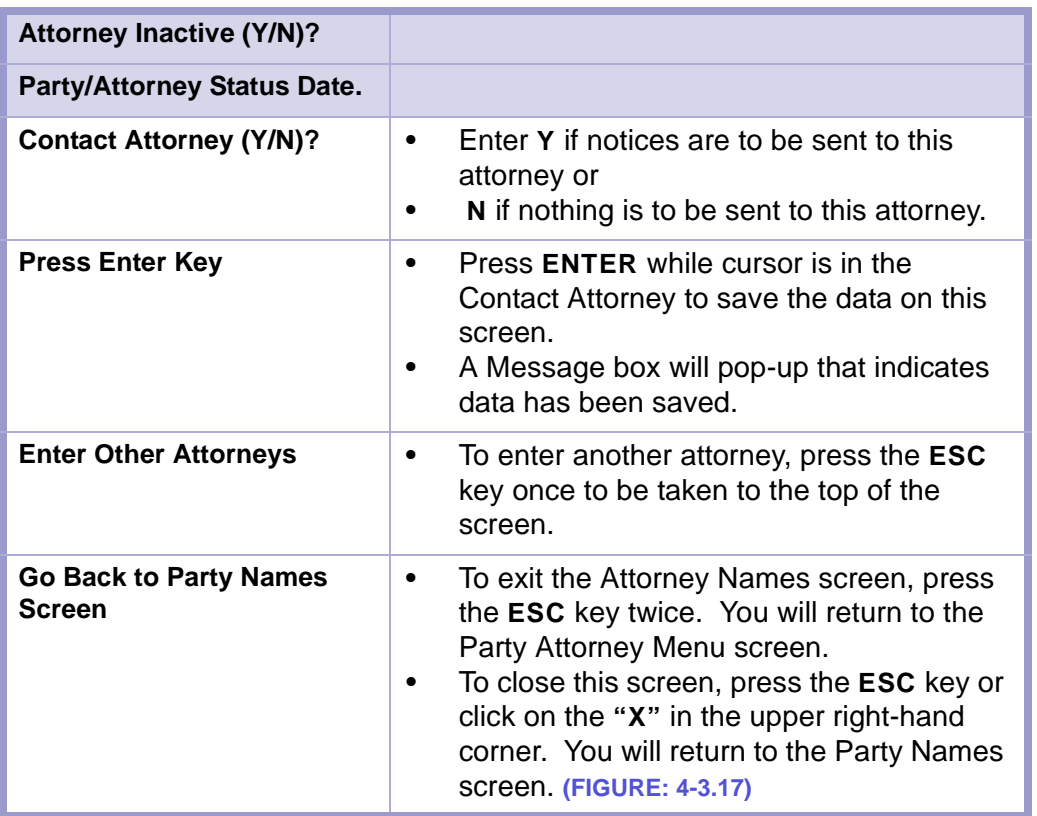

#### **CAUTION | ESCAPE (ESC) KEY**

- Do not press the **ESC** key four times in a row from the Party Attorney Edit screen.
- You will lose the data you entered on the Party Names screen.

x

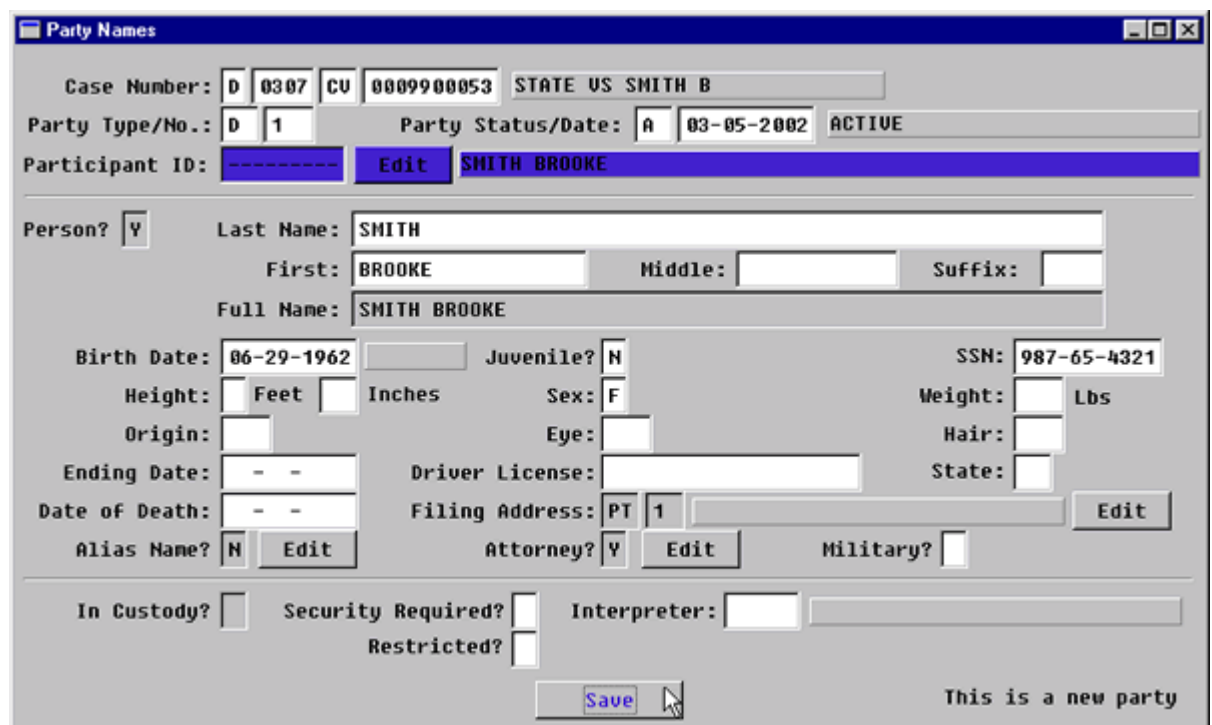

**Figure 4-3.17:** Party Names

| <b>Attorney Edit? Button</b> | Tab past this button to continue.                                           |
|------------------------------|-----------------------------------------------------------------------------|
| <b>Restricted?</b>           | Enter Y for yes, or N for no.                                               |
| <b>Save Button</b>           | Tab to SAVE button and click button to save<br>and to properly attach data. |

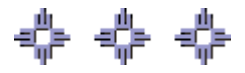

## Section 4-4: Entering a Civil Complaint/Petition

The Civil Complaint/Petition screen is used to open and close civil complaints.

- **MAIN MENU** >
- **CASE MANAGEMENT** >
- **CIVIL COMPLAINT/PETITIONS**. The following screen will appear: **(FIGURE: 4-4.1)**

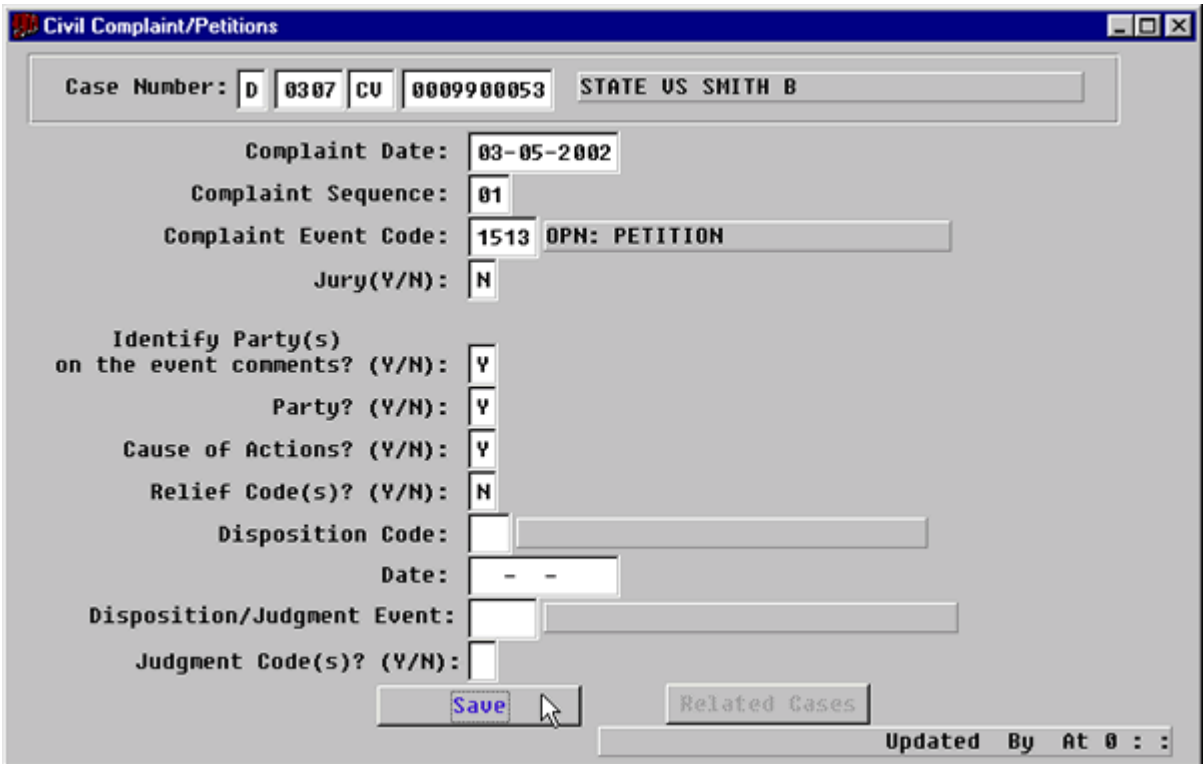

**Figure 4-4.1:** Civil Complaint/Petitions

| <b>FIELDS</b>                                     | <b>INSTRUCTIONS</b>                                                                                                    |
|---------------------------------------------------|----------------------------------------------------------------------------------------------------|
| <b>Case Number:</b><br>(Default last case number) | If you are beginning a new session or need to<br>enter data from a different case, fill in each of<br>the four subfields as follows: |
| Court                                             | Enter D for District Court.                                                                                                    |
| Location                                          | Enter the court location, for example, 101, 202.                                                                                     |
| Category                                          | Enter category, CV.                                                                                                    |
| <b>Number</b>                                     | Enter case number.                                                                                                    |
| <b>Complaint Date</b><br>(Default-current date)   | Enter file stamp date.<br>٠<br>Press ENTER.<br>٠                                                                                     |

CONTENTS GLOSSARY

**FORMS** 

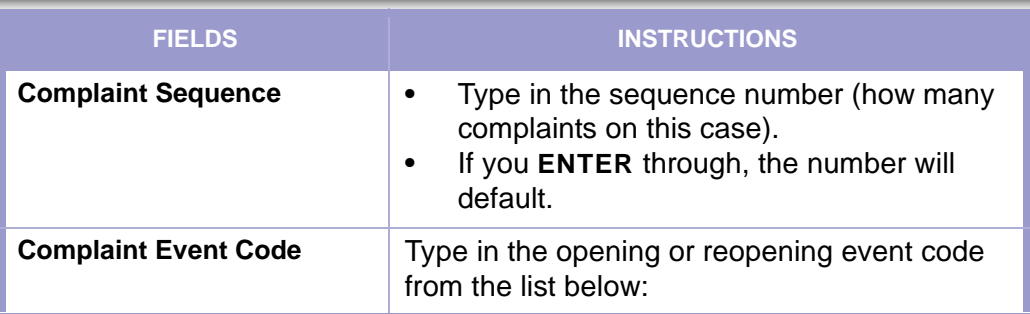

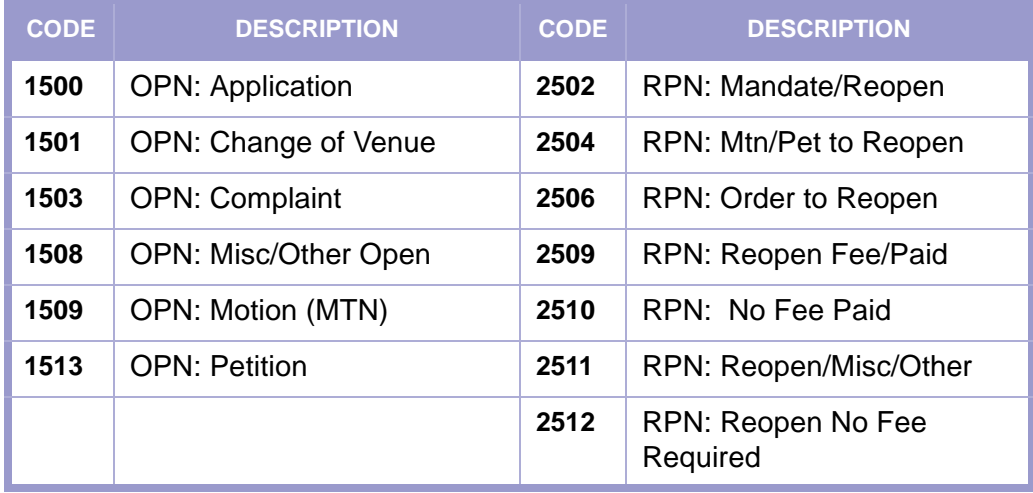

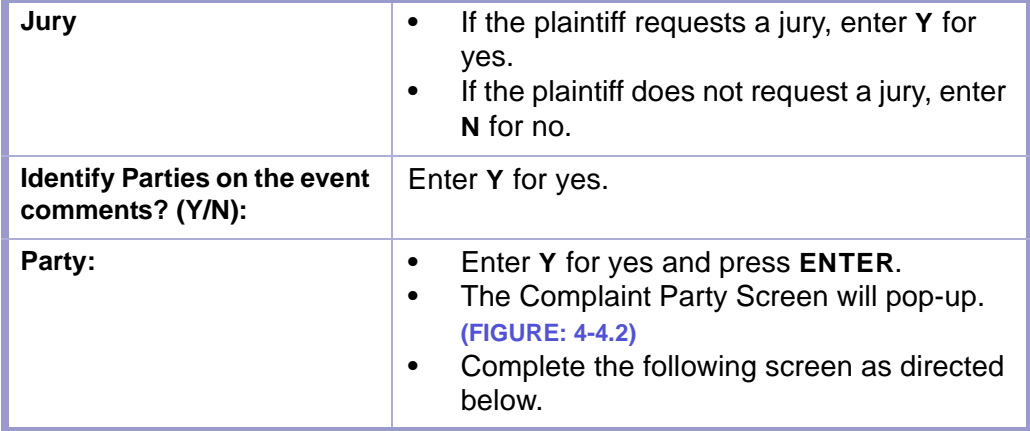
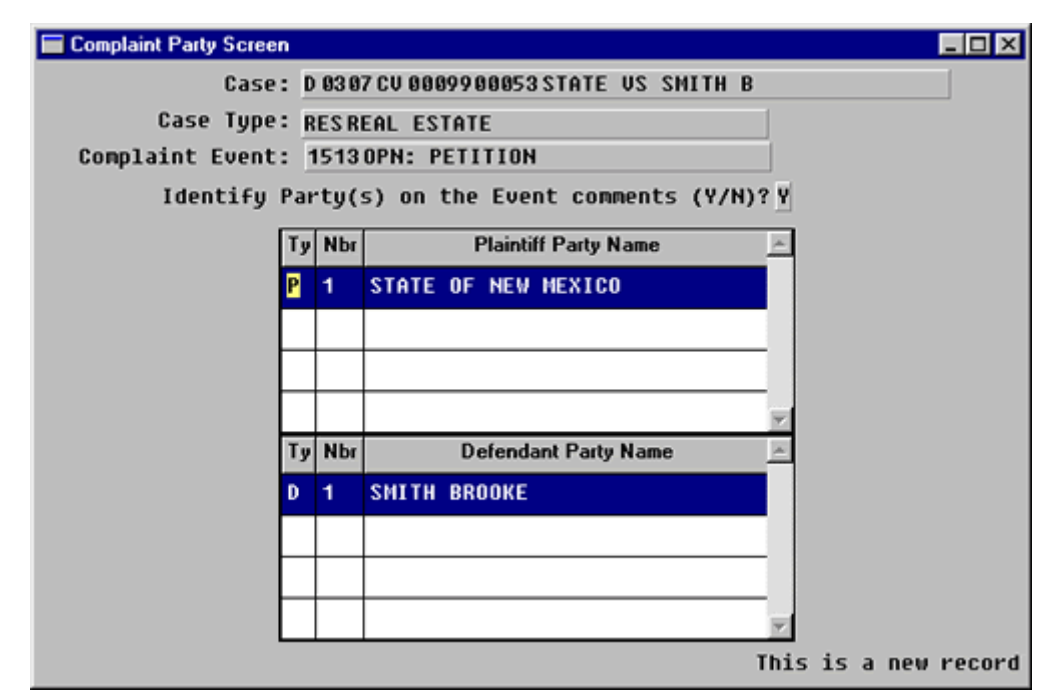

**Figure 4-4.2:** Complaint Party Screen

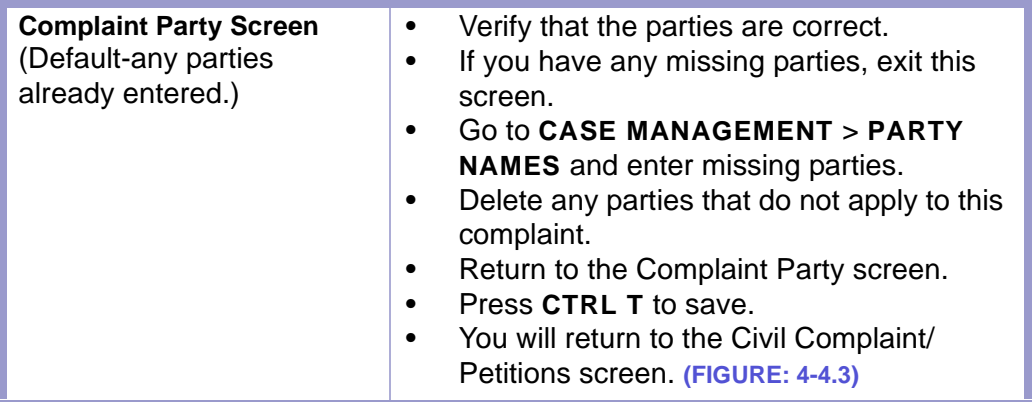

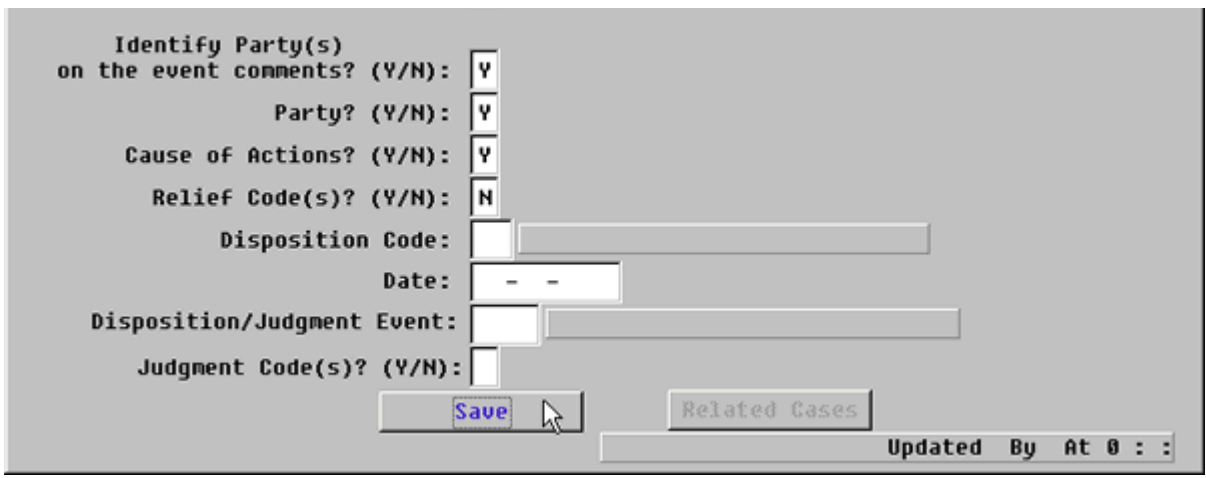

**Figure 4-4.3:** Civil Complaint/Petitions

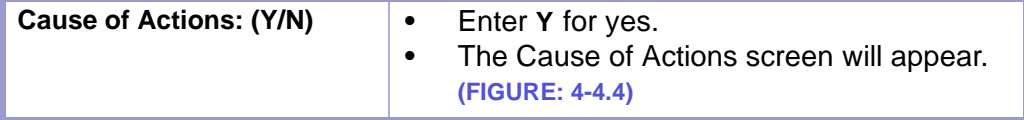

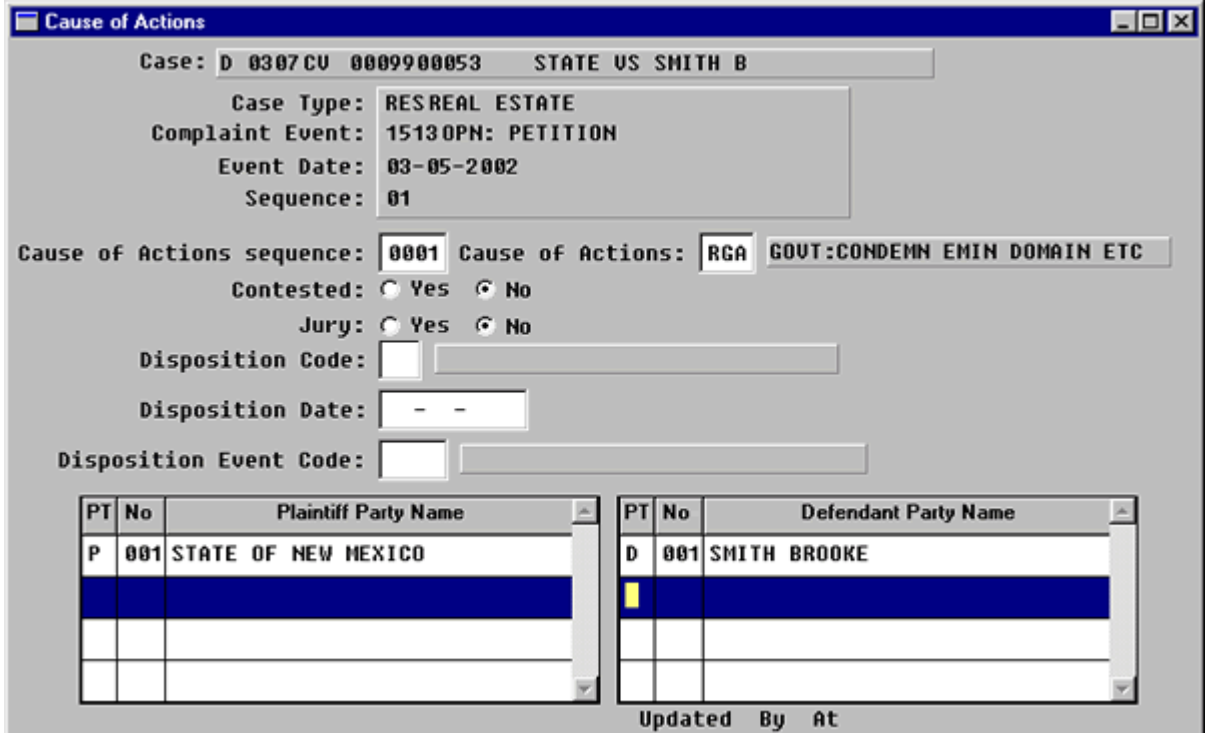

**Figure 4-4.4:** Cause of Actions

| <b>Cause of Action</b>           | Press F1 to look up code or type in the correct<br>code. |
|----------------------------------|----------------------------------------------------------|
| <b>Contested</b><br>(Default-No) |                                                          |
| Jury                             |                                                          |
| <b>Disposition code</b>          |                                                          |
| <b>Disposition Date</b>          |                                                          |
| <b>Disposition Event Code</b>    |                                                          |

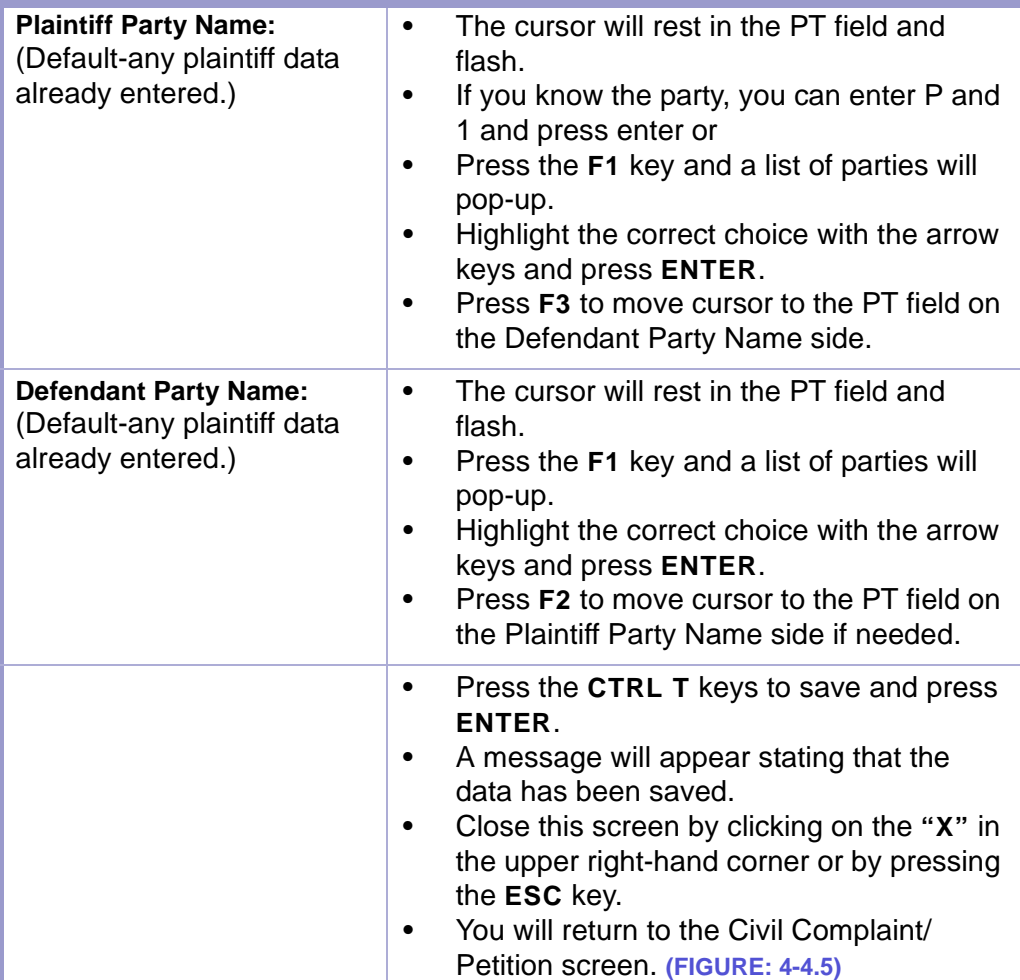

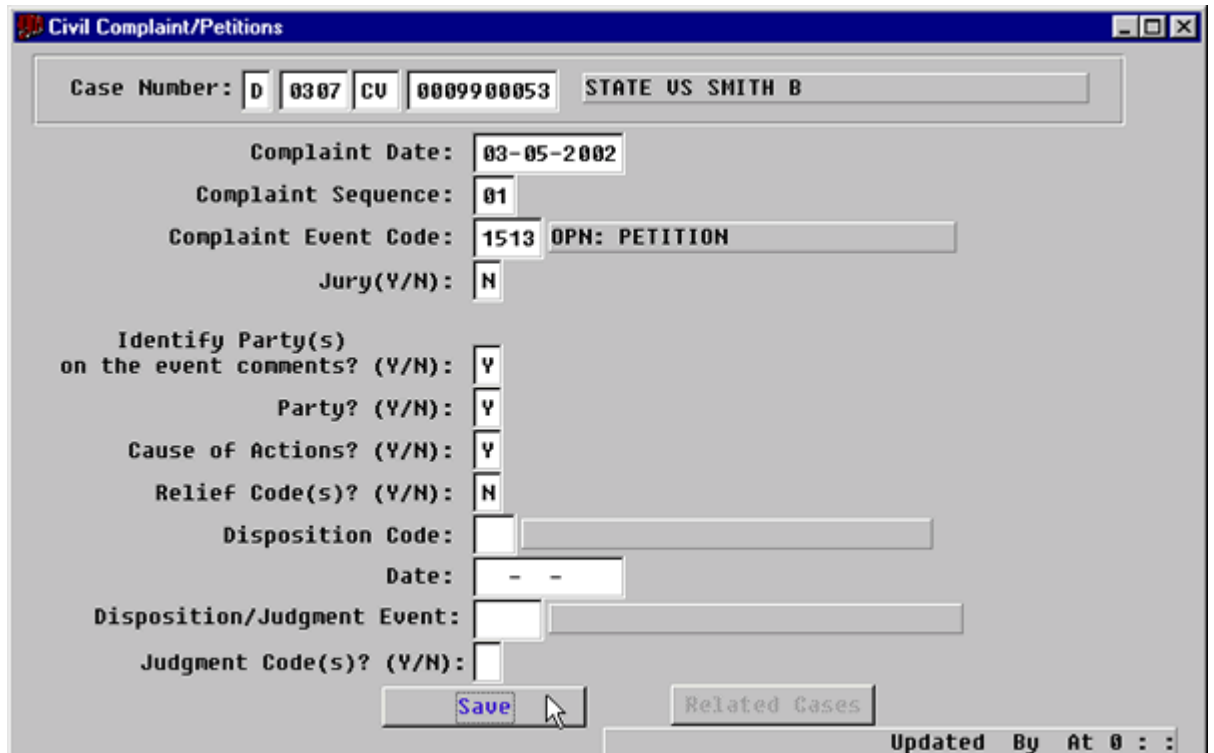

**Figure 4-4.5:** Civil Complaint/Petition

|  |  | Tab through all fields to <b>SAVE</b> button.<br>Click button or press ENTER. |
|--|--|-------------------------------------------------------------------------------|
|--|--|-------------------------------------------------------------------------------|

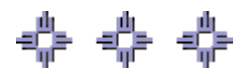

## Section 4-5: Docketing

Use the Case Docket screen to record events that occur in a case. These events record the progression of a case.

- **MAIN MENU** >
- **CASE MANAGEMENT** >
- **CASE DOCKET**. The Case Docket screen will appear. **(FIGURE: 4-5.1)** or
- Click on the **CASE DOCKET** button  $\left| \frac{1}{\mathbf{b}} \right|$  on the toolbar at the top of the screen.

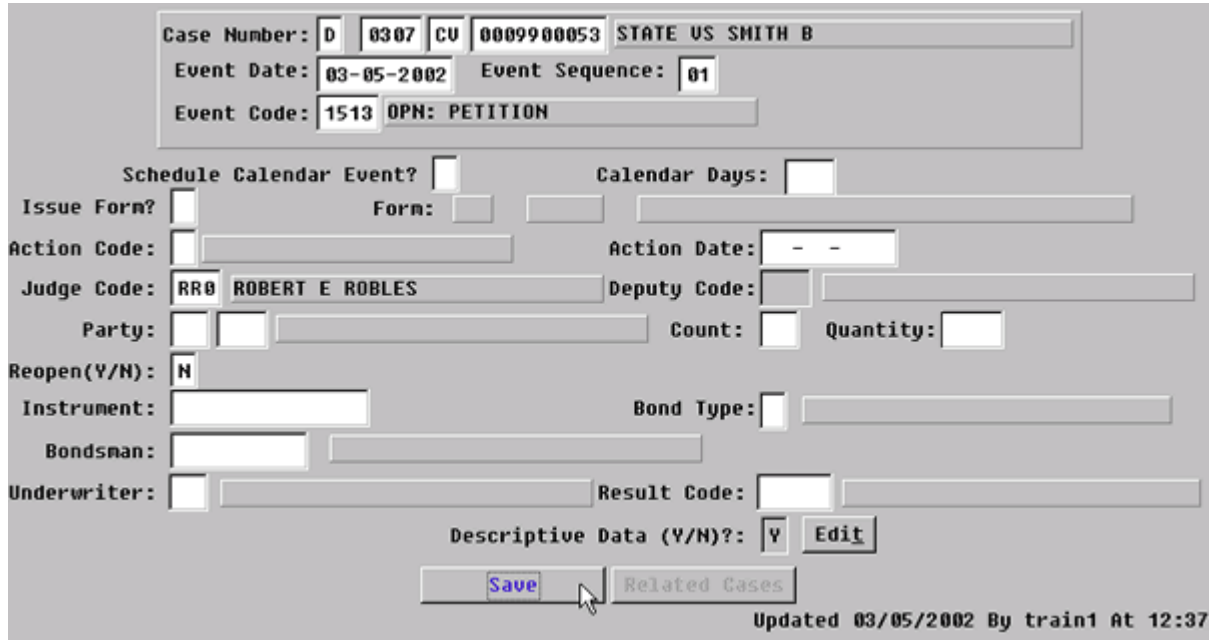

**Figure 4-5.1:** Case Docket

| <b>FIELD NAMES</b>                                                   | <b>INSTRUCTIONS</b>                                    |
|----------------------------------------------------------------------|--------------------------------------------------------|
| Case Number:                                                         | FACTS™ will enter default Court and Location<br>Codes. |
| Court<br>(Default-D for District)                                    |                                                        |
| Location<br>(Default-four digit location<br>code, for example, 0101) |                                                        |
| Category                                                             | Enter category, CV.                                    |
| <b>Number</b>                                                        | Enter case number.                                     |
| <b>Event Date</b><br>(Default-current date)                          | Enter file stamp date.                                 |

**CONTENTS** 

**GLOSSARY FORMS** 

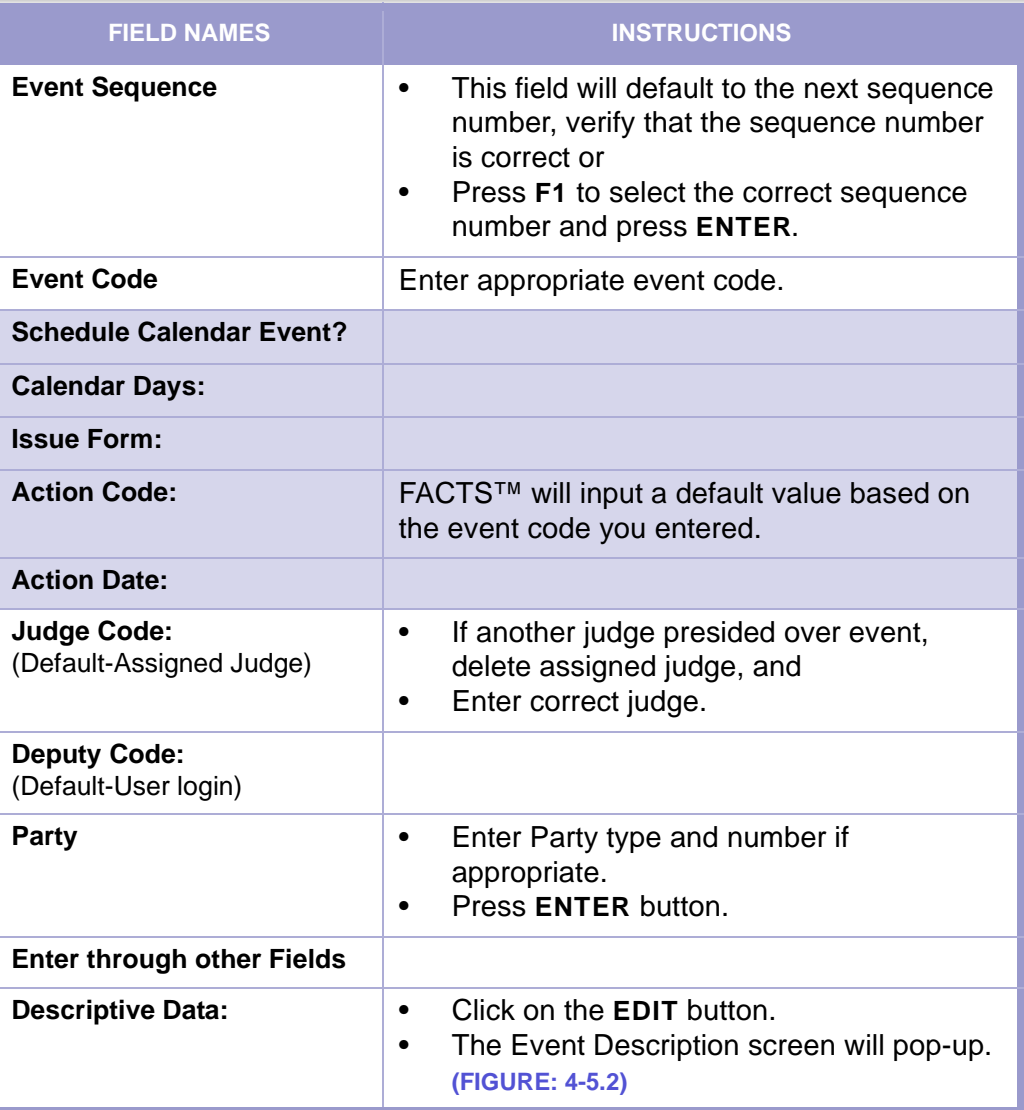

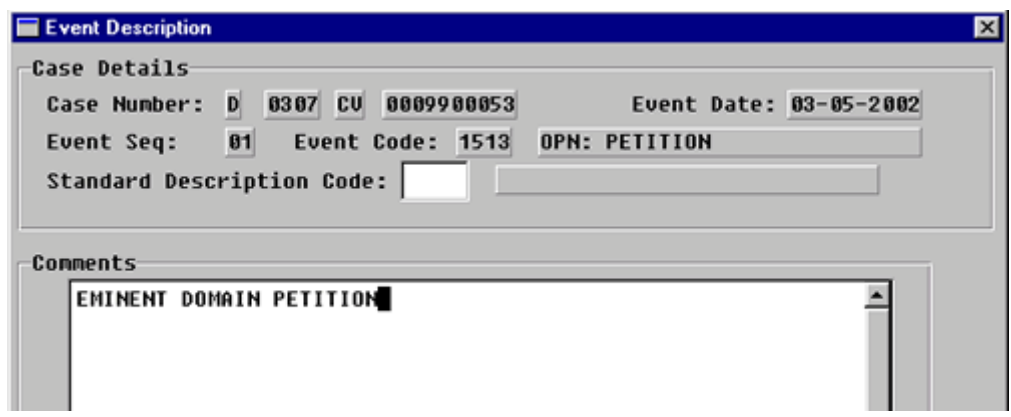

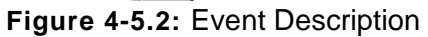

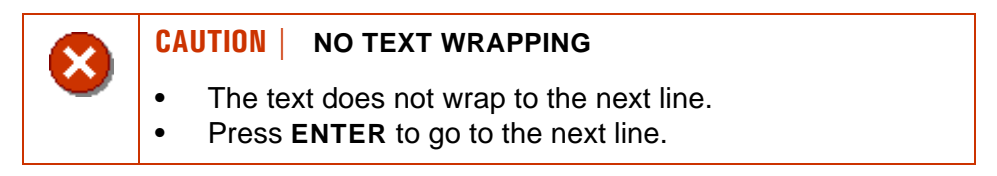

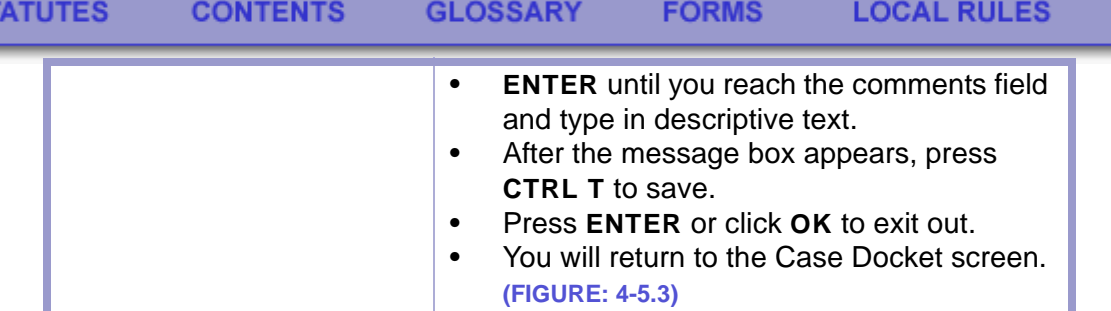

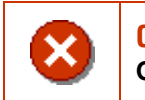

S1

**CAUTION | YOU MUST PRESS "CTRL T" TO SAVE; OTHERWISE, DATA WILL BE LOST.**

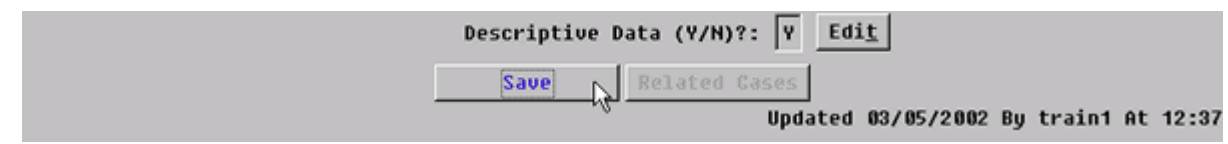

**Figure 4-5.3:** Case Docket

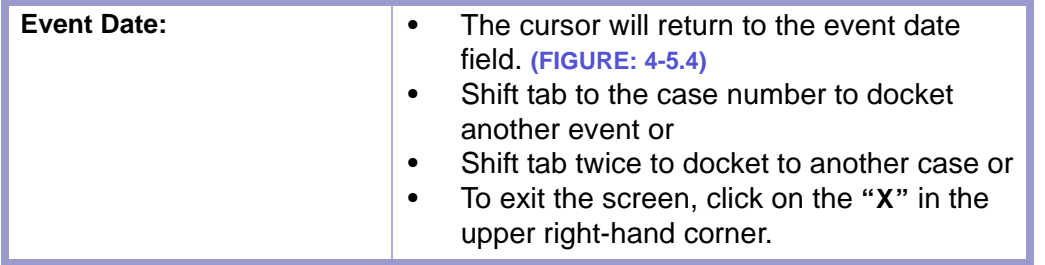

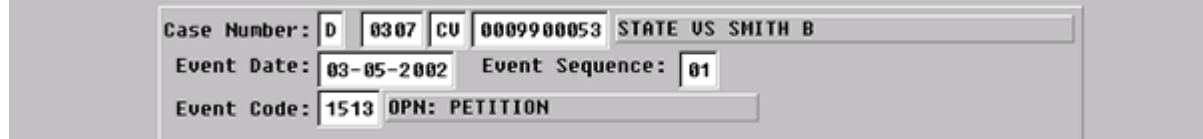

<span id="page-78-0"></span>**Figure 4-5.4:** Case Docket

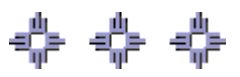

# Section 4-6: Closing Case Using the Civil Complaint/Petitions Screen

The Civil Complaint/Petitions screen is used to open and close domestic matters petitions.

- **MAIN MENU** >
- **CASE MANAGEMENT** >
- **CIVIL COMPLAINT/PETITIONS**. The Civil Complaints/Petition screen will appear. **(FIGURE: 4-6.1)**

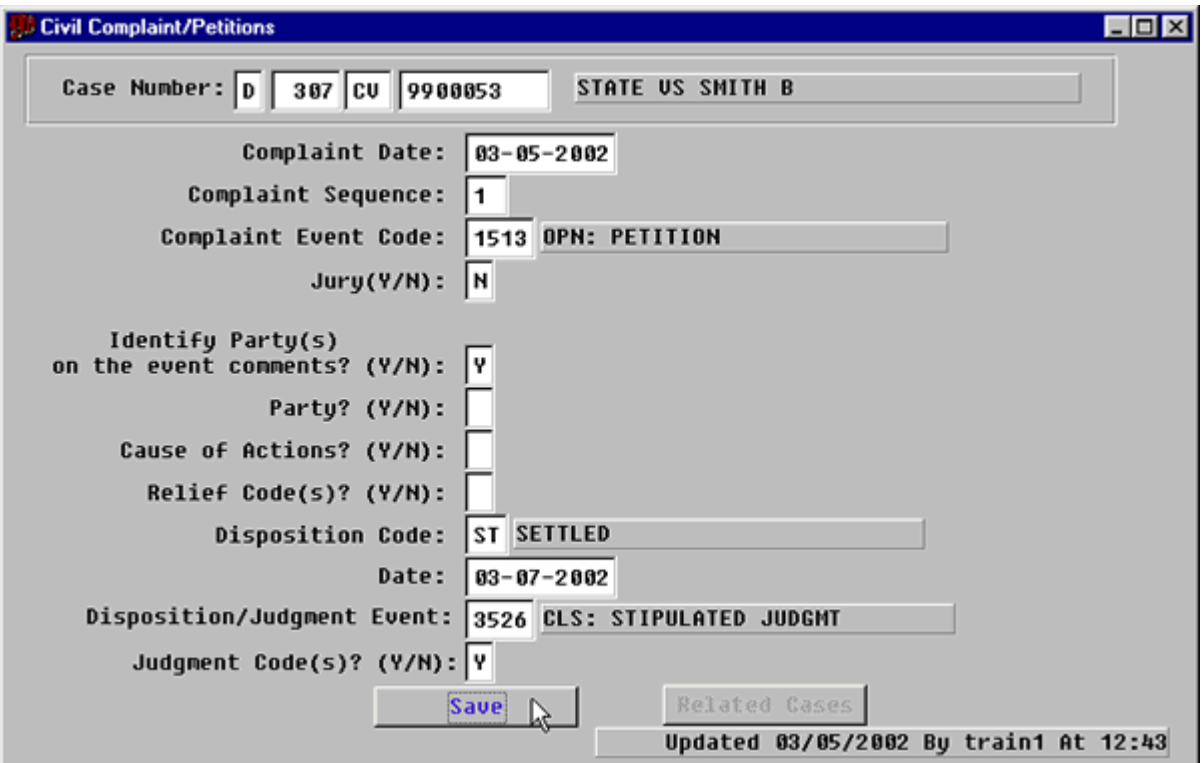

**Figure 4-6.1:** Civil Complaint/Petitions

| <b>FIELD NAMES</b>                                                | <b>INSTRUCTIONS</b>                                                         |
|-------------------------------------------------------------------|-----------------------------------------------------------------------------|
| <b>Case Number:</b><br>(Default-last case number)                 | Enter the appropriate case number.                                          |
| <b>Complaint Date</b><br>(Default-current date)                   | Enter the file stamp date of the opening<br>pleading.                       |
| <b>Complaint Sequence</b><br>(Default-next complaint<br>sequence) | Delete the number and enter the appropriate<br>number.                      |
| <b>Complaint Event Code</b>                                       | FACTS™ will populate this field with the<br>appropriate opening event code. |
| Jury                                                              |                                                                             |

#### **STATUTES** CONTENTS GLOSSARY **FORMS**

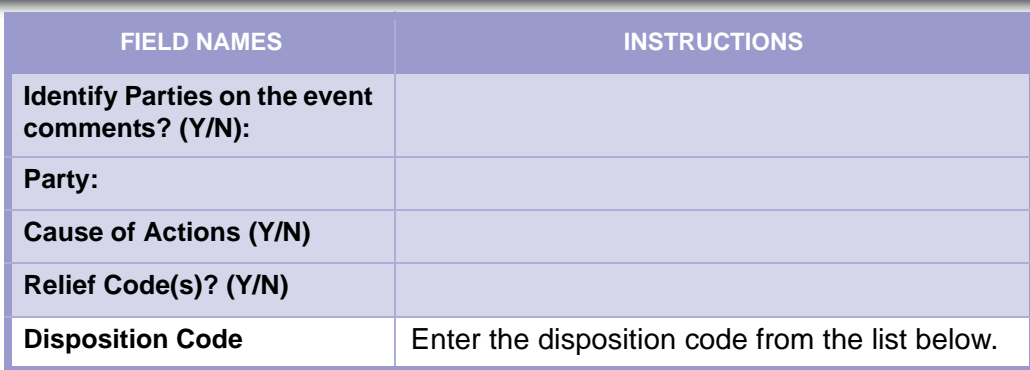

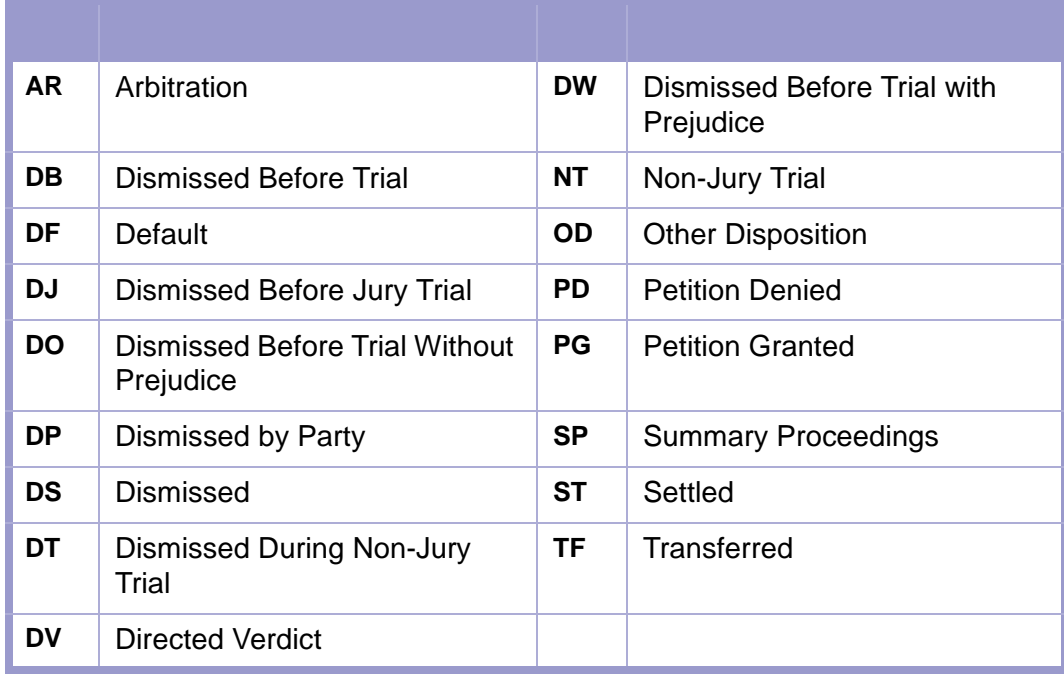

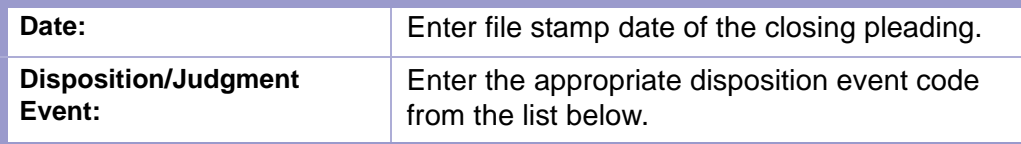

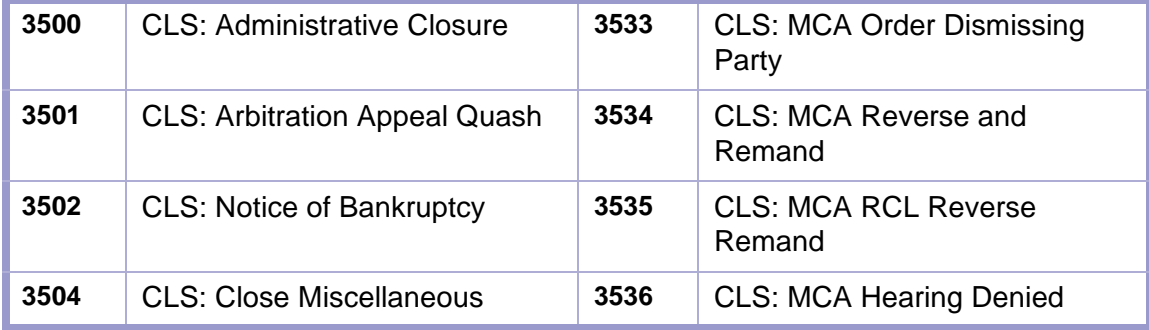

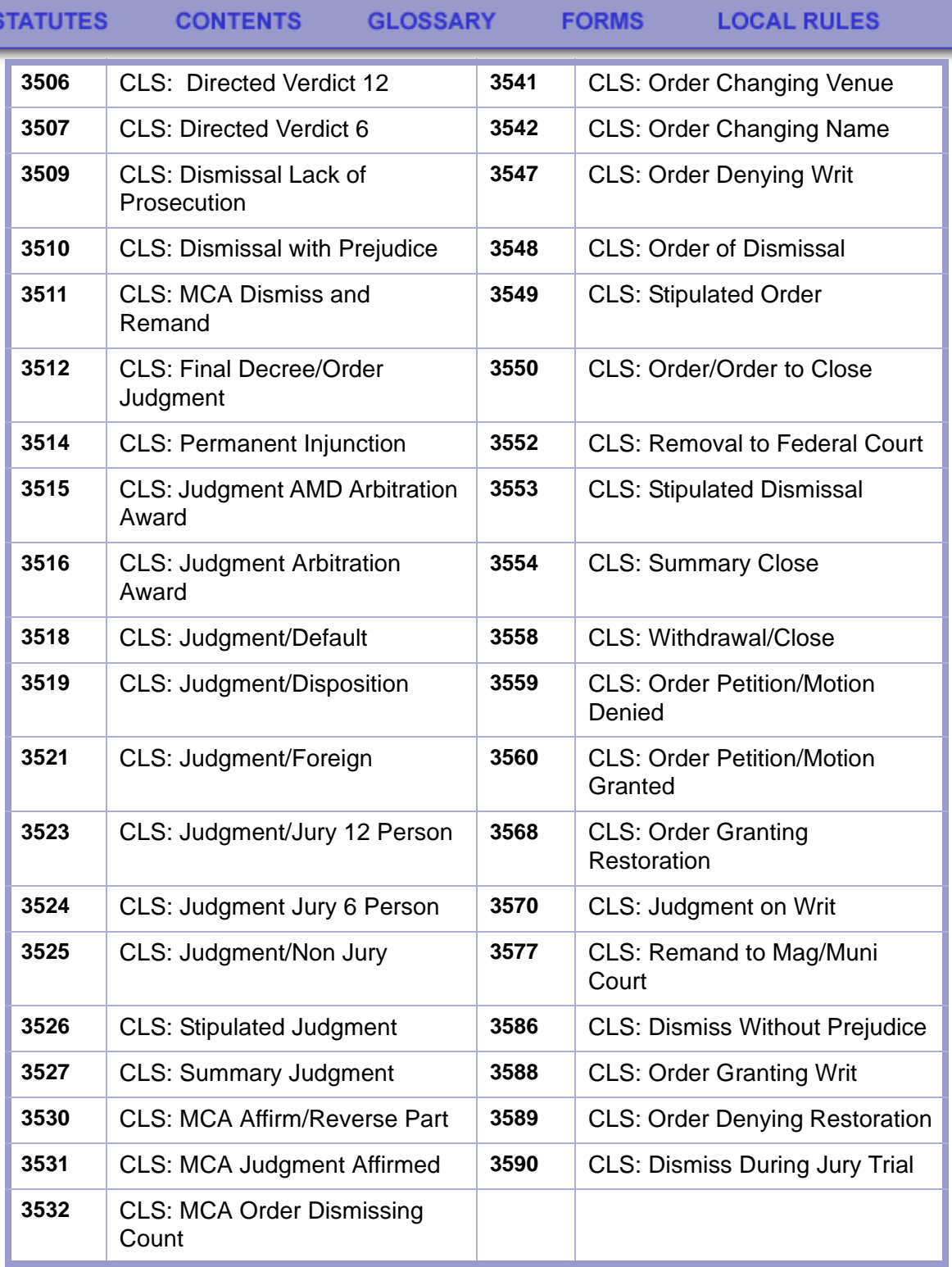

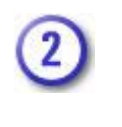

### **SECOND | ORA EVENT CODES**

The following event codes are used only by the Second Judicial District.

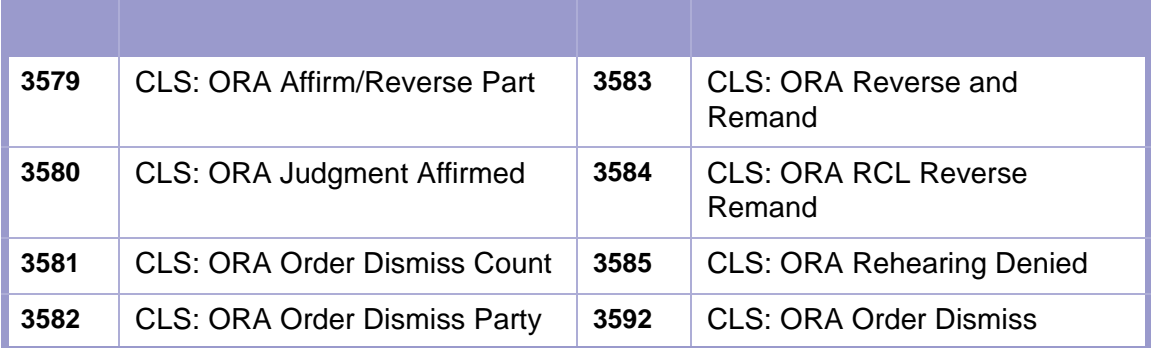

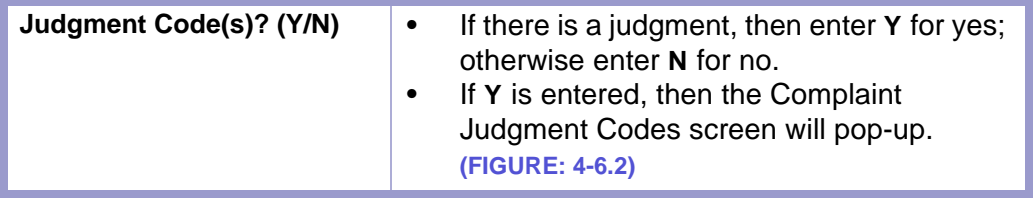

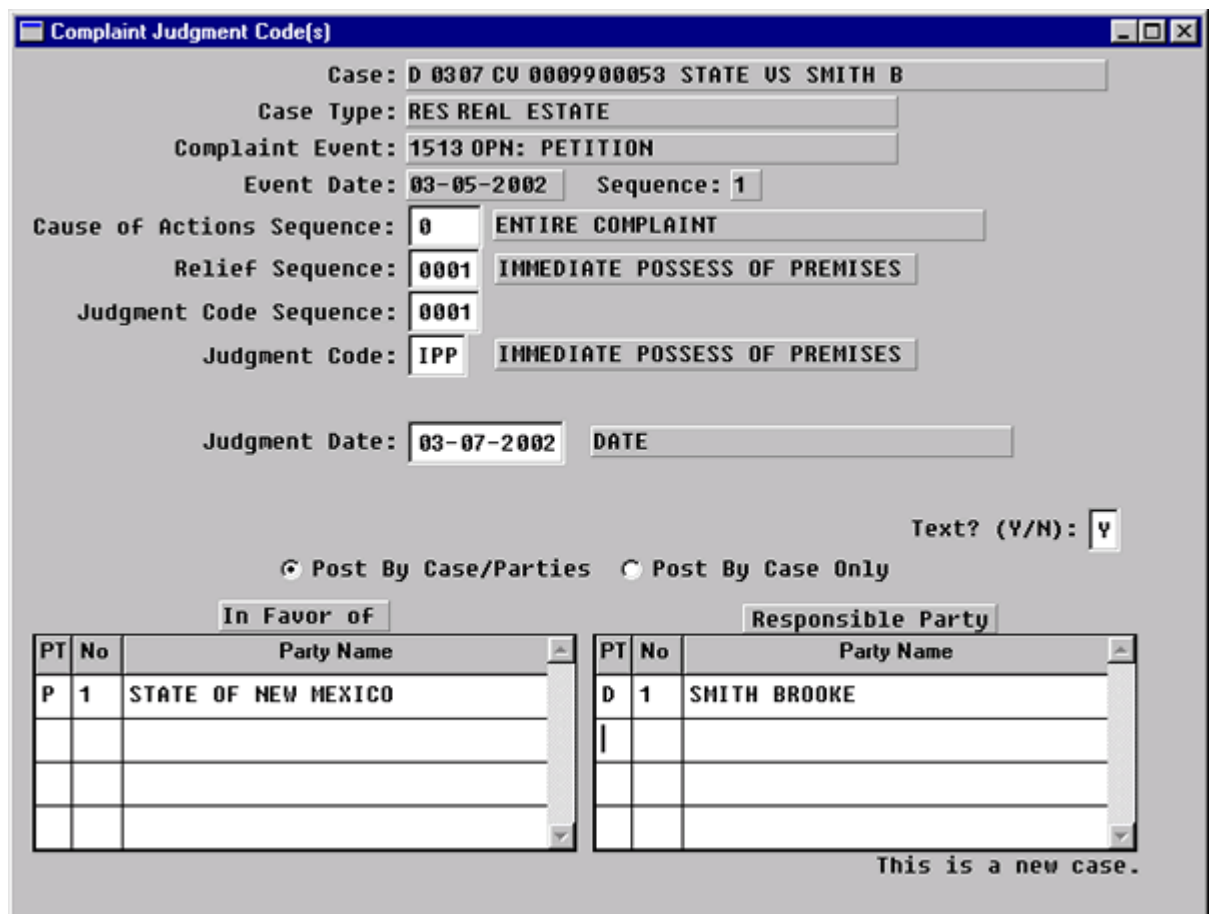

**Figure 4-6.2:** Complaint Judgment Codes

**FORMS** 

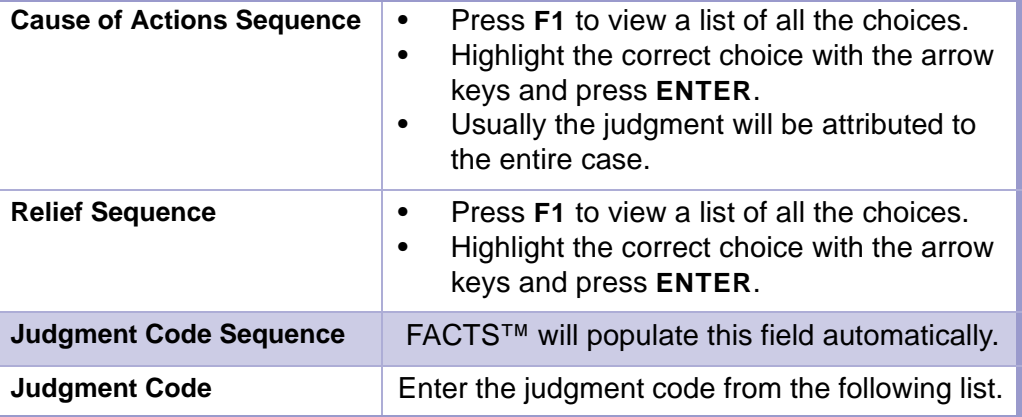

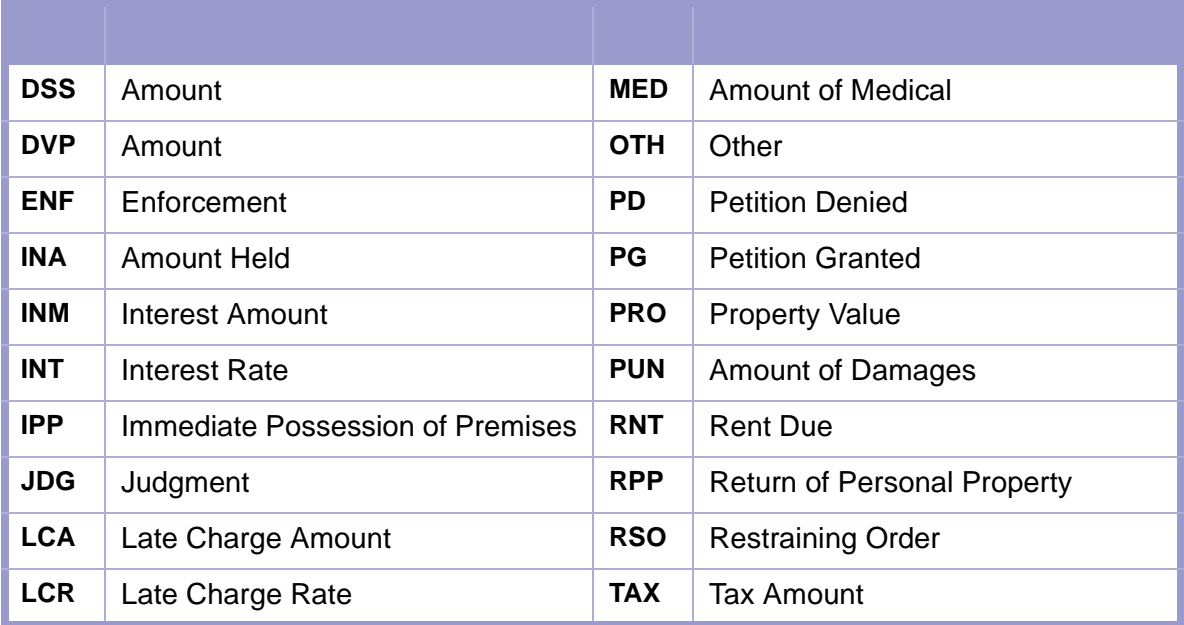

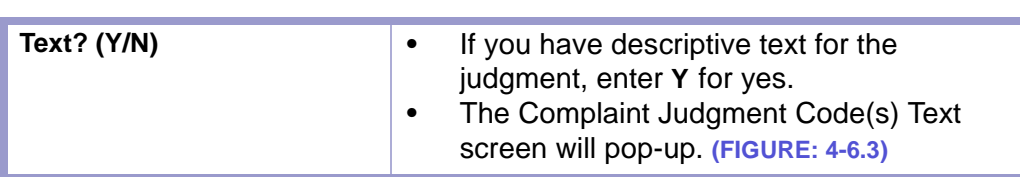

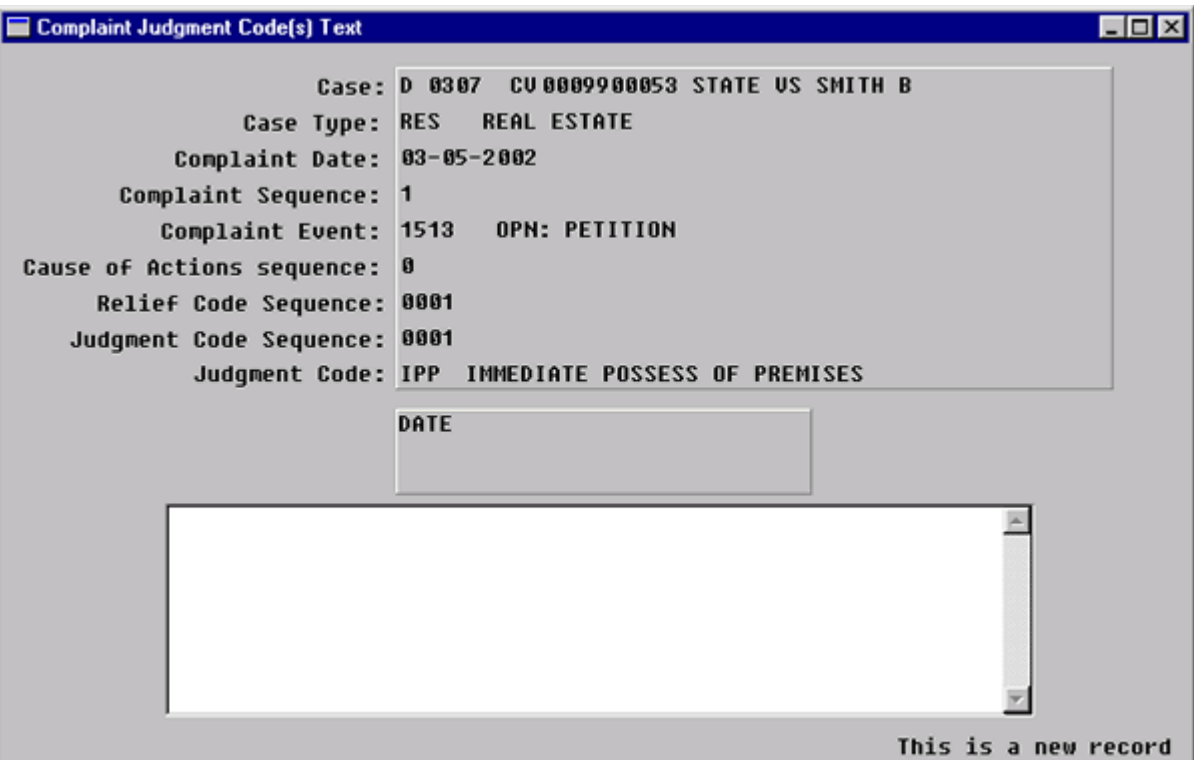

**Figure 4-6.3:** Complaint Judgment Code(s) Text

| Code(s) Text | <b>Complaint Judgment</b>                                                       | Enter the descriptive text in the text box. |
|--------------|---------------------------------------------------------------------------------|---------------------------------------------|
|              | <b>CAUTION   TEXT WRAPPING</b>                                                  |                                             |
|              | The text does not wrap to the next line.<br>Press ENTER to go to the next line. |                                             |

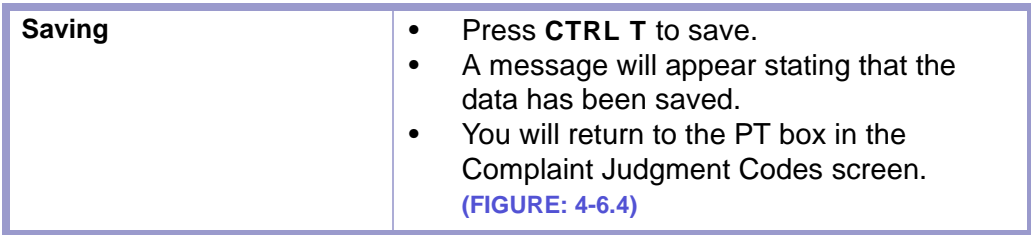

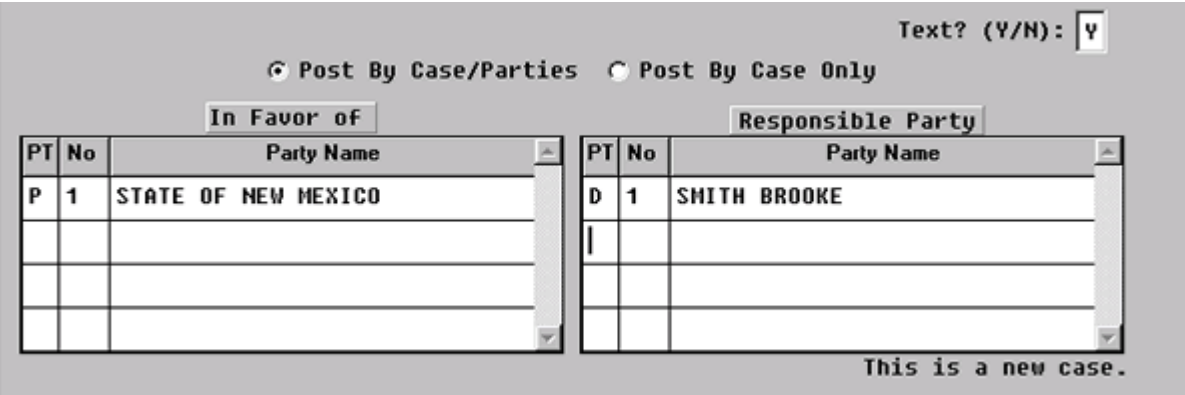

**Figure 4-6.4:** Complaint Judgment Code(s)

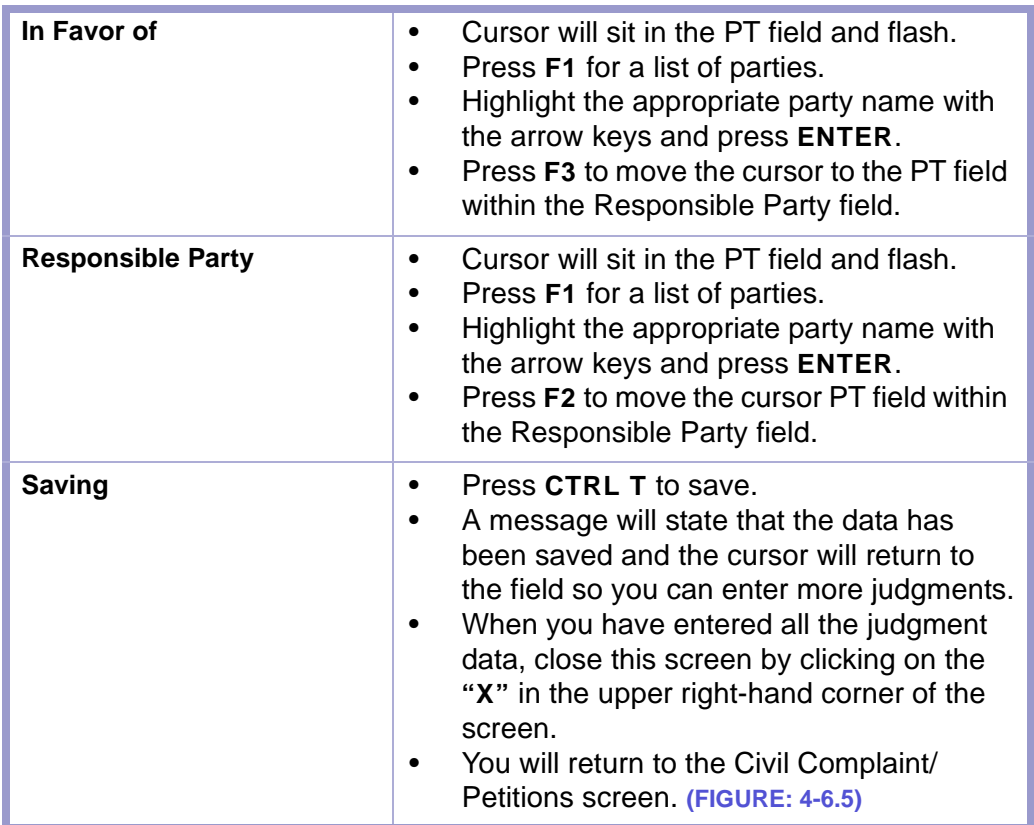

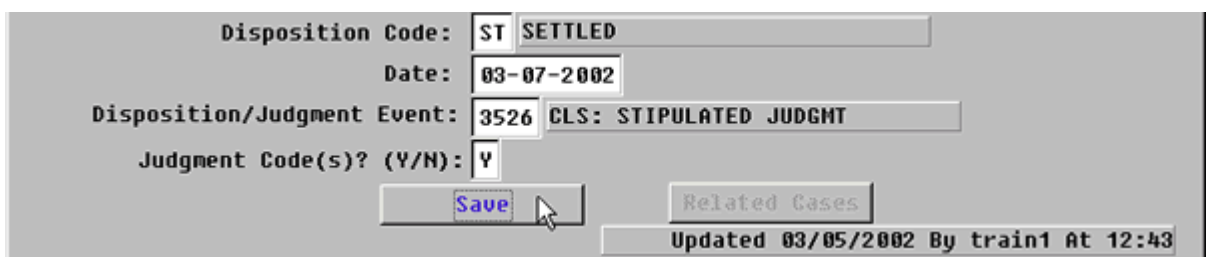

#### **Figure 4-6.5:** Civil Complaints/Petitions

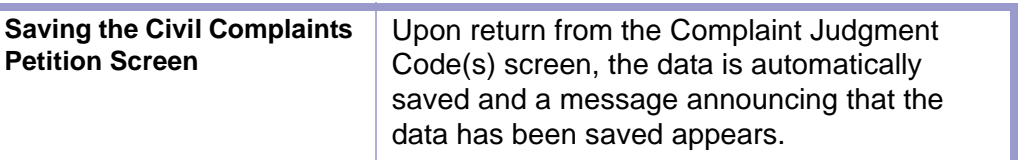

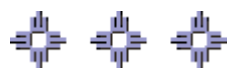

# Addendum: Forms

#### **LOCAL RULES**

**• LOCAL RULES**

#### **CIVIL FORMS**

**• DRIVER'S LICENSE RESTORATION**

#### **REFERENCE**

- **PLAIN LANGUAGE LEGAL DICTIONARY**
- **FINDLAW LEGAL DICTIONARY**
- **MERRIAM-WEBSTER DICTIONARY**
- **WEBOPEDIA COMPUTER TERMS DICTIONARY**